SB5100 Series Cable Modem

Installation Manual

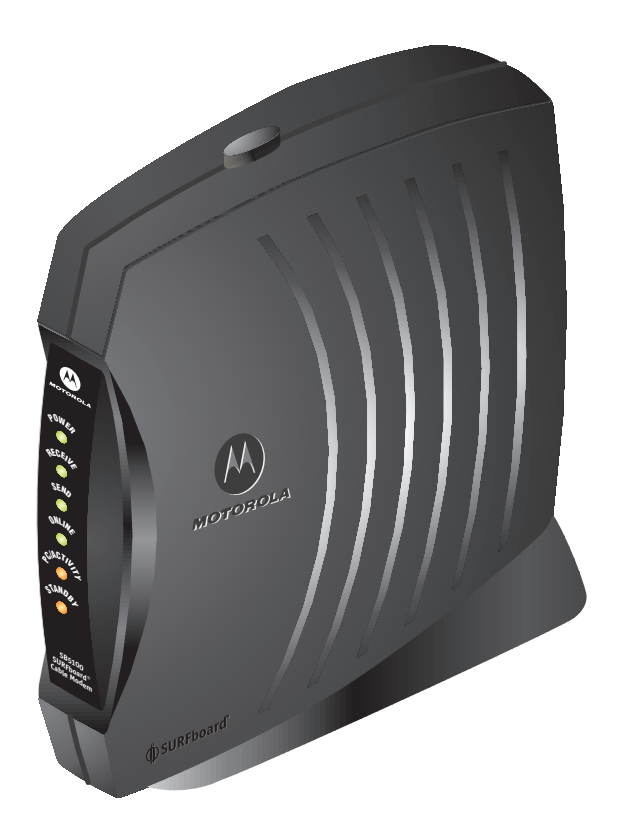

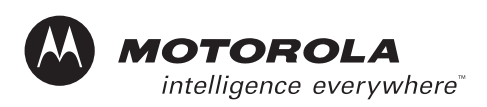

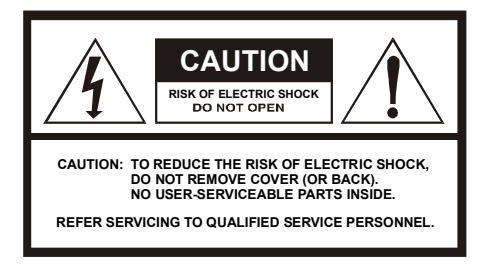

#### **Caution**

These servicing instructions are for use by qualified personnel only. To reduce the risk of electrical shock, do not perform any servicing other than that contained in the Installation and Troubleshooting Instructions unless you are qualified to do so. Refer all servicing to qualified service personnel.

#### **Special Symbols That Might Appear on the Equipment**

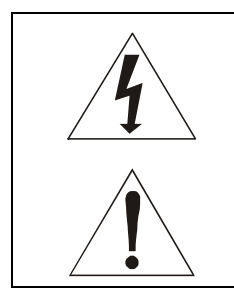

This symbol indicates that dangerous voltage levels are present within the equipment. These voltages are not insulated and may be of sufficient strength to cause serious bodily injury when touched. The symbol may also appear on schematics.

This product was qualified under test conditions that included the use of the supplied cable between system components. To be in compliance with regulations, the user must use this cable and install it properly.

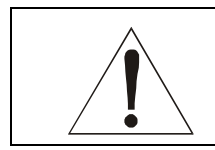

Different types of cord sets may be used for connections to the main supply circuit. Use only a main line cord that complies with all applicable product safety requirements of the country of use.

**WARNING:** TO PREVENT FIRE OR SHOCK HAZARD, DO NOT EXPOSE THIS APPLIANCE TO RAIN OR MOISTURE. THE APPARATUS MUST NOT BE EXPOSED TO DRIPPING OR SPLASHING AND NO OBJECTS FILLED WITH LIQUIDS, SUCH AS VASES, MUST BE PLACED ON THE APPARATUS.

**CAUTION:** TO PREVENT ELECTRICAL SHOCK, DO NOT CONNECT THE PLUG INTO AN EXTENSION CORD, RECEPTACLE, OR OTHER OUTLET UNLESS THE BLADES CAN BE FULLY INSERTED WITH NO PART OF THE BLADES EXPOSED.

**CAUTION:** TO ENSURE REGULATORY AND SAFETY COMPLIANCE, USE ONLY THE PROVIDED POWER AND INTERFACE CABLES.

**CAUTION:** DO NOT OPEN THE CABLE MODEM. DO NOT PERFORM ANY SERVICING OTHER THAN THAT CONTAINED IN THE INSTALLATION AND TROUBLESHOOTING INSTRUCTIONS UNLESS YOU ARE QUALIFIED TO DO SO. REFER ALL SERVICING TO QUALIFIED SERVICE PERSONNEL.

Installation of this product must be in accordance with national wiring codes.

It is recommended that the customer install an AC surge arrestor in the AC outlet to which this device is connected. This is to avoid damaging the equipment by local lightning strikes and other electrical surges.

Postpone cable modem installation until there is no risk of thunderstorm or lightning activity in the area. Avoid damaging the cable modem with static by touching the coaxial cable connector when it is attached to the earth grounded coaxial cable TV wall outlet. Always first touch the coaxial cable connector on the cable modem when you are disconnecting or re-connecting your USB or Ethernet cable from the cable modem or your PC.

To prevent overheating, do not block the ventilation holes on the sides of the cable modem or lay the cable modem on its side.

#### **FCC Compliance**

This equipment has been tested and found to comply with the limits for a Class B digital device, pursuant to Part 15 of the FCC Rules. These limits are designed to provide reasonable protection against harmful interference when the equipment is operated in a residential environment. This equipment generates, uses, and can radiate radio frequency energy and, if not installed and used in accordance with the instructions, may cause harmful interference to radio communications. However, there is no guarantee that interference will not occur in a particular installation. If this equipment does cause harmful interference to radio or television reception, which can be determined by turning the equipment off and on, the user is encouraged to try to correct the interference by one of the following measures:

Re-orient or relocate the receiving antenna

Increase the separation between the equipment and receiver

Connect the equipment into an outlet on a circuit different from that to which the receiver is connected.

Consult the dealer or an experienced radio/TV technician for help.

Changes or modification not expressly approved by the party responsible for compliance could void the user's authority to operate the equipment.

#### **Canadian Compliance**

This Class B digital apparatus complies with Canadian ICES-003. Cet appareil numérique de la classe B est conforme á la norme NMB-003 du Canada.

#### **FCC Declaration of Conformity**

According to 47CFR, Parts 2 and 15 for Class B Personal Computers and Peripherals; and/or CPU Boards and Power Supplies used with Class B Personal Computers, Motorola, Inc. Broadband Communications Sector, 101 Tournament Drive, Horsham, PA 19044, 1-215-323-1000, declares under sole responsibility that the product identifies with 47CFR Part 2 and 15 of the FCC Rules as a Class B digital device. Each product marketed is identical to the representative unit tested and found to be compliant with the standards. Records maintained continue to reflect the equipment being produced can be expected to be within the variation accepted, due to quantity production and testing on a statistical basis as required by 47CFR 2.909. This device complies with Part 15 of the FCC rules. Operation is subject to the following two conditions: (1) this device may not cause harmful interference, and (2) this device must accept all interference received, including interference that may cause undesired operation. The above named party is responsible for ensuring that the equipment complies with the standards of 47CFR, Paragraph 15.101 to 15.109.

The SURFboard cable modem meets one or more of the standards listed:

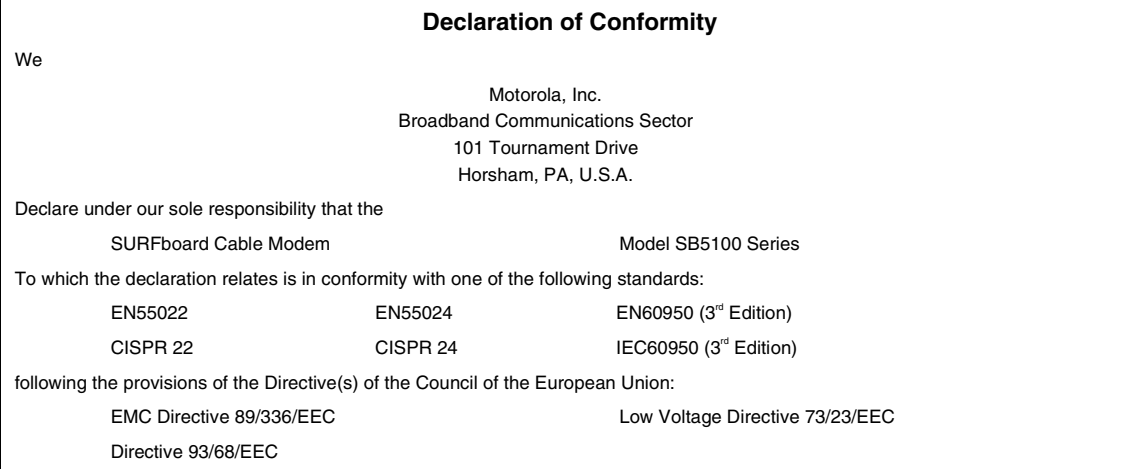

This product was qualified under test conditions that included the use of the supplied cable between system components. To be in compliance with regulations, the user must use this cable and install it properly.

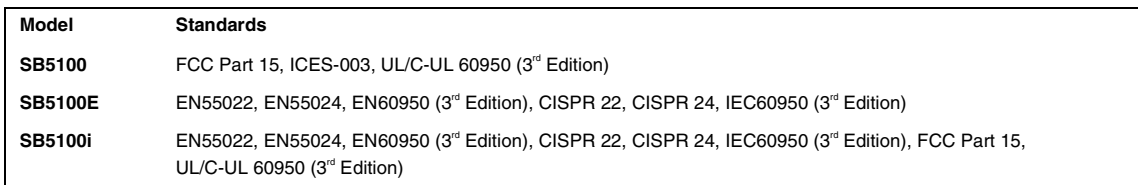

Copyright © 2003 by Motorola, Inc.

All rights reserved. No part of this publication may be reproduced in any form or by any means or used to make any derivative work (such as translation, transformation or adaptation) without written permission from Motorola, Inc.

Motorola reserves the right to revise this publication and to make changes in content from time to time without obligation on the part of Motorola to provide notification of such revision or change. Motorola provides this guide without warranty of any kind, either implied or expressed, including, but not limited to, the implied warranties of merchantability and fitness for a particular purpose. Motorola may make improvements or changes in the product(s) described in this manual at any time.

Motorola, the stylized M logo, and SURFboard are registered trademarks and StormWatch and the SURFboard logo are trademarks of Motorola, Inc.

Acrobat and Acrobat Reader are registered trademarks of Adobe Systems Incorporated.

Microsoft, Windows, and Windows Me are registered trademarks of Microsoft Corporation; Windows XP is a trademark of Microsoft Corporation. Microsoft Windows screen shots are used by permission of Microsoft Corporation.

Macintosh, Quicktime and Quicktime logo are registered trademarks of Apple Computer, Inc.

UNIX is a registered trademark of the Open Group.

All other product or service marks are the property of their respective owners. © Motorola, Inc. 2003.

# **Contents**

### Section 1 **Introduction**

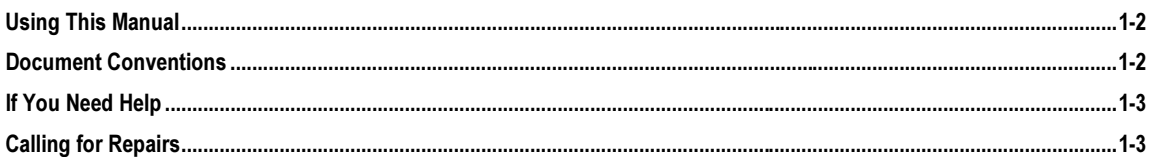

### Section 2 **Overview**

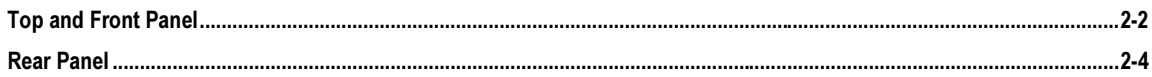

## Section 3 **Installation and Operation**

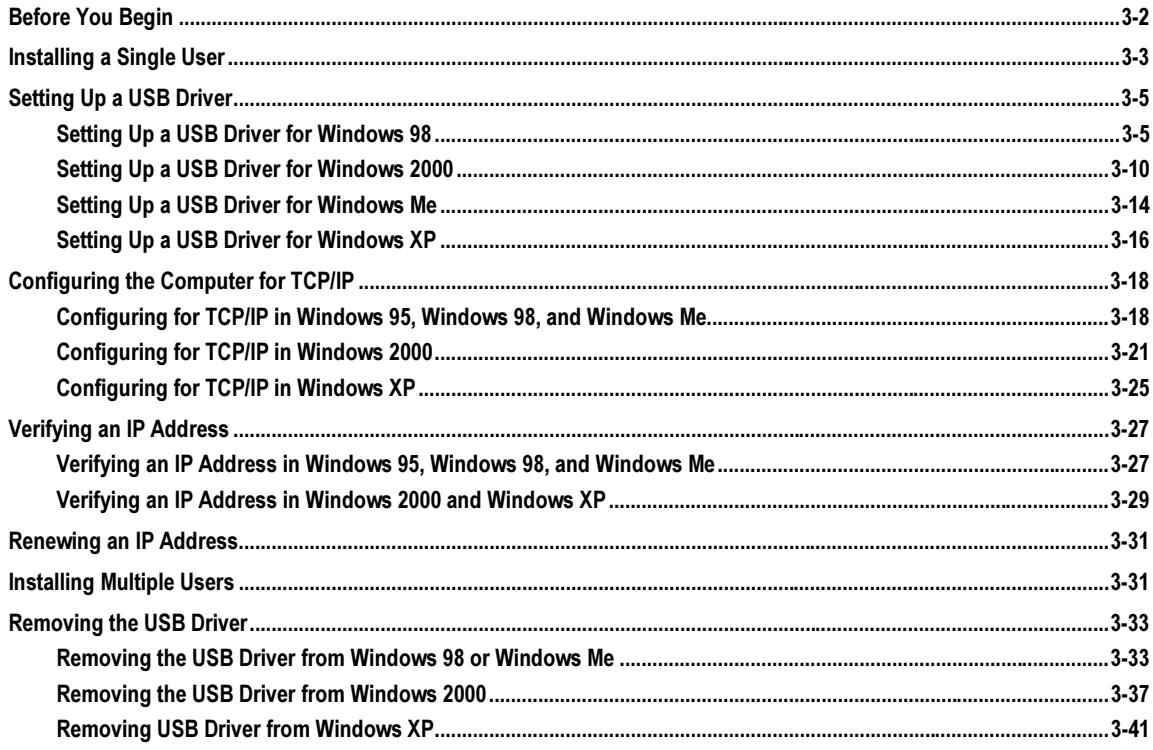

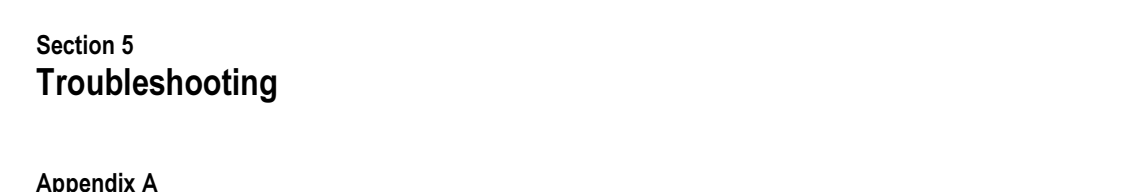

# **Specifications**

**HTML User Interface** 

Section 4

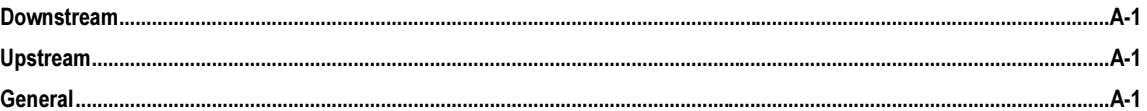

### **Appendix B Event Log Messages**

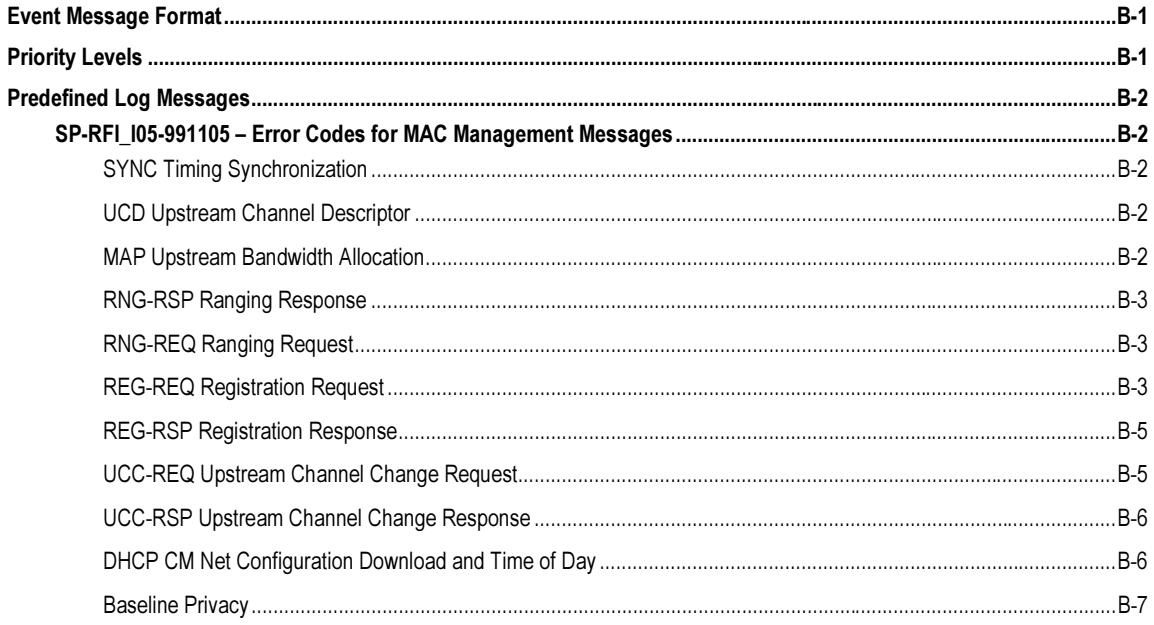

ji.

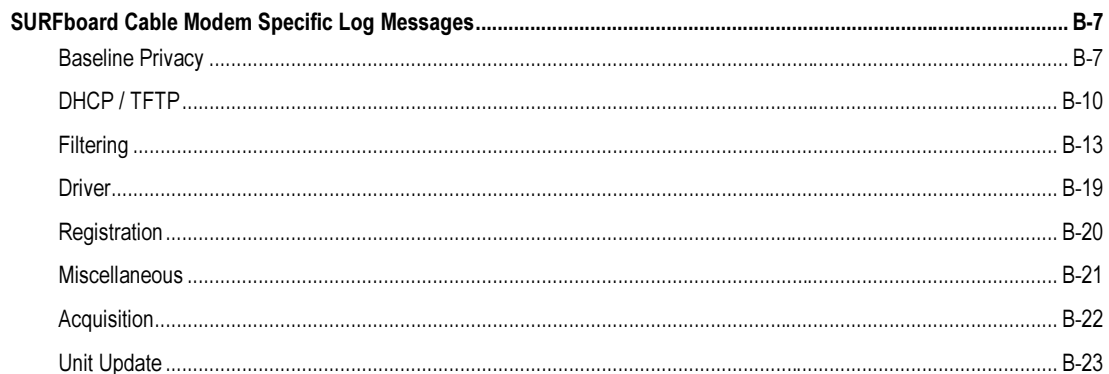

# **Figures**

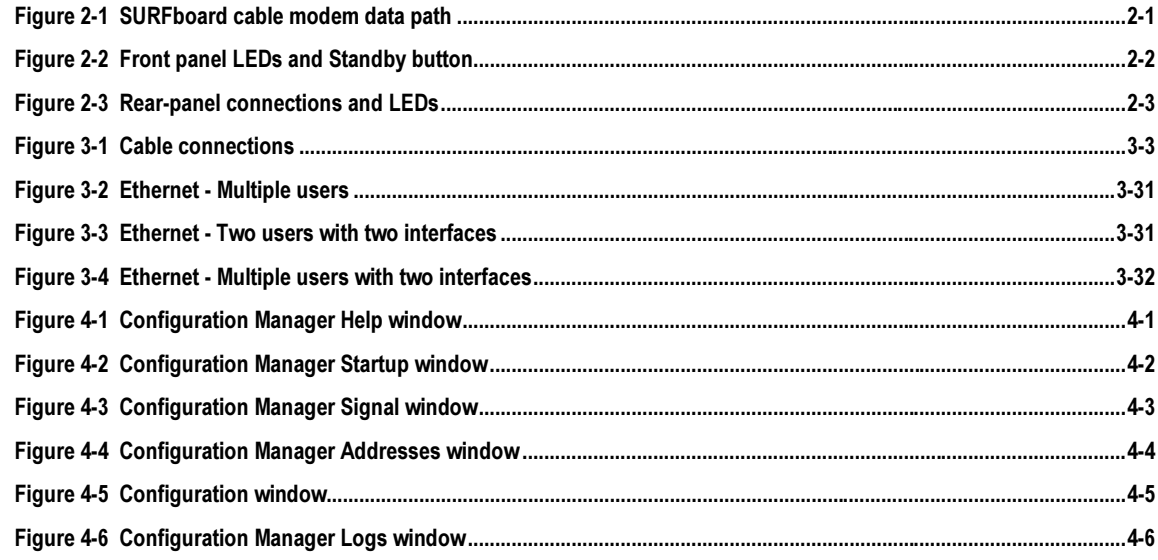

# **Tables**

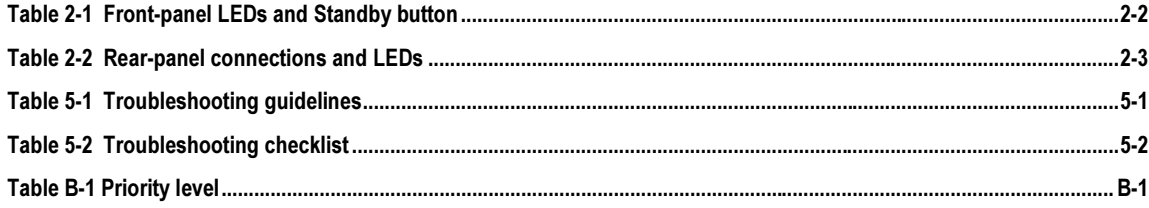

## **Section 1 Introduction**

The Motorola® SURFboard SB5100 series cable modem provides a link from a home or business computer to a high-speed DOCSIS or Euro-DOCSIS 2.0, 1.1, or 1.0 compliant data network. This network provides a downstream data transfer rate up to 38 Mbps in a single 6 MHz channel (55 Mbps in a 8 MHz channel for Euro-DOCSIS) using 64 QAM and 256 QAM technologies. The SURFboard cable modem provides a USB or Ethernet connection.

The features of the SURFboard cable modem include:

- Windows  $^\circ$ 98, Windows  $^\circ$  2000, Windows Me  $^\circ$ , and Windows XP  $^\circ$  based USB support
- ! USB interface for direct connection to USB-equipped computers
- ! 10/100Base-T Ethernet port supporting up to 32 users
- Standby switch on top of unit
- Remote management through SNMP, internal web pages, or StormWatch™ Diagnostic Suite
- ! Automatic configuration and address assignment
- Software upgrades over the network
- **•** Compatibility with Windows, Macintosh<sup>®</sup>, and  $UNIX^®$  operating system computers running TCP/IP
- ! Extensive event logs for troubleshooting

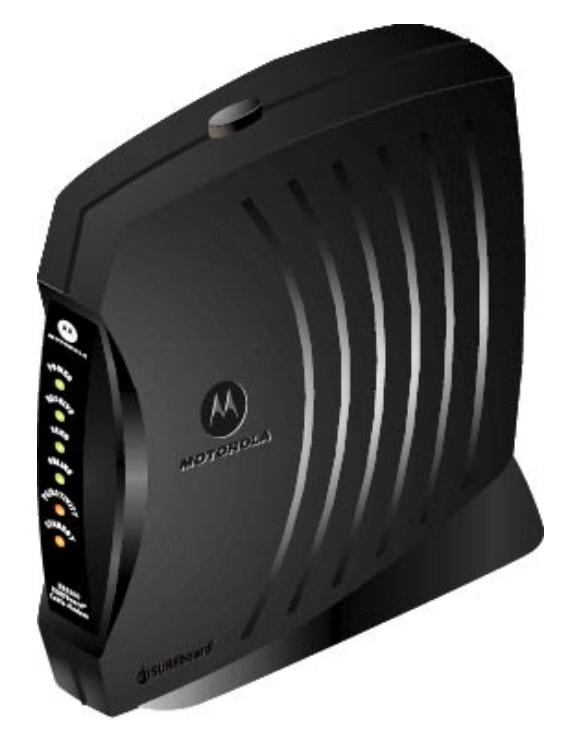

# **Using This Manual**

The following sections provide information and instructions to install, configure, and operate the SURFboard cable modem:

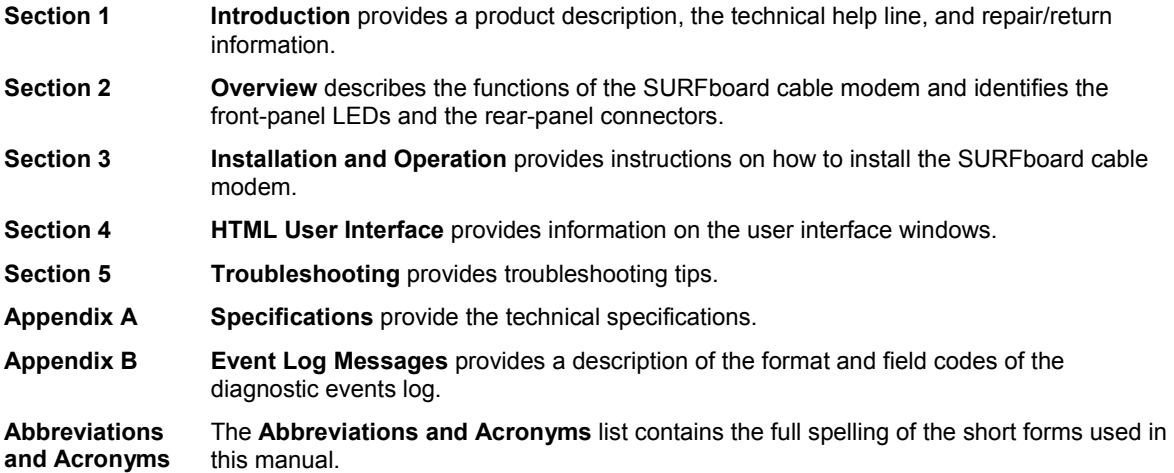

# **Document Conventions**

Before you begin using the SURFboard cable modem, familiarize yourself with the stylistic conventions used in this manual:

**Bold type** Indicates text that you must type exactly as it appears or indicates a default value

**SMALL CAPS** Denotes silk screening on the equipment, typically representing front- and rear-panel controls and input/output (I/O) connections, and LEDs

**Italic type** Denotes a displayed variable, a variable that you must type, or is used for emphasis

KEY+KEY Key combinations indicating that you hold down the first key and then press the second key

\* (asterisk) Indicates that several versions of the same model number exist and the information applies to all models; when the information applies to a specific model, the complete model number is given

# **If You Need Help**

If you need assistance while working with the SURFboard cable modem, contact the Motorola Technical Response Center (TRC):

- ! Inside the U.S.A.: **1-888-944-HELP** (1-888-944-4357)
- ! Outside the U.S.A.: **1-215-323-0044**
- ! Online: **<http://www.motorola.com/broadband>**, click HTML/Modem Version, click Customer Support, then click Web Support.

The TRC is open from 8:00 AM to 7:00 PM Eastern Time, Monday through Friday and 10:00 AM to 6:00 PM Eastern Time, Saturday. When the TRC is closed, emergency service *only* is available on a call-back basis. Web Support offers a searchable solutions database, technical documentation, and low priority issue creation/tracking 24 hours per day, 7 days per week.

### **Calling for Repairs**

If repair is necessary, call the Motorola BCS Repair Facility at **1-800-227-0450** for a Return for Service Authorization (RSA) number before sending the unit. The RSA number must be prominently displayed on all equipment cartons. The Repair Facility is open from 8:00 AM to 5:00 PM Central Time, Monday through Friday.

When calling from outside the United States, use the appropriate international access code and then call **956-541-0600** to contact the Repair Facility.

When shipping equipment for repair, follow these steps:

- 1 Pack the unit securely.
- 2 Enclose a note describing the exact problem.
- 3 Enclose a copy of the invoice that verifies the warranty status.
- 4 Ship the unit **PREPAID** to the following address:

Motorola Corporation Broadband Communications Sector Attn: RSA #\_\_\_\_\_\_\_\_\_\_\_ 5964 E.  $14^{\text{th}}$  Street Brownsville, TX 78521

### **Section 2 Overview**

The SURFboard cable modem delivers digital multimedia content in a two-way transmission system. It provides access to a cable data network, which provides access to the Internet and World Wide Web.

The SURFboard cable modem is authorized by a cable modem terminations system (CMTS) for use on the network and automatically configures itself with parameters received from the CMTS or headend. When the SURFboard cable modem is powered on, it:

- Scans the frequency spectrum to locate the data frequency and automatically locks on to the channel.
- Searches for a message containing the upstream parameters such as frequency, modulation, symbol rate, and forward error correction (FEC) format.
- ! Transmits a message to the CMTS requesting additional information enabling network connection.
- ! Establishes Internet Protocol (IP) connectivity using Dynamic Host Configuration Protocol (DHCP)
- Receives a configuration file using the Trivial File Transfer Protocol (TFTP). This file contains additional parameters required by the SURFboard cable modem.
- Registers with the CMTS and is authorized to use the network.

Figure 2-1 illustrates the SURFboard cable modem data path:

#### **Figure 2-1 SURFboard cable modem data path**

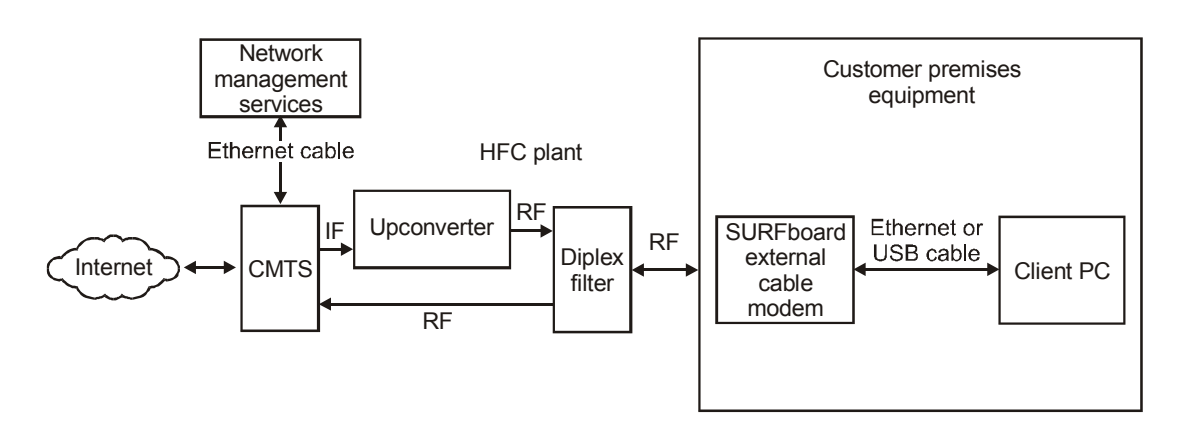

The SURFboard cable modem supports 64 QAM and 256 QAM signals that are necessary for the DOCSIS/Euro-DOCSIS data network. This network carries IP data in standard MPEG-2 packets. The RF downstream receives data at rates up to 38 Mbps (55 Mbps for Euro-DOCSIS) and the RF upstream transfers data rates of up to 30 Mbps. The actual speeds will vary; speeds of 30 Mbps are only attainable with A-TDMA or S-CDMA technology.

The SURFboard cable modem provides an HTML user interface to:

- ! Monitor the cable modem and data signals
- ! Troubleshoot network connections

# **Top and Front Panel**

The six front-panel LEDs provide status and activity information. The Standby button enables the subscriber to disconnect the Ethernet and USB interfaces from the cable modem network. The LEDs and Standby button are illustrated in Figure 2-2:

**Figure 2-2 Front panel LEDs and Standby button** 

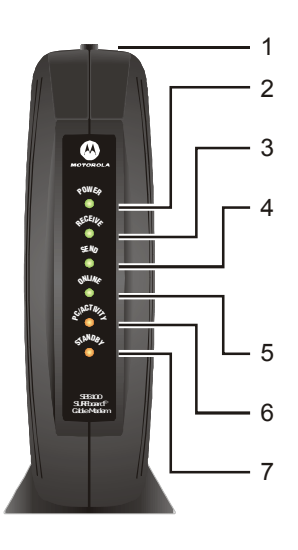

Table 2-1 describes the front-panel LEDs and Standby button:

#### **Table 2-1**

**Front-panel LEDs and Standby button** 

#### **Key Item Description**

**1 Standby Button**  Press this button to suspend the Internet connection (Ethernet and USB ports remain active for the local area network). When the Standby button is activated, all other LEDs turn off.

Press this button again to enable the channel connections for transmitting and receiving data.

The Standby button offers Internet security.

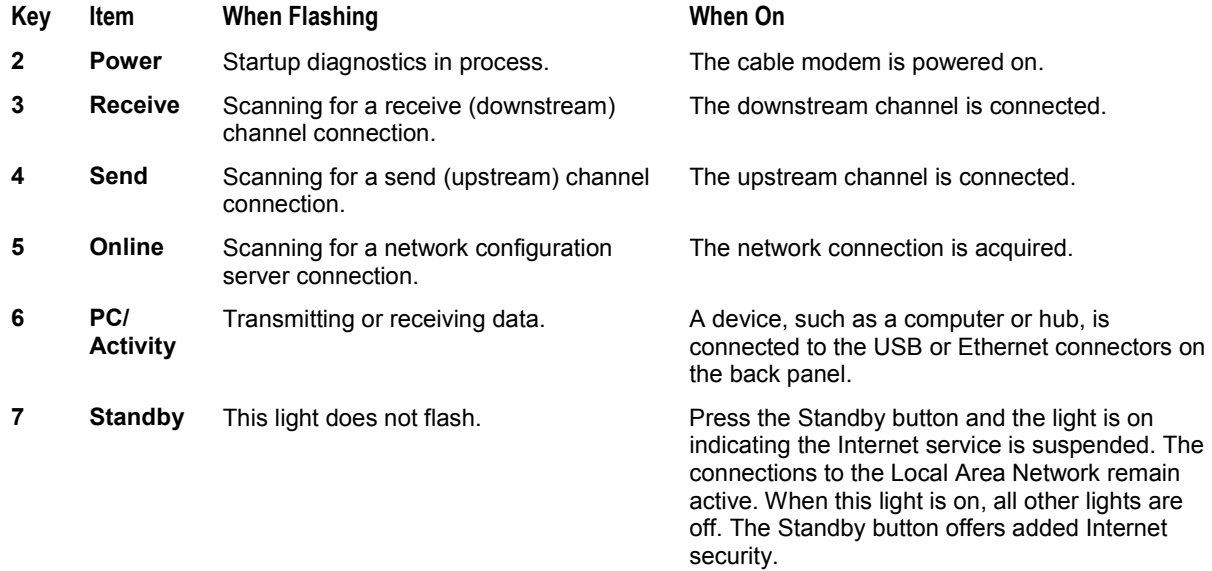

During normal operation, the Power, Receive, Send, and Online lights are on and the PC/Activity light flashes when the cable modem is transferring data.

# **Rear Panel**

The SURFboard cable modem rear panel provides the cabling connectors, status LEDs, and power plug as illustrated in Figure 2-3:

**Figure 2-3 Rear-panel connections and LEDs** 

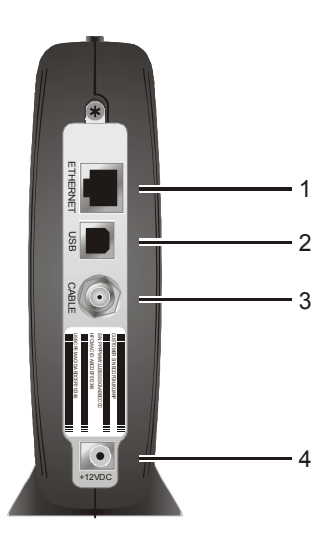

Table 2-2 describes the SURFboard cable modem rear-panel connections and LEDs:

#### **Table 2-2 Rear-panel connections and LEDs**

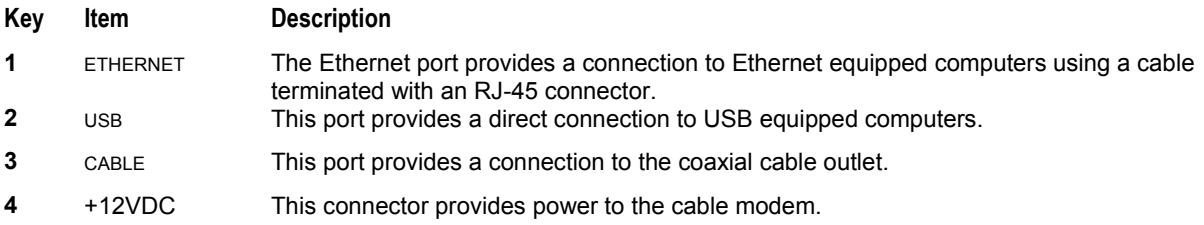

# **Section 3 Installation and Operation**

This section provides instructions for cabling all SURFboard cable modem models and checking their operation.

To complete the installation, you must:

- Connect the cables
- ! Configure the subscriber's computer

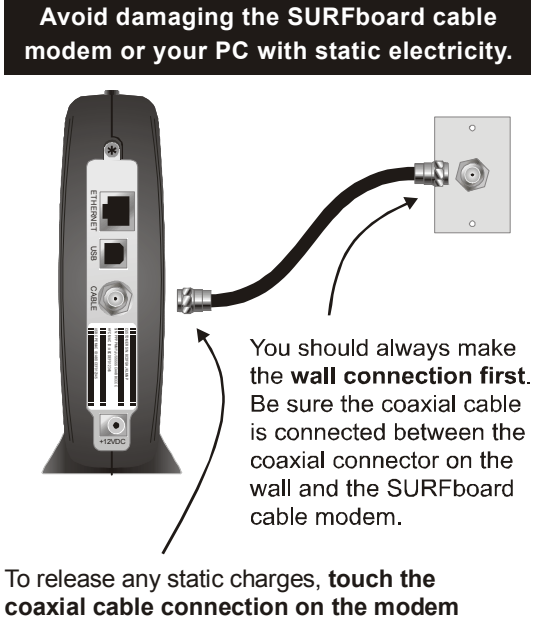

b efore connecting or disconnecting the USB or Ethernet cables.

Postpone SURFboard cable modem installation until there is no risk of thunderstorm or lightning activity in the area.

## **Before You Begin**

Before you begin the installation, take a few minutes to review the installation information, gather the required items, and complete the tasks listed below to make the installation as quick and easy as possible:

1 Verify that the following items are included with the SURFboard cable modem:

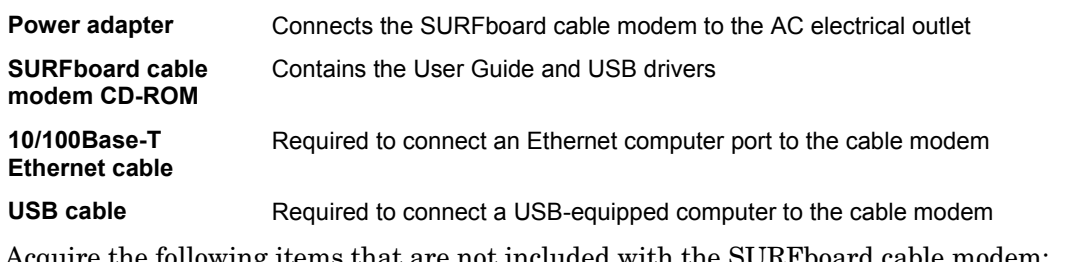

2 Acquire the following items that are not included with the SURFboard cable modem:

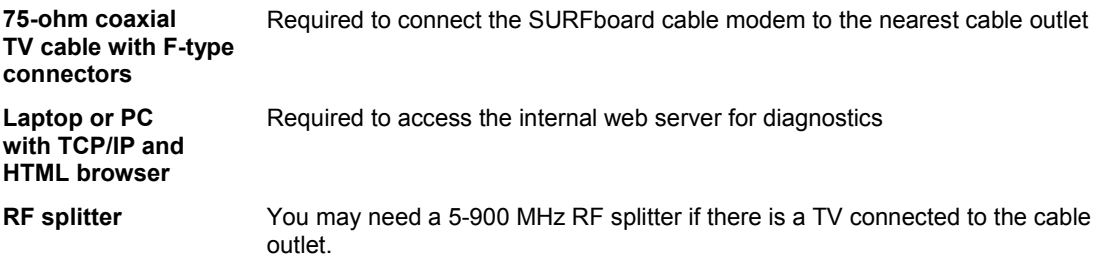

- 3 Determine if you are installing a single user or a multiple user configuration. Verify that the subscriber's computer has:
	- # A USB connector for installing a single user configuration.
	- # For a single user connecting to the USB port, be sure to disable the Legacy USB Support in BIOS. The SURFboard cable modem does not support Legacy USB architecture. Refer to the subscriber's system information to access the BIOS of the subscriber's computer.
	- **•** An Ethernet card for installing a multiple user configuration (can be used for single user in place of a USB). *It must be installed before installing the cable modem.*

## **Installing a Single User**

You can connect a single user to a SURFboard cable modem using the USB or Ethernet port. Allow 5 to 30 minutes to power up the first time because the SURFboard cable modem must find and lock on the appropriate channels for communications. To install the SURFboard cable modem for a single user:

- 1 Be sure the *subscriber*'s computer is on and the cable modem is unplugged.
- 2 Connect one end of the coaxial cable to the cable outlet or splitter (Always make the wall connection first). Connect the other end of the coaxial cable to the CABLE connector on the cable modem. *Hand-tighten the connectors to avoid damaging them.* Figure 3-1 illustrates the cable connections:

**Figure 3-1 Cable connections** 

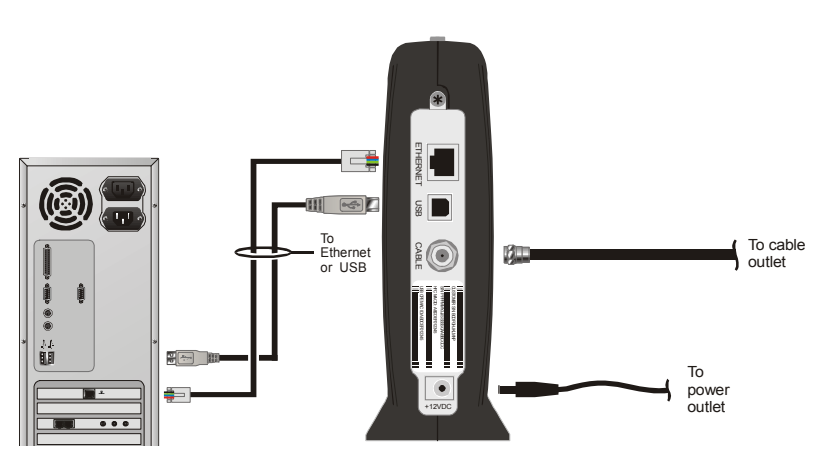

- 3 Insert the *SURFboard Cable Modem* CD-ROM into the CD-ROM drive.
- 4 Plug the power cord into the +12VDC connector on the cable modem and the electrical outlet. *This turns the SURFboard cable modem on*. The cable modem does not need to be unplugged when not in use.
- 5 Check that the LEDs on the front of the cable modem cycle through this sequence:
	- **POWER** flashes during the self-test and changes to solid green when the self-test is successfully complete.
	- **RECEIVE** flashes while scanning for the receive channel and changes to solid green when the receive channel is locked.
	- **SEND** flashes while scanning for the send channel and changes to solid green when the send channel is locked.
	- # **ONLINE** flashes while the cable modem downloads configuration data and changes to solid green when the download is complete. Configuration data includes the DHCP server IP address, configuration, and time and date stamp.

If an error occurs:

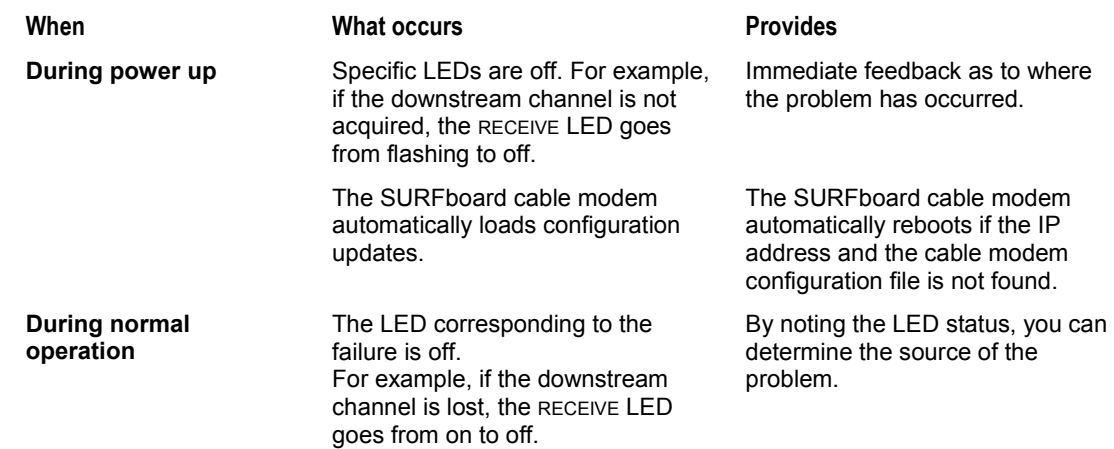

For more information on errors, refer to Section 5, "Troubleshooting".

*It is not necessary to turn the cable modem off when it is not in use.* 

6 Connect the computer to the cable modem using the USB or Ethernet:

**USB:** *Be sure the SURFboard Cable Modem CD-ROM is inserted in your CD-ROM drive.* Connect the USB cable to the USB port on the cable modem. Connect the other end to the USB port on your computer. Then perform one of following:

- # "Setting Up a USB Driver for Windows 98," on page 3-5
- # "Setting Up a USB Driver for Windows 2000," on page 3-10
- # "Setting Up a USB Driver for Windows Me," on page 3-14
- # "Setting Up a USB Driver for Windows XP," on page 3-16

You can upgrade the USB drivers from the Internet. For information, check our website http://www.motorola.com/broadband.

**Ethernet:** Connect the 10/100Base-T Ethernet cable to the SURFboard cable modem connector marked ETHERNET and the other end to the Ethernet jack on the back of the computer. *Ethernet users do not need to set up USB.*

- 7 Configure TCP/IP using *one* of the following:
	- # "Configuring for TCP/IP in Windows 95, Windows 98, or Windows Me," on page 3-18
	- # "Configuring for TCP/IP in Windows 2000," on page 3-21
	- # "Configuring for TCP/IP in Windows XP," on page 3-25
	- The instructions in your Macintosh or UNIX user manual

## **Setting Up a USB Driver**

The following subsections provide instructions for setting up a USB driver for Windows 98, Windows 2000, Windows Me, and Windows XP.

#### **Setting Up a USB Driver for Windows 98**

To set up a USB driver for Windows 98:

1 Be sure the *SURFboard Cable Modem* CD-ROM is inserted in your CD-ROM drive before you plug in the USB cable.

This CD contains the USB drivers and must be inserted and read by the PC before you connect the cable modem to the PC.

2 Be sure the disc load activity is complete before plugging in the USB cable.

System files are needed when loading the USB drivers. These files may already be on the PC or you may be required to load them from the Microsoft CD that came with the *subscriber*'s PC.

The PC automatically recognizes the USB connection and after several seconds, the following window is displayed:

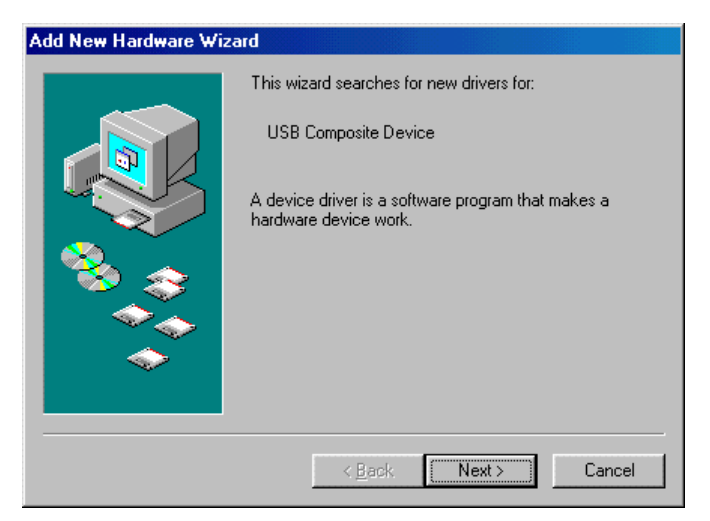

*Although your SURFboard cable modem model number may be different than in the images in this manual, the procedure is the same.* 

3 Click **Next** and the following window is displayed:

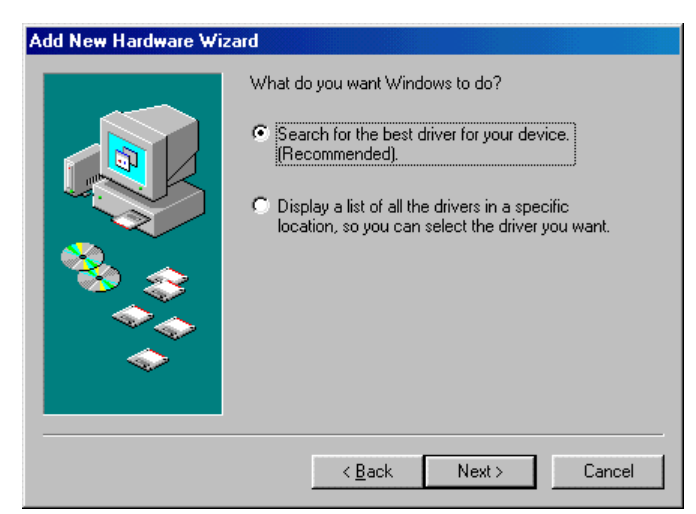

- 4 Ensure that the **Search for the best driver for your device** is selected as shown on the window above.
- 5 Click **Next**, and the window below is displayed showing a location:

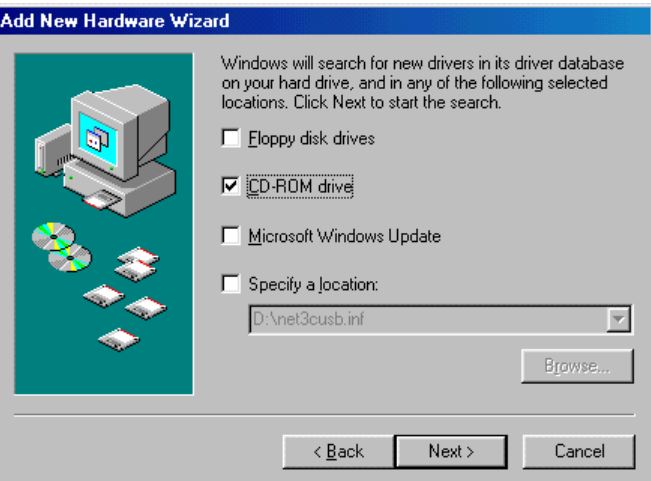

6 Ensure that the **CD-ROM drive** is the only box checked as shown in the window above.

#### 7 Click **Next**.

If the computer successfully locates the driver, skip to step 11.

8 If the computer does not locate the driver, the previous window is displayed again. Select **Specify a location** and type the location of your CD-ROM drive:

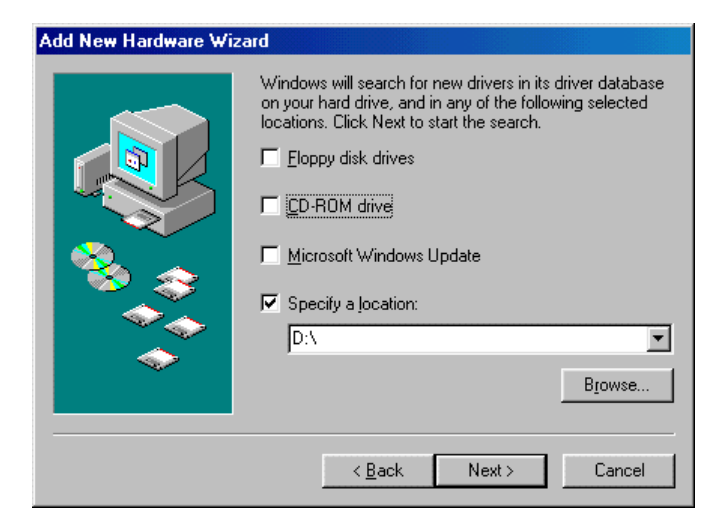

In this example, to load the driver successfully, you may need to click **Browse** to manually select the NetMotCM.sys files on the CD-ROM.

9 Click **Next** to display the following window:

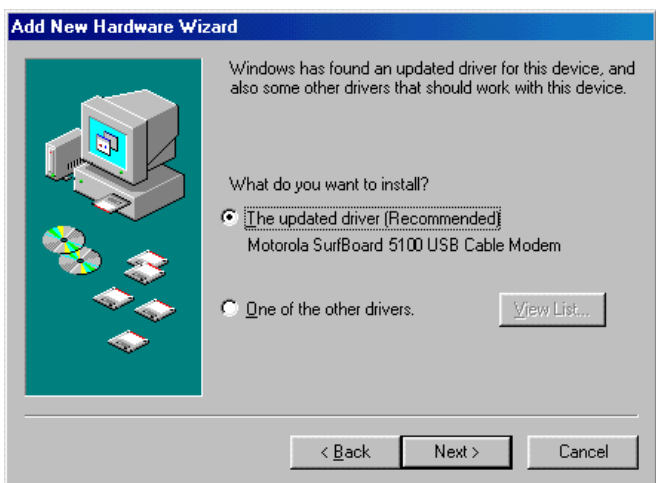

10 Select **the updated driver...** and click **Next**.

If the window above is not displayed, verify that the *SURFboard Cable Modem* CD-ROM is properly inserted in the CD-ROM drive. If you still cannot find the correct driver file, click **Cancel** to cancel the installation and perform the procedure for "Removing the USB Driver from Windows 98 or Windows Me" on page 3-33 and then repeat this procedure.

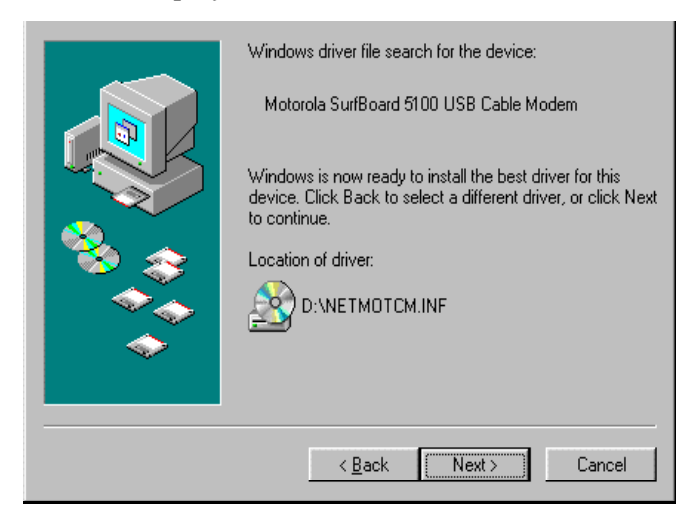

11 When the window below is displayed, click **Next**.

If a window with the message *Copying Files...* displays and asks for your CD-ROM drive, type your CD-ROM drive *letter* (for example, "D:") and click **OK**.

If an Insert Disk window similar to the one below is displayed, Windows 98 system files are needed to complete the installation. To install the files, insert your Windows 98 CD-ROM in the CD-ROM drive and click **OK**.

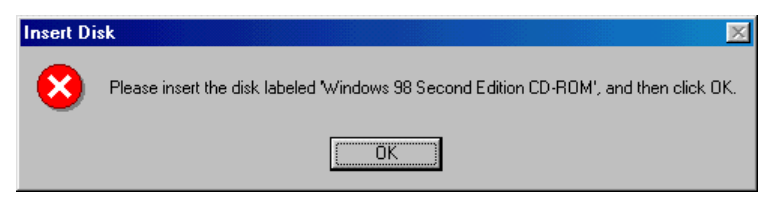

*Although your SURFboard cable modem model number may be different than in the images in this manual, the procedure is the same.* 

Add New Hardware Wizard Motorola Surfboard 5100 USB Cable Modem 囲影 Windows has finished installing the software that your new hardware device requires.

12 Click **Finish**. The window below is displayed:

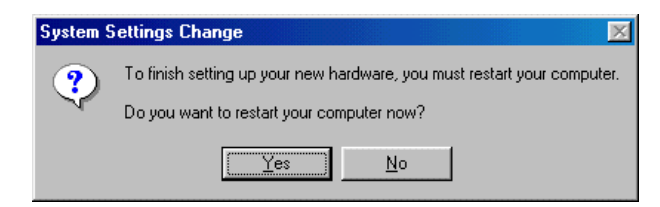

 $\leq$  Back

Finish

Cancel

13 Click **Yes** to restart your computer.

When you have successfully finished setting up the USB driver, you can continue with "Configuring for TCP/IP in Windows 95, Windows 98, or Windows Me," on page 3-18

If you have difficulties setting up the USB driver, perform the procedure for "Removing the USB Driver from Windows 98 or Windows Me" on page 3-33, and then repeat this procedure.

After all the necessary files are loaded, the window below is displayed confirming a successful installation:

#### **Setting Up a USB Driver for Windows 2000**

To set up a USB driver for Windows 2000:

1 Be sure the *SURFboard Cable Modem* CD-ROM is inserted in your CD-ROM drive before you plug in the USB cable.

This CD contains the USB drivers and must be inserted and read by the PC before you connect the cable modem to the PC.

2 Be sure disc load activity is complete before plugging in the USB cable.

System files are needed when loading the USB drivers. These files may already be on the PC or you may be required to load them from the Microsoft CD that came with the *subscriber*'s PC.

The PC automatically recognizes the USB connection and after several seconds, the following window is displayed:

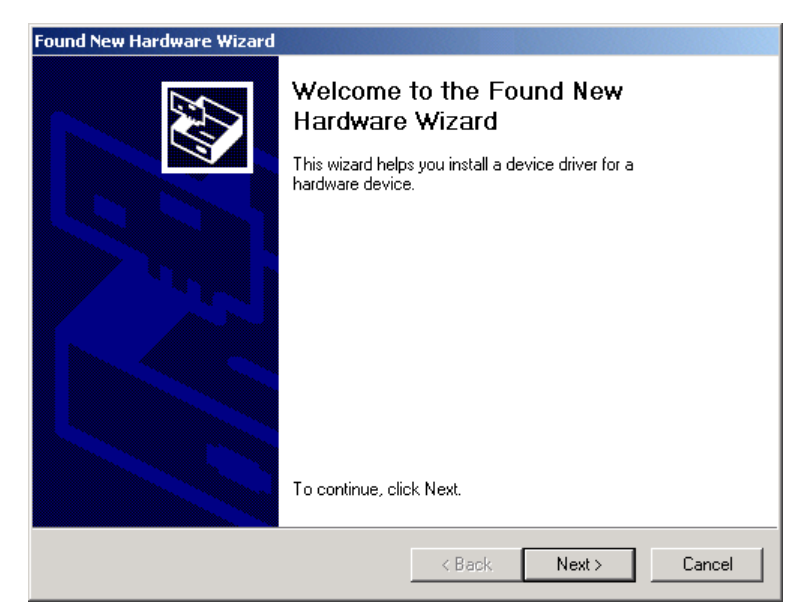

*Although your SURFboard cable modem model number may be different than in the images in this manual, the procedure is the same.* 

3 Click **Next**, and the following window is displayed:

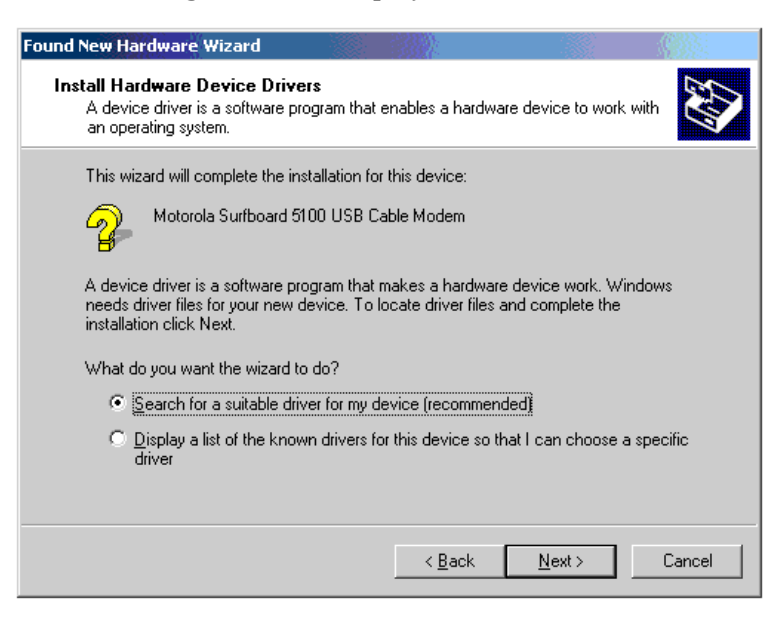

*Although your SURFboard cable modem model number may be different than in the images in this manual, the procedure is the same.* 

- 4 Ensure that **Search for a suitable driver for my device** is selected.
- 5 Click **Next** and the following window is displayed:

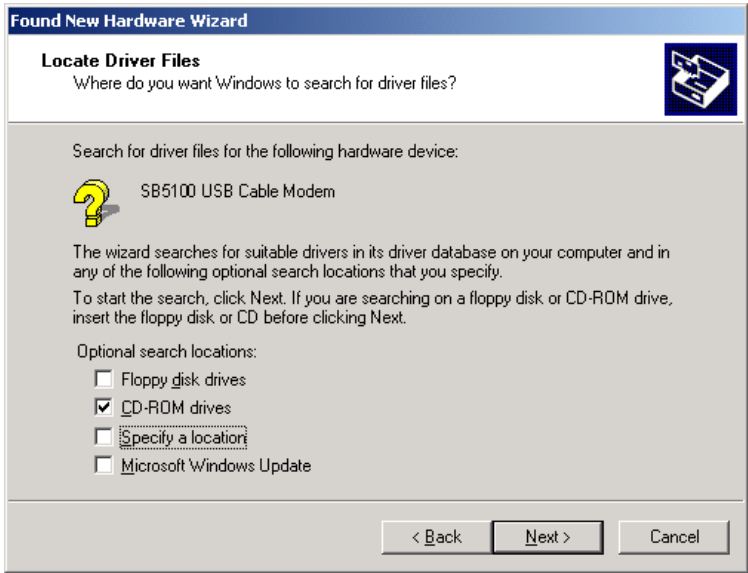

6 Ensure that the box next to the **CD-ROM drives** is the only one checked as shown in the window above.

7 Click **Next** and the window shown below is displayed:

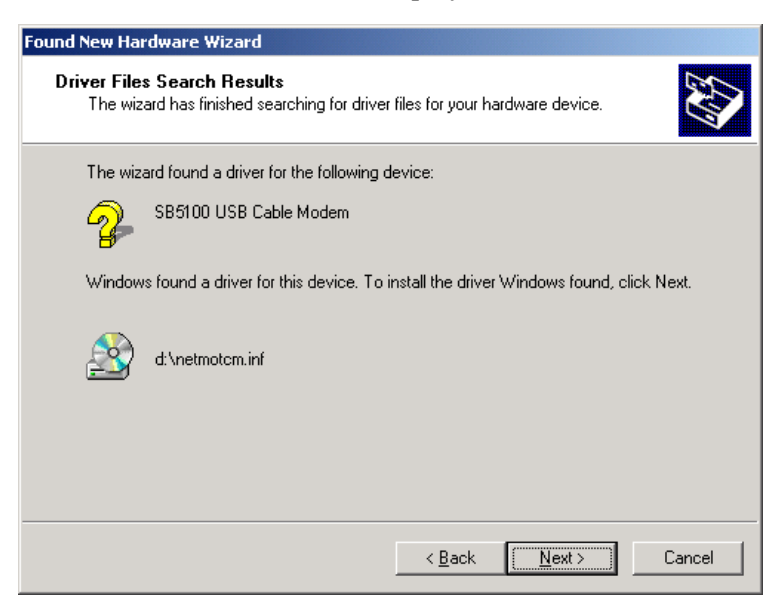

*Although your SURFboard cable modem model number may be different than in the images in this manual, the procedure is the same.* 

8 Click **Next**. If the Insert Disk window is displayed, be sure the *SURFboard Cable Modem* CD-ROM is in the CD-ROM drive and follow steps 8 to 12. Otherwise, you can skip to step 12.

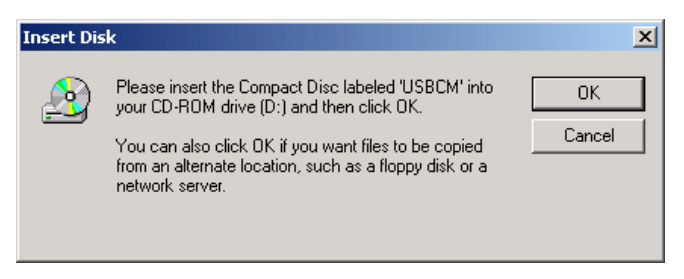

9 On the Insert Disk window, click **OK**. The following window is displayed:

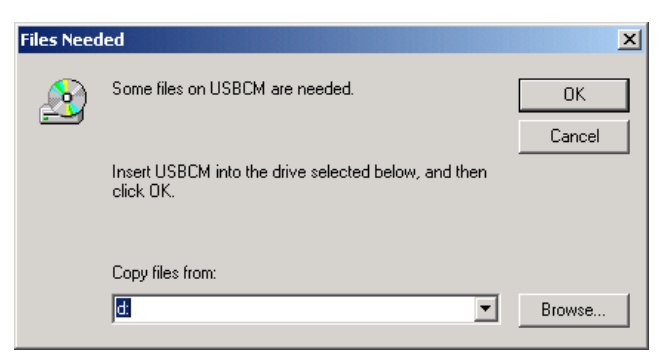

10 If necessary, select your CD-ROM drive in the Copy files from list.

To load the driver successfully, you may need to click **Browse** to manually select the NetMotCM.sys file on the CD-ROM.

- 11 Double-click the **NetMotCM.sys** file. The Files Needed window is displayed.
- 12 Click **OK**. The Found New Hardware Wizard window is displayed:

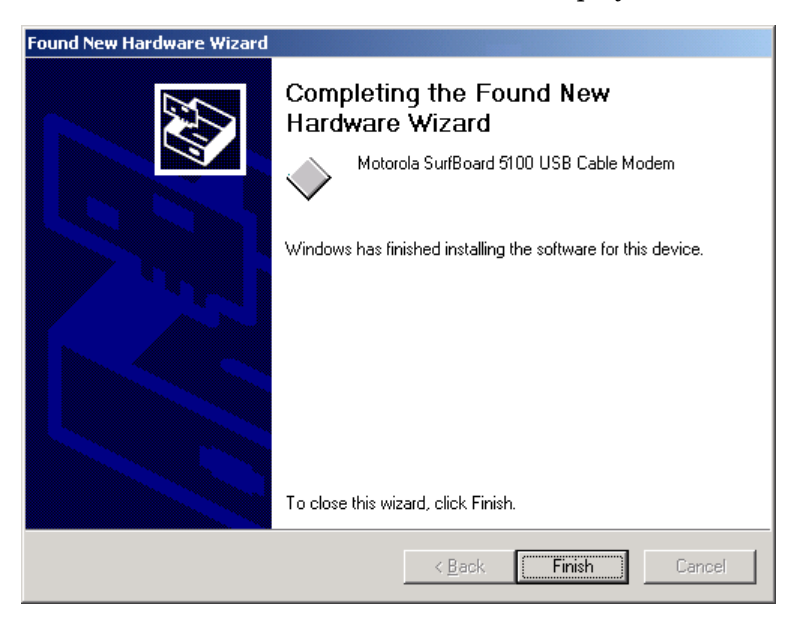

13 Click **Finish** to complete the installation.

When you have successfully finished setting up the USB driver, you can continue with "Configuring for TCP/IP in Windows 2000," on page 3-21.

If you have any difficulties setting up the USB driver, follow the instructions for "Removing the USB Driver from Windows 2000" on page 3-37.

#### **Setting Up a USB Driver for Windows Me**

To set up a USB driver for Windows Me:

1 Be sure the *SURFboard Cable Modem* CD-ROM is inserted into the CD-ROM drive before you plug in the USB cable.

This CD contains the USB drivers and must be inserted and read by the PC before you connect the cable modem to the PC.

2 Be sure disc load activity is complete before plugging in the USB cable.

System files are needed when loading the USB drivers. These files may already be on the PC or you may be required to load them from the Microsoft CD that came with the *subscriber's* PC.

The PC automatically recognizes the USB connection and after several seconds, the following window is displayed:

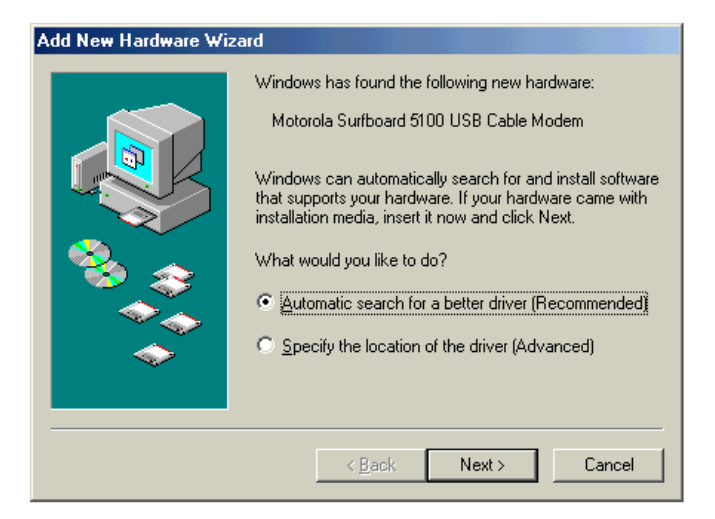

*Although your SURFboard cable modem model number may be different than in the images in this manual, the procedure is the same.* 

14 Click **Next**. Windows Me automatically searches for the correct USB drivers and installs them.

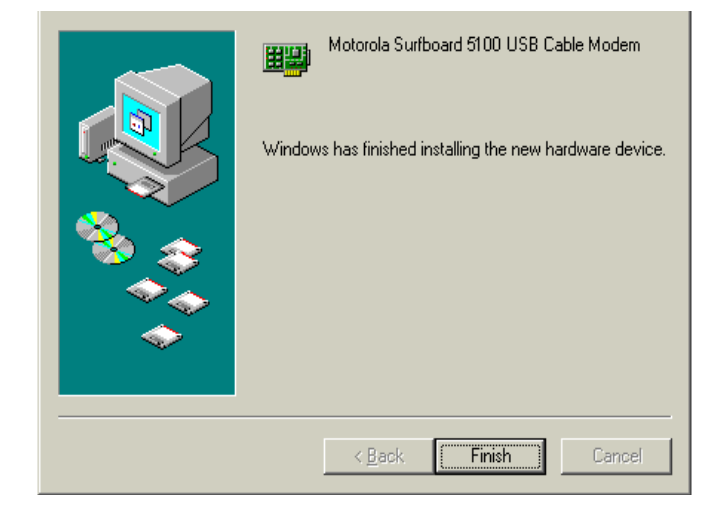

15 If the window below is displayed, click **Finish**:

Otherwise, ensure that the SURFboard Cable Modem CD-ROM is correctly inserted in your CD-ROM drive.

When you have successfully finished setting up the USB driver, you can continue with "Configuring for TCP/IP in Windows 95, Windows 98, and Windows Me," on page 3-18.

#### **Setting Up a USB Driver for Windows XP**

To set up a USB driver for Windows XP:

1 Be sure the *SURFboard Cable Modem* CD-ROM is inserted into the CD-ROM drive before you plug in the USB cable.

This CD contains the USB drivers and must be inserted and read by the PC before you connect the cable modem to the PC.

2 Be sure disc load activity is complete before plugging in the USB cable.

System files are needed when loading the USB drivers. These files may already be on the PC or you may be required to load them from the Microsoft CD that came with the subscriber's PC.

The PC automatically recognizes the USB connection and after several seconds, the following window is displayed:

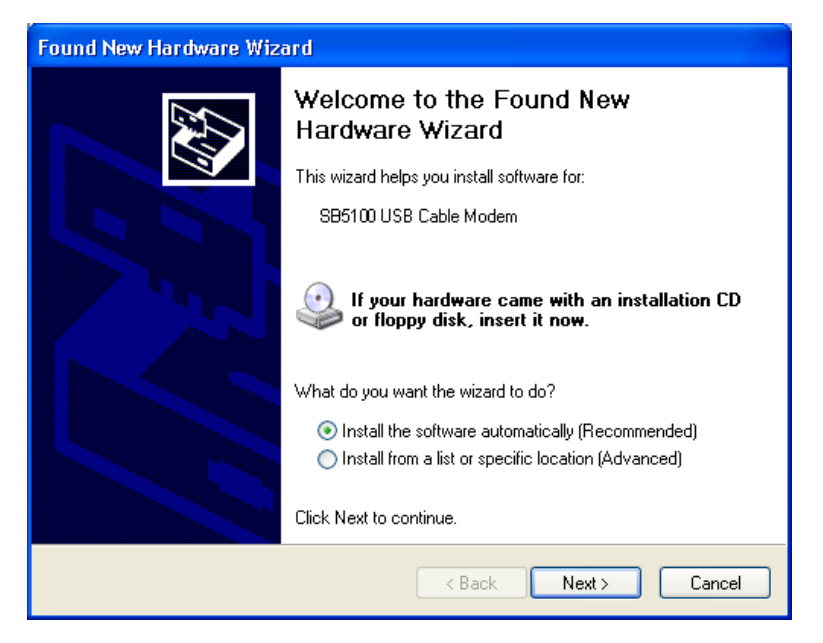

*Although the SURFboard cable modem model number may be different than in the images in this manual, the procedure is the same.* 

3 Ensure that **Install the software automatically** is selected.

4 Click **Next**. Windows XP automatically searches for the correct USB drivers and installs them. The following window is displayed:

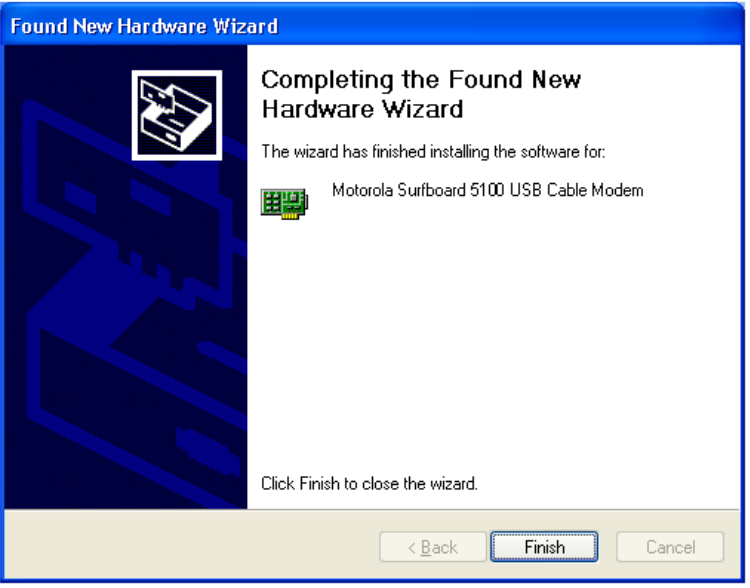

5 Click **Finish** to complete the installation.

If you have difficulties setting up the USB driver, follow the instructions for "Removing the USB Driver from Windows XP on page 3-41.

When you have successfully finished setting up the USB driver, you can continue with "Configuring for TCP/IP in Windows XP," on page 3-21.

# **Configuring the Computer for TCP/IP**

The computer must be configured for TCP/IP. An IP address is assigned automatically during the TCP/IP configuration process. Instructions are provided for Windows 95, Windows 98, Windows Me, Windows 2000, and Window XP users.

The SURFboard cable modem contains all required software. You do not need to configure the cable modem, but you must configure your computer for TCP/IP (a software protocol for communication between computers) and check for an IP address. Your service provider may provide additional instructions for setting up your computer.

### **Configuring for TCP/IP in Windows 95, Windows 98, and Windows Me**

To configure for TCP/IP for Windows 95, Window 98, and Windows Me:

- 1 On the Windows Desktop, click **Start**. The pop-up menu is displayed.
- 2 Click **Settings** and then **Control Panel** from the Windows pop-up menus.
- 3 Double-click the **Network** icon on the Control Panel window. The Network window is displayed:

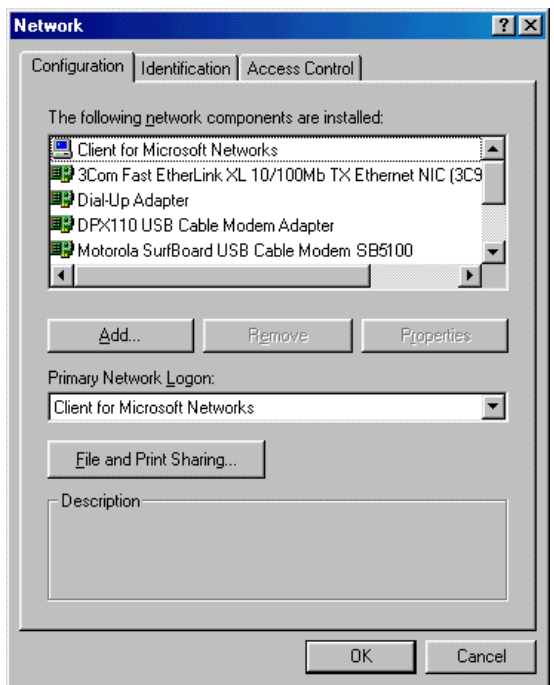

*Although your SURFboard cable modem model number may be different than in the images in this manual, the procedure is the same.* 

- 4 Click the **Configuration** tab on the Network window.
- 5 Verify that TCP/IP is installed for the adapter that will be used to connect to the SURFboard cable modem. If TCP/IP is installed, then skip to step 10. If TCP/IP is not installed for the adapter, continue with step 6.

6 Select the adapter to be used for the SURFboard cable modem connection and then click **Add**. The Select Network Component Type window is displayed:

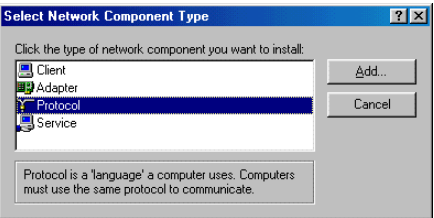

7 Double-click the **Protocol** option. The Select Network Protocol window is displayed:

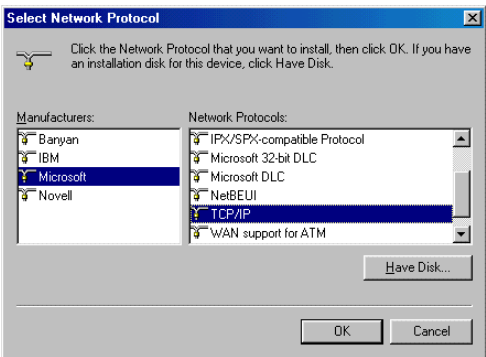

- 8 Click **Microsoft** in the Manufacturers section and then click **TCP/IP** in the Network Protocols section.
- 9 Click **OK**. The Network window is displayed:

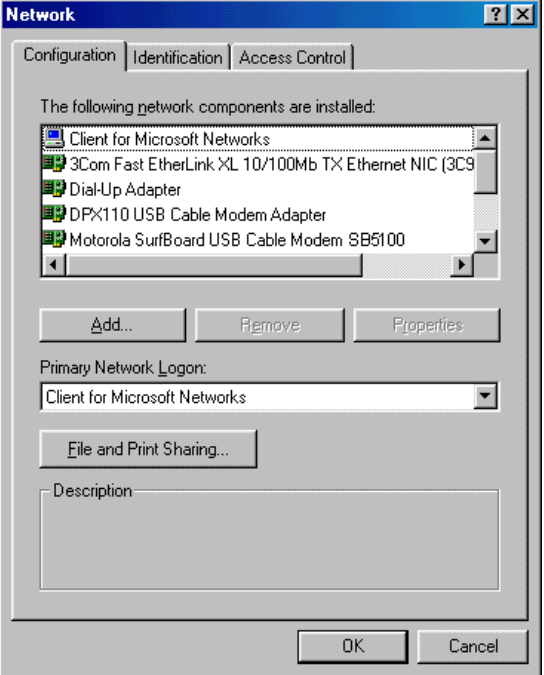

- 10 Click **TCP/IP** on the Network window. If there is more than one TCP/IP entry, choose the one for the Ethernet card or USB port connected to the cable modem.
- 11 Click **Properties**. The TCP/IP Properties window is displayed:

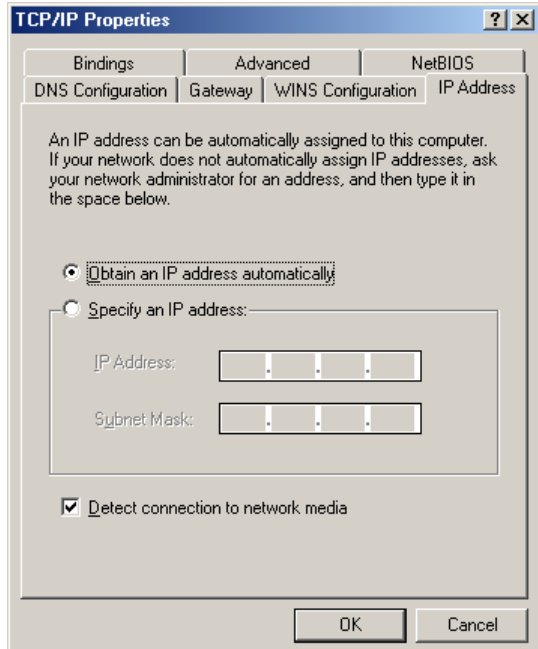

- 12 Click the **IP Address** tab.
- 13 Click **Obtain an IP address automatically**.
- 14 Click **OK** to accept the TCP/IP settings.
- 15 Click **OK** to close the Network window.
- 16 Click **OK** when prompted to restart the computer and then click **OK** again.

When you complete TCP/IP configuration, go to "Verifying an IP Address in Windows 95, Windows 98, and Windows Me" on page 3-27.

#### **Configuring for TCP/IP in Windows 2000**

To configure for TCP/IP for Windows 2000:

- 1 On the Windows Desktop, click **Start**.
- 2 Click **Settings** and then **Control Panel** from the pop-up menus:

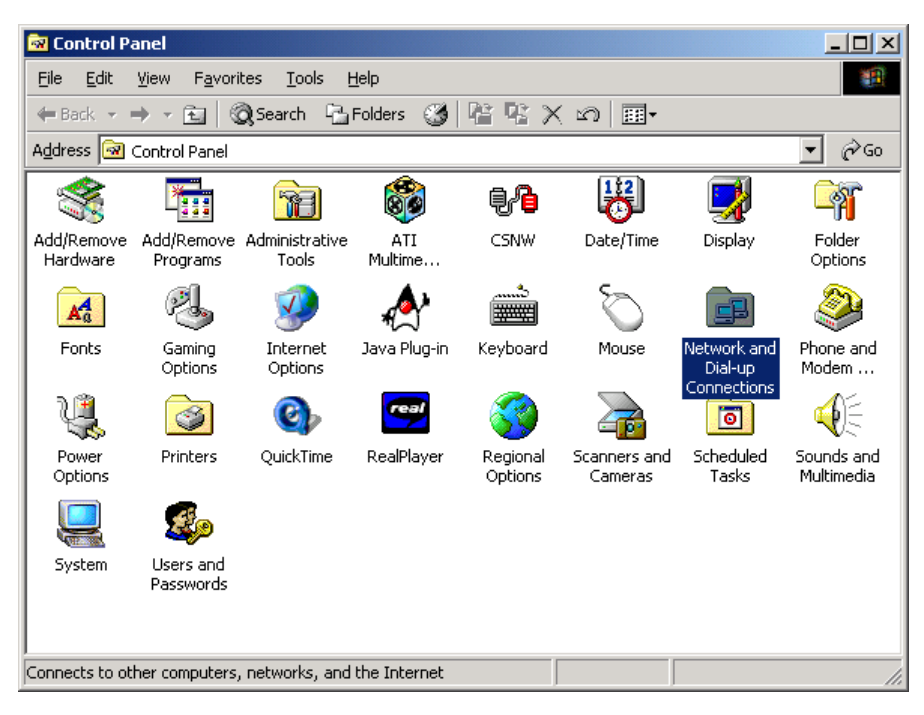

3 Double-click the **Network and Dial-up Connections** icon on the Control Panel window to display the window shown below:

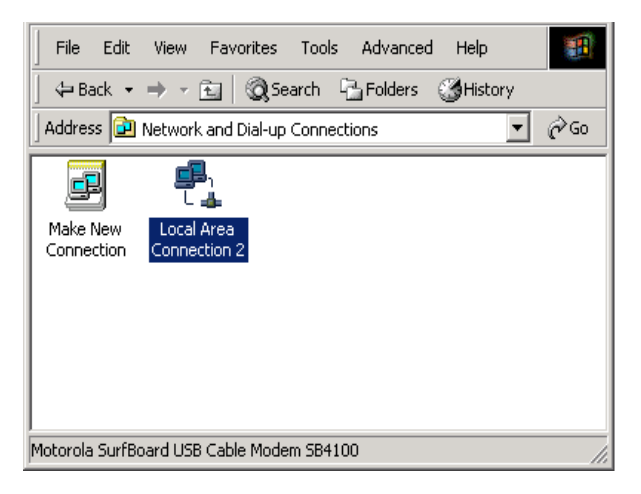

4 On the Network and Dial-up Connections window, double-click **Local Area Connection**  *number.* The value of this *number* varies from system to system.

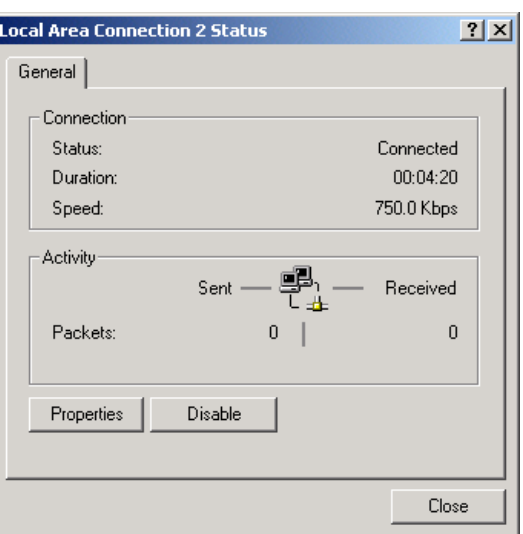

The Local Area Connection number Status window is displayed:

5 Click **Properties.** A window similar to the following is displayed:

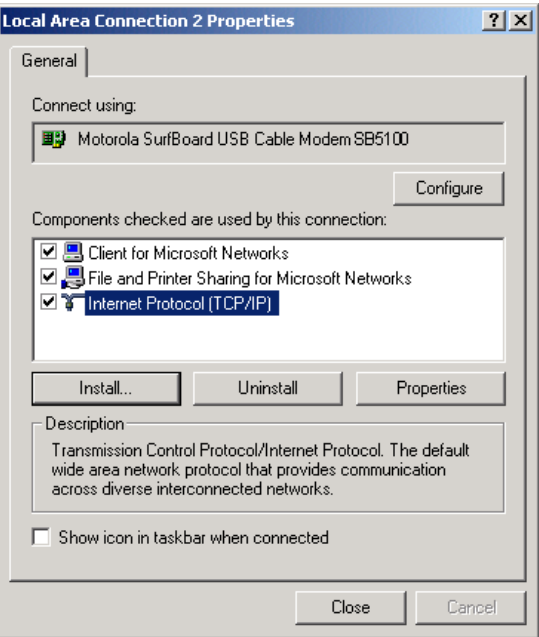

6 If Internet Protocol (TCP/IP) is displayed in the list of network components, TCP/IP is installed. You can skip to step 10.
If Internet Protocol (TCP/IP) is not in the list, click Install. The Select Network Component Type window is displayed:

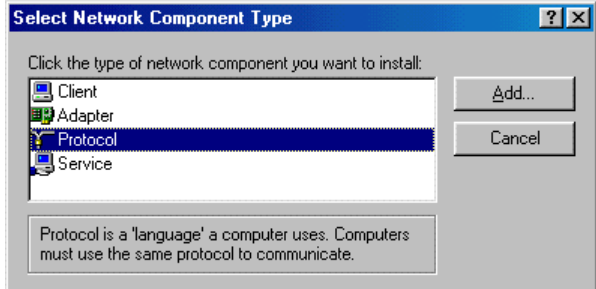

7 Click **Protocol** on the Select Network Component Type window and then click **ADD**. The Select Network Protocol window is displayed similar to the one shown below:

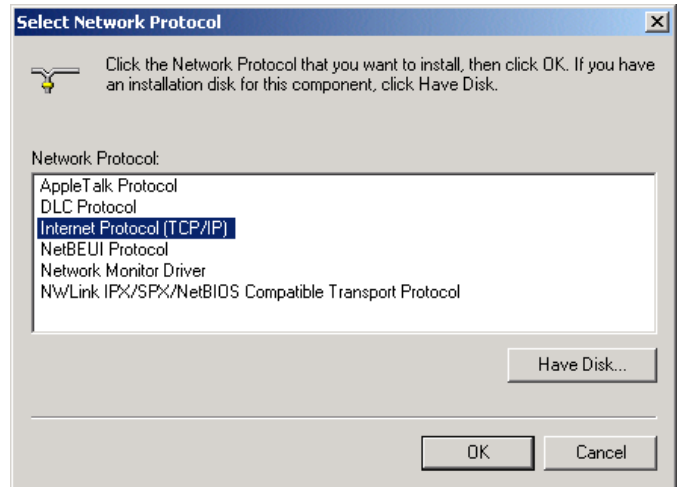

- 8 Click **Internet Protocol (TCP/IP)** in the Network Protocol section of Select Network Protocol window.
- 9 Click **OK.**

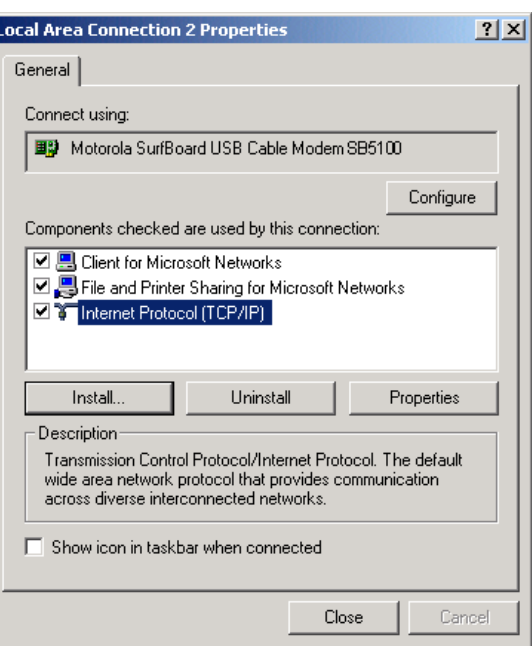

The Local Area Connection number Properties window is re-displayed:

- 10 On the Local Area Connection *number* Properties window, ensure that the box next to **Internet Protocol (TCP/IP)** is checked.
- 11 Click **Properties**. The Internet Protocol (TCP/IP) Properties window is displayed:

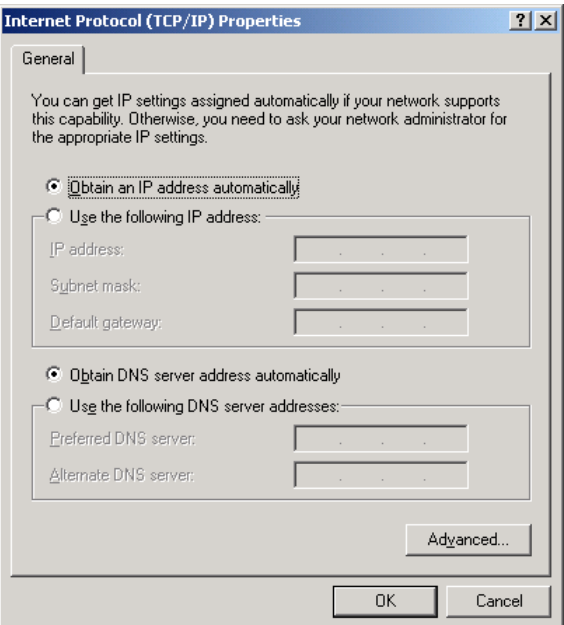

12 Ensure that **Obtain IP address automatically** and **Obtain DNS server address automatically** are selected.

- 13 Click **OK** to accept the TCP/IP settings.
- 14 Click **OK** to close the Local Area Connection *number* Properties window.
- 15 Click **OK** when prompted to restart the computer and then click **OK** again.

When you complete the TCP/IP configuration, go to "Verifying an IP Address in Windows 2000 or Windows XP" on page 3-29.

#### **Configuring for TCP/IP in Windows XP**

To configure for TCP/IP for Windows XP:

1 On the Windows Desktop, click **Start** to display the Start window:

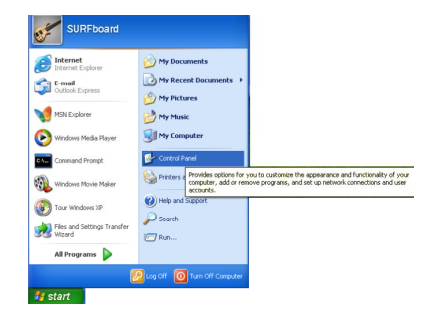

2 Click **Control Panel** to display the Control Panel widow. The display varies, depending on your Windows XP view options. If the display is a Category view as shown in the following illustration, continue to step 3. Otherwise, skip to step 5.

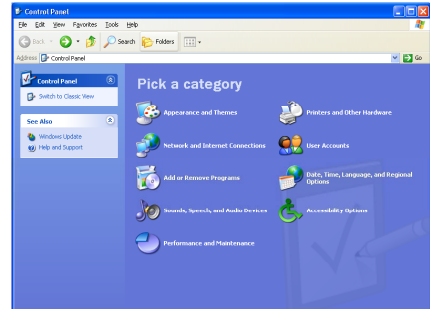

- 3 Click **Network and Internet Connections** to display the Network and Internet Connections window.
- 4 On the Network and Internet Connections Pick a task window, click **Network Connections** to display the LAN or High-speed Internet connections. Skip to step 6.

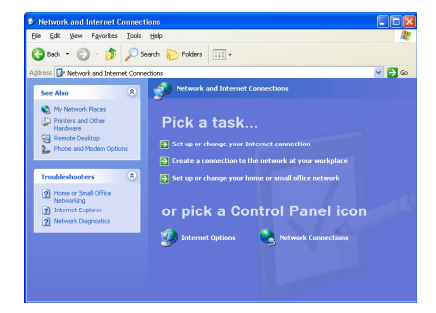

5 If a classic view similar to the illustration below is displayed, click **Network Connections** to display the LAN or High-speed Internet connections.

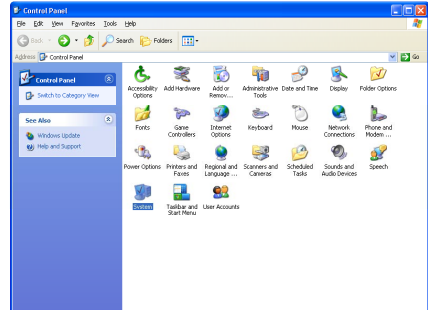

- 6 Right-click on your network connection. If more than one connection is displayed, be sure to select the one for your network interface.
- 7 Select **Properties** from the pop-up menu to display the Local Area Connection Properties window:

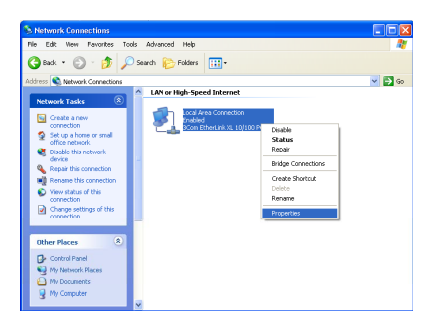

- 8 On the Local Area Connection Properties window, be sure Internet Protocol (TCP/IP) is checked. If it is not checked, check it.
- 9 Select **Internet Protocol (TCP/IP)** and click **Properties** to display the Internet Protocol (TCP/IP) Properties window:

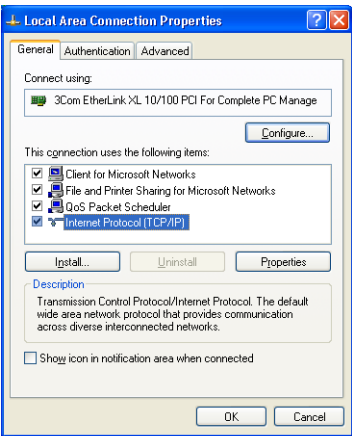

10 Verify that the settings are correct, as shown in the illustration below:

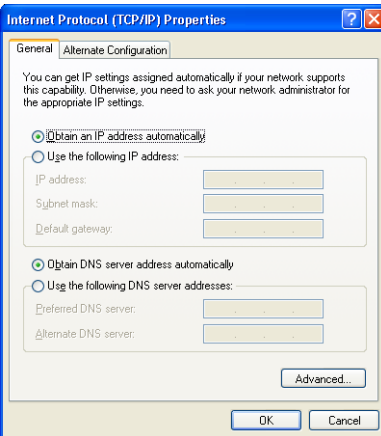

- 11 Click **OK** to close the TCP/IP Properties window.
- 12 Click **OK** to close the Local Area Connection Properties window.

When you complete the TCP/IP configuration, go to "Verifying an IP Address in Windows 2000 and Windows XP on page 3-29

# **Verifying an IP Address**

The following sections describe how to verify an IP address. Instructions are provided for Windows 95, Windows 98, Windows Me, Windows 2000, and Windows XP users.

#### **Verifying an IP Address in Windows 95, Windows 98, and Windows Me**

To check the IP address on a computer running Windows 95, Windows 98 or Windows Me:

- 1 On the Windows Desktop, click **Start**. The pop-up menu is displayed.
- 2 Click **Run**, and the Run dialog box is displayed:

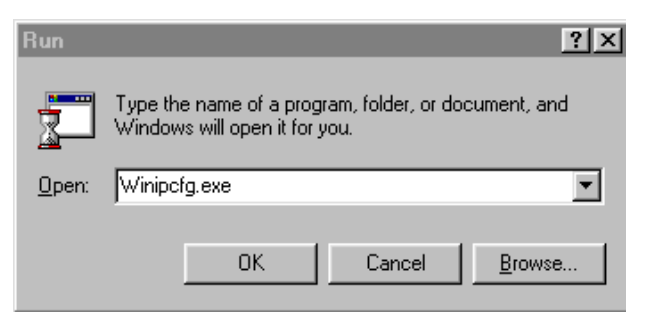

3 Type **winipcfg.exe** and then click **OK**. The IP Configuration window is displayed:

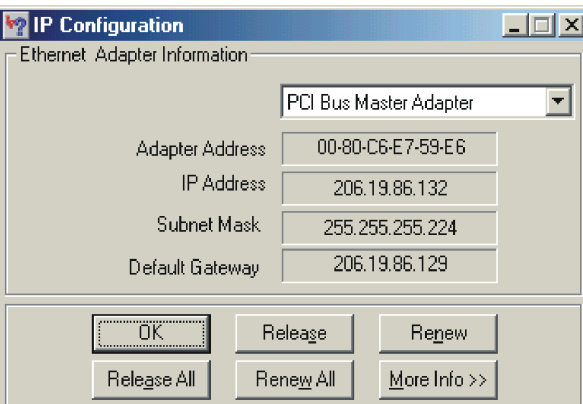

In Windows 98, IP Autoconfiguration should not be shown before IP address or an error condition exists. An example is shown below.

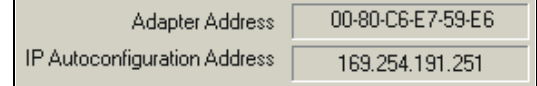

*The values shown for Adapter Address, IP Address, Subnet Mask, and Default Gateway on your PC will be different from those shown in the examples.* 

*If an IP address is not displayed or has all zeros in Windows 95, an error condition exists.* 

*If Autoconfiguration is displayed before IP Address in Windows 98, an error condition exists.* 

- 4 Select the adapter the Ethernet card or USB device.
- 5 Click **Renew**.
- 6 After the system displays an IP address, click **OK**.

### **Verifying an IP Address in Windows 2000 and Windows XP**

To check the IP address on a computer running Windows 2000 or Windows XP:

- 1 On the Windows Desktop, click **Start**.
- 2 Click **Run**. The Run window is displayed:

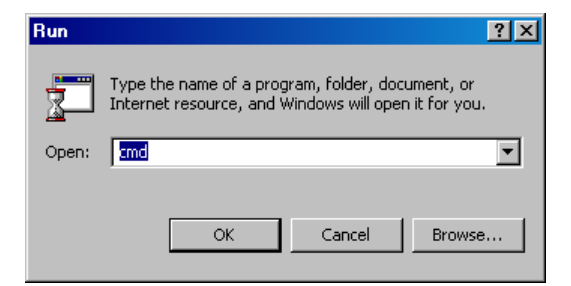

3 Type **cmd** and click **OK**. A DOS window is displayed:

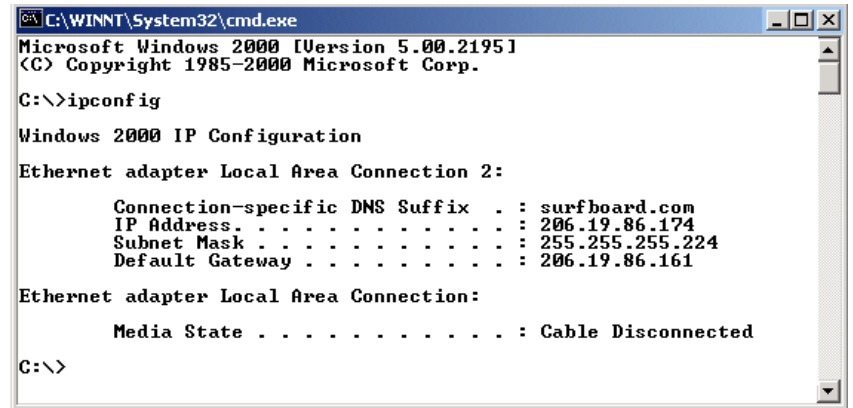

4 Type **ipconfig** and press **ENTER** to display the computer's IP configuration:

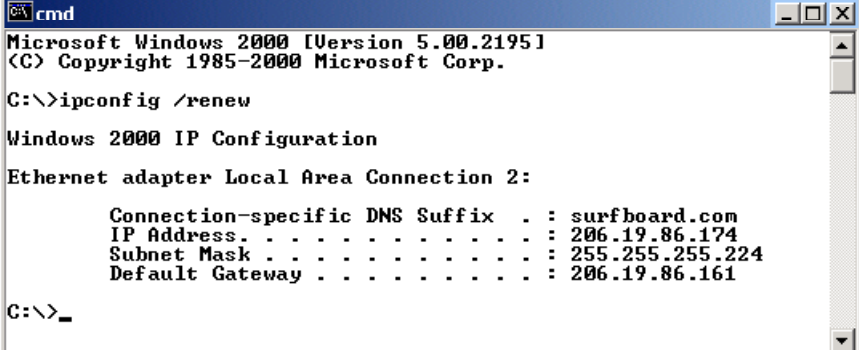

5 Type **exit** and press **ENTER** to return to the Windows operating system.

Improper connections between the subscriber's PC, the SURFboard cable modem, and the cable network are indicated when you receive an Autoconfiguration IP Address. An example is displayed below. Check the subscriber's cabling and determine if you can see the regular cable-TV channels on the subscriber's television.

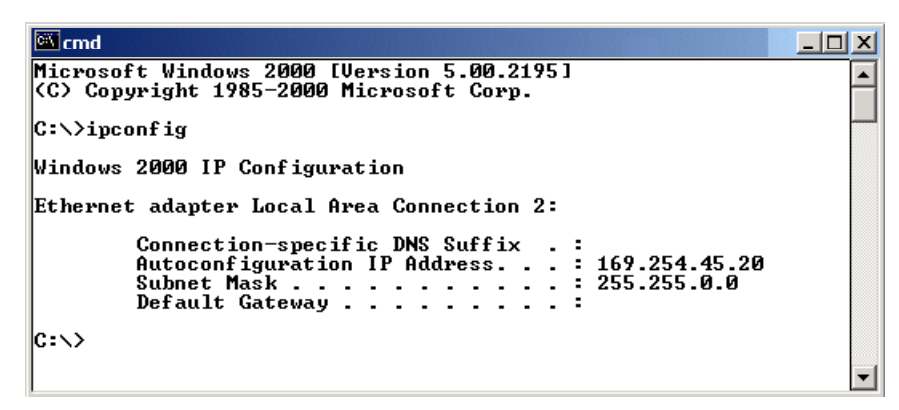

After verifying the subscriber's cable connections and proper operation of the cable-TV system by looking at the channels on the TV, you can renew the IP address.

# **Renewing an IP Address**

To renew an IP address:

1 Type **ipconfig /renew** and then press **ENTER**. If a valid IP address is displayed, then Internet access should be available.

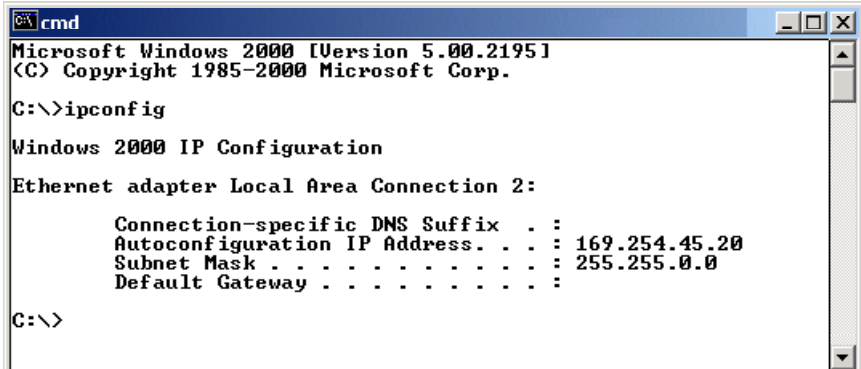

2 Type **exit** and then press **ENTER** to return to Windows.

# **Installing Multiple Users**

The SURFboard cable modem can serve as a gateway to the Internet for up to 32 users when using an optional hub or switch. The users must be on the LAN and the SURFboard cable modem must be attached to the LAN and the cable system.

The following three diagrams illustrate sample configurations. Figure 3-2 illustrates the basic connections with one interface:

**Figure 3-2 Ethernet - Multiple users** 

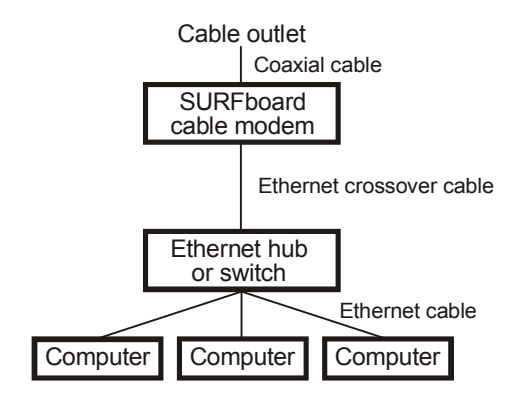

Figure 3-3 illustrates connecting one computer to the USB port and a second computer to the Ethernet port:

#### **Figure 3-3**

**Ethernet - Two users with two interfaces** 

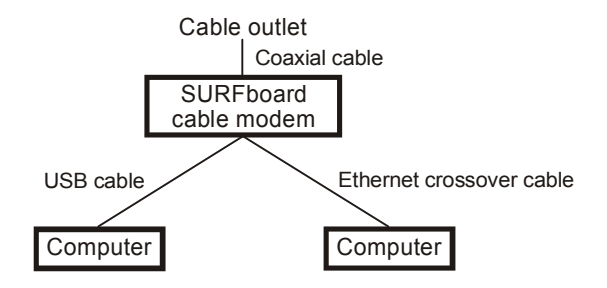

You can use the Ethernet and USB interfaces to connect multiple users. Connect a single user to the USB port and up to 31 users to the Ethernet hub or switch. Figure 3-4 illustrates both interfaces:

**Figure 3-4 Ethernet - Multiple users with two interfaces** 

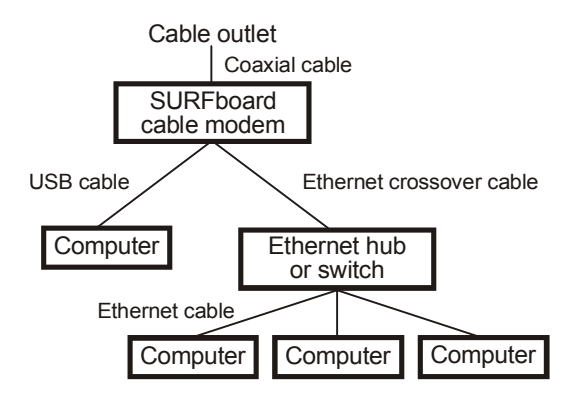

### **Removing the USB Driver**

The following sections describe how to remove the device listings from the SURFboard cable modem. Instructions are provided for Windows 98, Windows Me, Windows 2000, and Windows XP users.

#### **Removing the USB Driver from Windows 98 or Windows Me**

To remove the USB driver from Windows 98 or Windows Me:

- 1 Ensure that the USB cable is removed from your PC or cable modem. *The USB cable must be unplugged prior to restarting or the PC will re-detect the modem and reinstall the USB driver.*
- 2 On the Windows Desktop, right-click the **Network Neighborhood** icon for Windows 98 or **My Network Places** for Windows Me and then click **Properties**. The Network window is displayed:

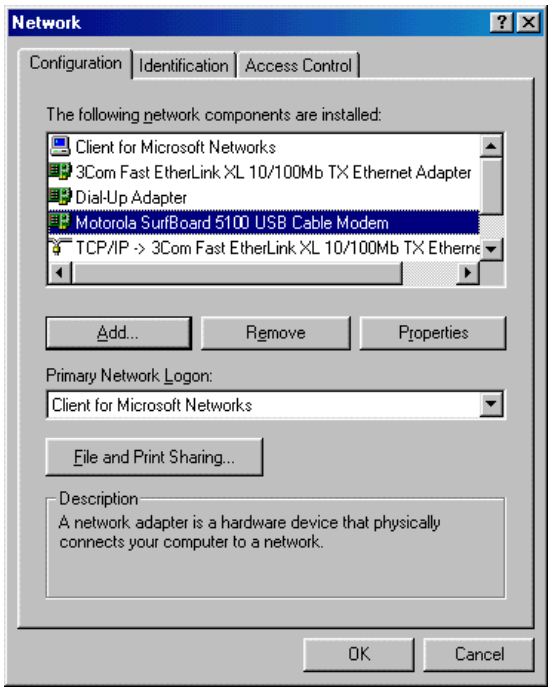

3 Select **Motorola SurfBoard USB Cable Modem** (although your SurfBoard cable modem model number may be different than the images in this guide, the procedure is the same):

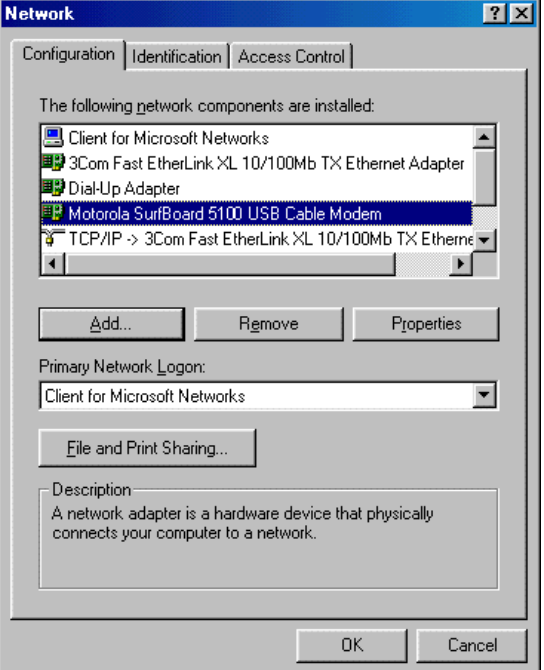

4 Click **Remove**. The Network window no longer shows the Motorola SURFboard USB Cable Modem in the list:

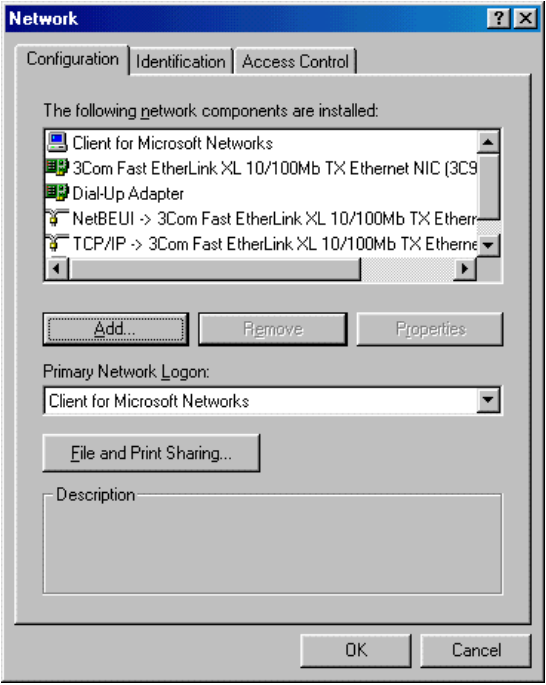

Click **OK**, and the System Settings Change window is displayed:

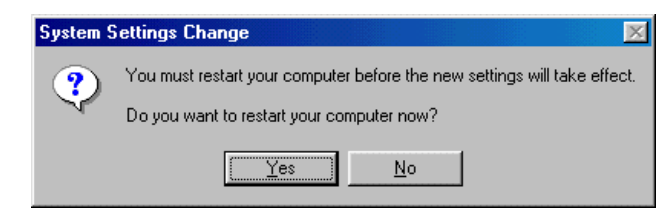

- Click **Yes** to restart your computer.
- Insert the *SURFboard Cable Modem* CD-ROM in the CD-ROM drive. After a short time, a window with language choices is displayed.
- Press the **Esc** key on the keyboard to exit the start-up screens.
- To start Windows Explorer, click **Start** and select **Run**.
- In the Run window, type **explorer** and click **OK**. The Explorer window is displayed.
- Double-click the CD-ROM drive icon (drive D: in our example).

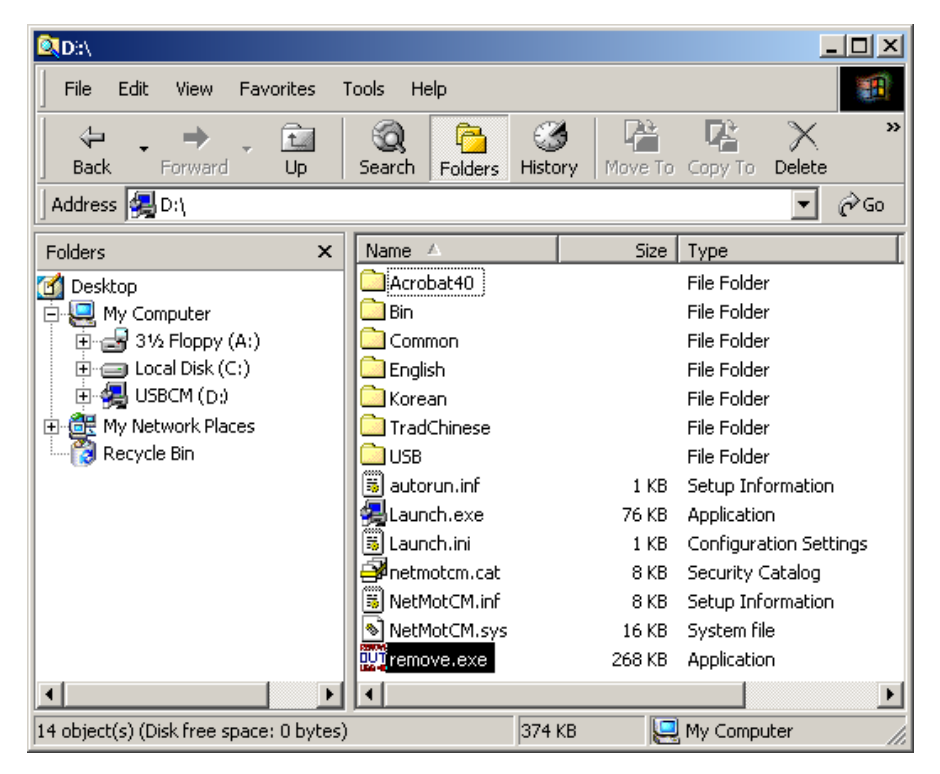

Double-click the **remove.exe** icon to run the Remove utility from the *SURFboard Cable Modem* CD-ROM.

The SURFboard Cable Modem USB Driver Removal window is displayed:

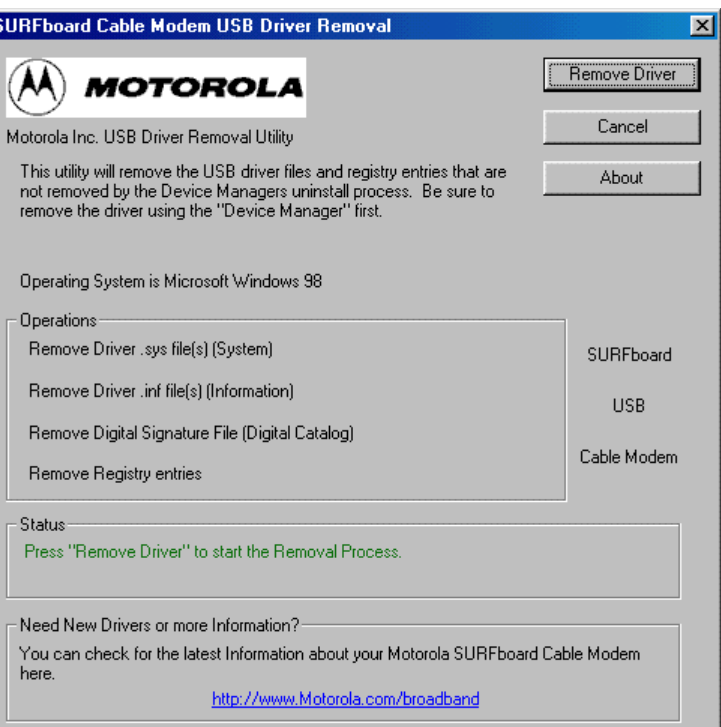

13 Click **Remove Driver** to remove the USB driver.

After you remove the USB driver, re-install the USB driver following either: "Setting Up a USB Driver for Windows 98," on page 3-5. "Setting Up a USB Driver for Windows Me," on page 3-14

### **Removing the USB Driver from Windows 2000**

To remove the USB driver from Windows 2000:

- 1 From the Windows 2000 desktop, click **Start**.
- 2 Click **Settings**:

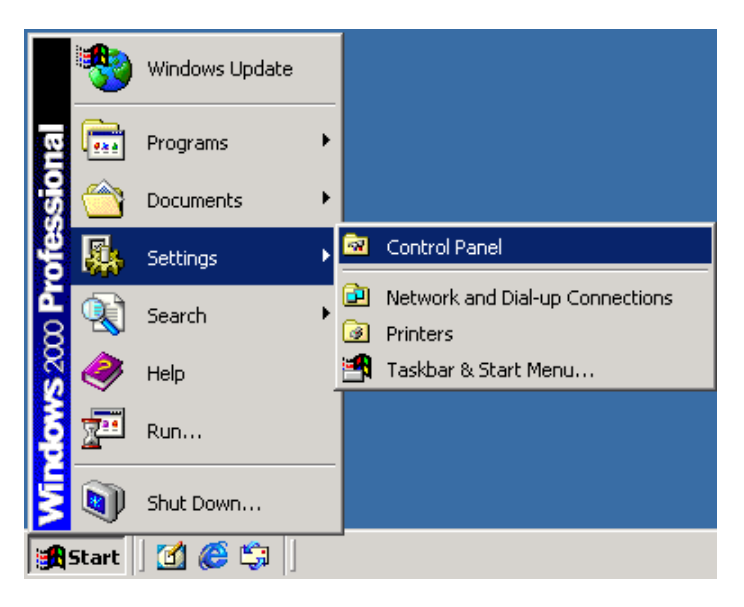

3 Click the **Control Panel** icon and the Control Panel window is displayed:

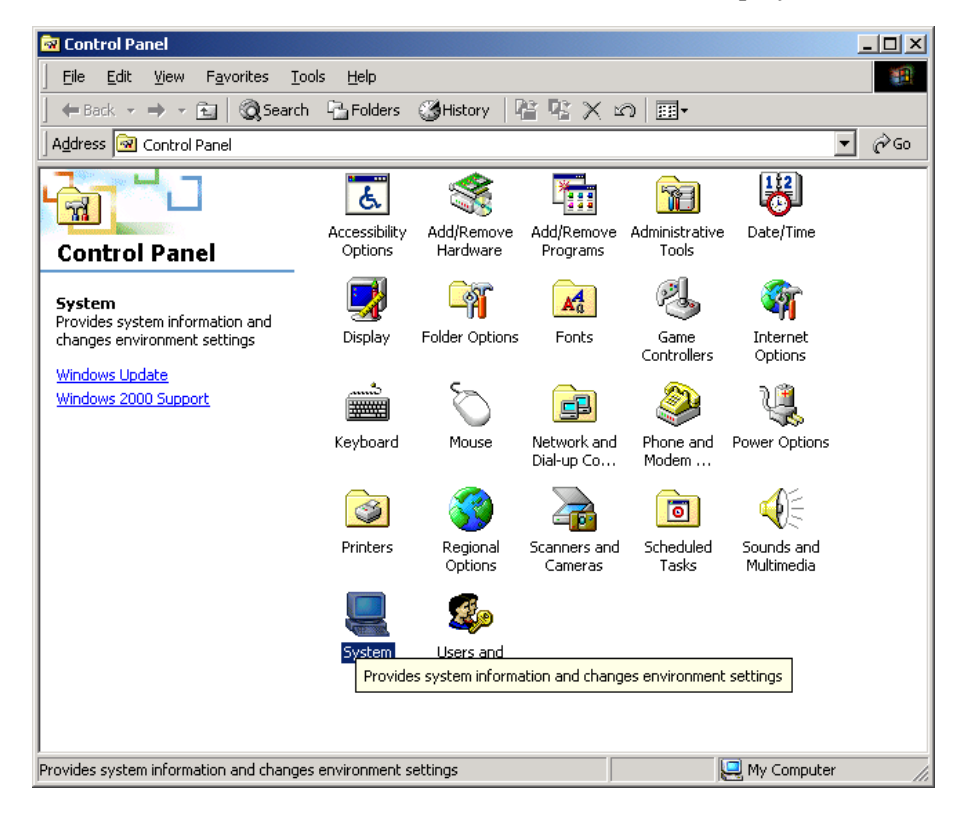

4 Double-click **System** and the System Properties window is displayed:

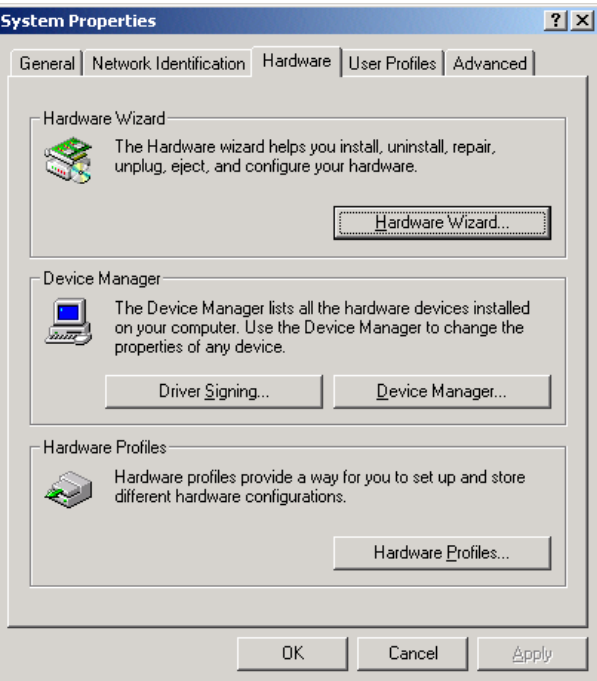

- 5 Click the **Hardware** tab then click on **Device Manager** to display the Device Manager window.
- 6 Double-click **Network Adapters**:

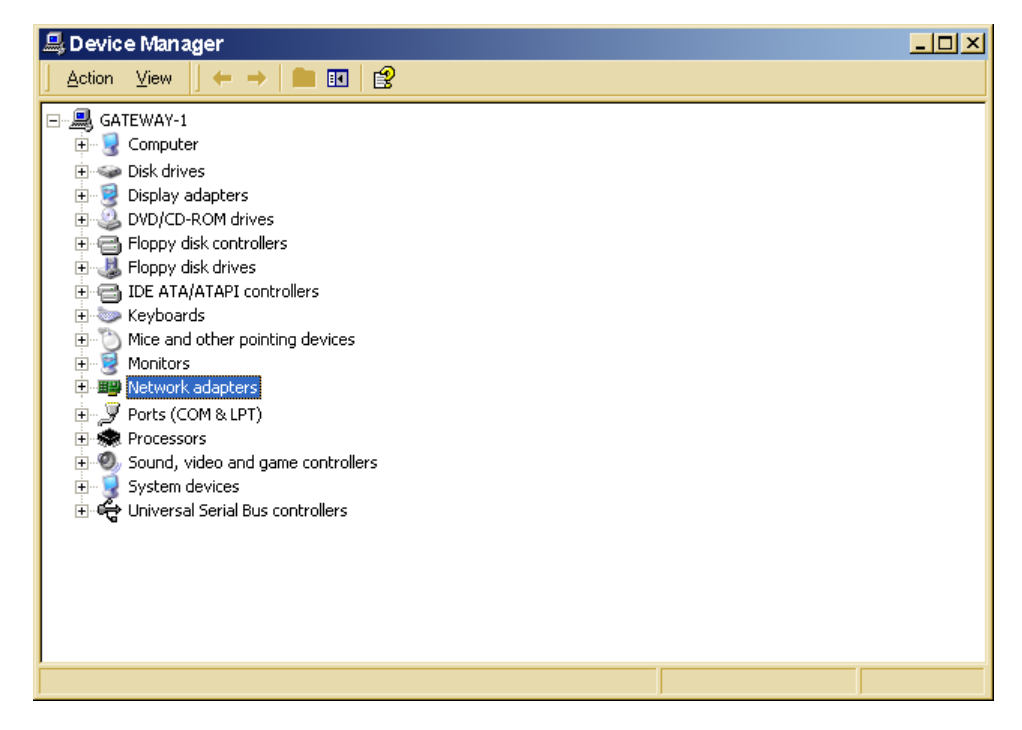

Click **Motorola Surfboard USB Cable Modem.** The Uninstall icon is displayed on the window near the top:

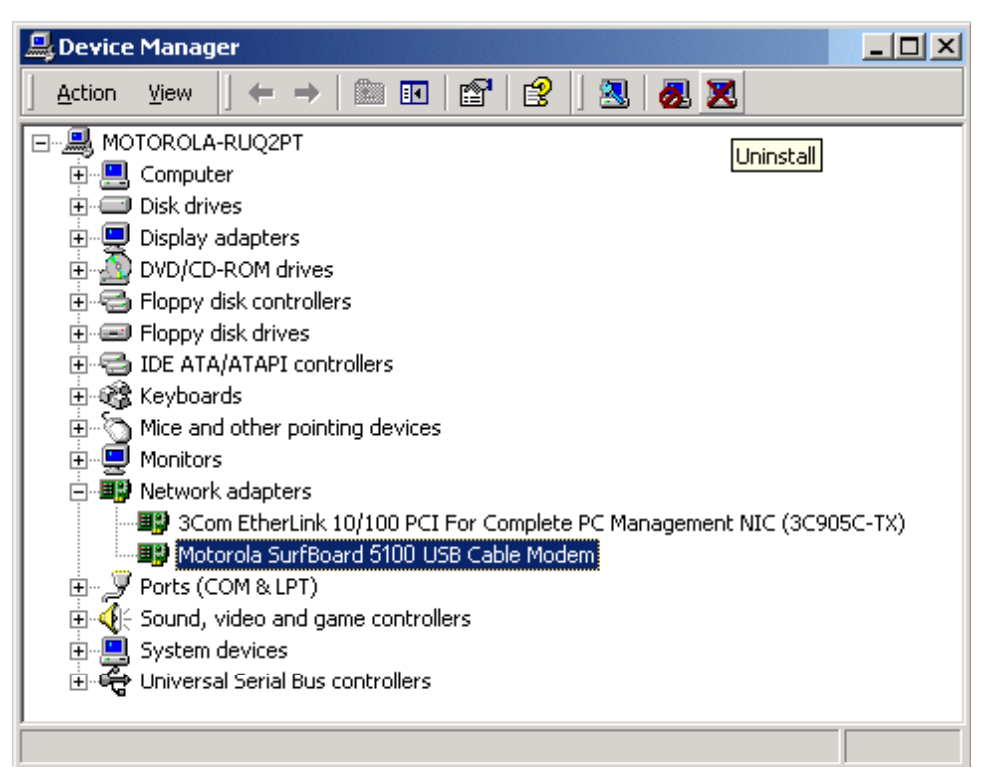

- Click the **Uninstall** icon
- Close the Device Manager window.
- Close the Control Panel window.
- Insert the *SURFboard Cable Modem* CD-ROM in the CD-ROM drive. After a short time, a window with language choices is displayed.
- Press the **Esc** key on the keyboard to exit the start-up screens.
- To start Windows Explorer, click **Start** and select **Run**.
- In the Run window, type **Explorer** and click **OK**.
- Double-click **My Computer**.

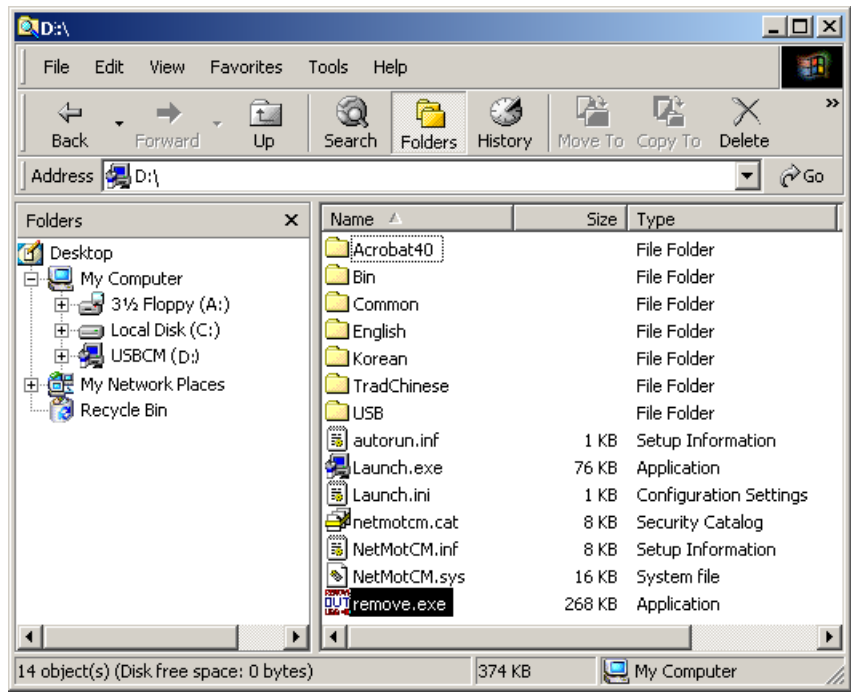

16 Double-click the CD-ROM drive icon (drive D: in our example).

17 Double-click the **remove.exe** icon. The SURFboard Cable Modem USB Driver Removal window is displayed:

 $\mathbf{x}$ 

**SURFboard Cable Modem USB Driver Removal** 

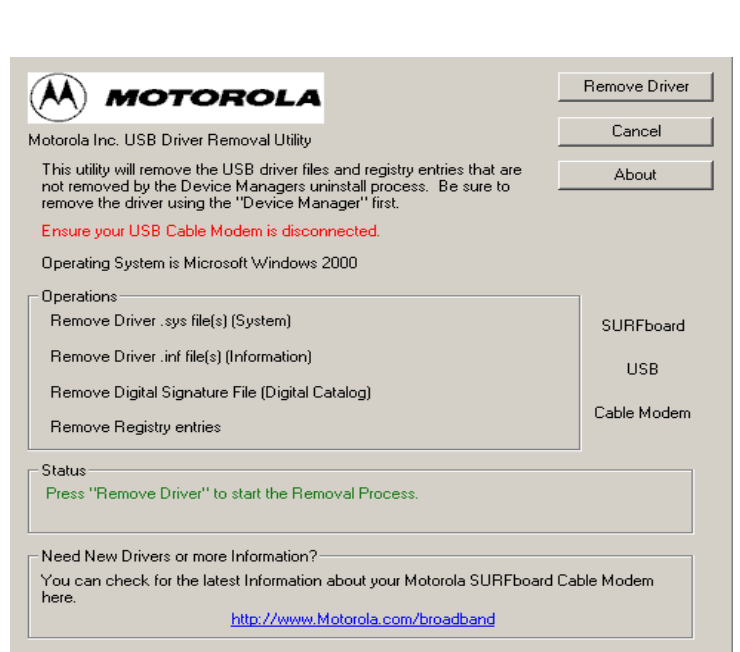

The USB cable must be disconnected before running the REMOVE utility.

#### 18 Click **Remove Driver.**

Informational messages similar to the ones shown in the window above are displayed on the SURFboard Cable Modem USB Driver Removal window.

After you remove the USB driver, re-install the USB driver from "Setting Up a USB Driver for Windows 2000," on page 3-10.

### **Removing USB Driver from Windows XP**

To remove USB driver from Windows XP:

1 Click **Start** to display the Windows XP Start window:

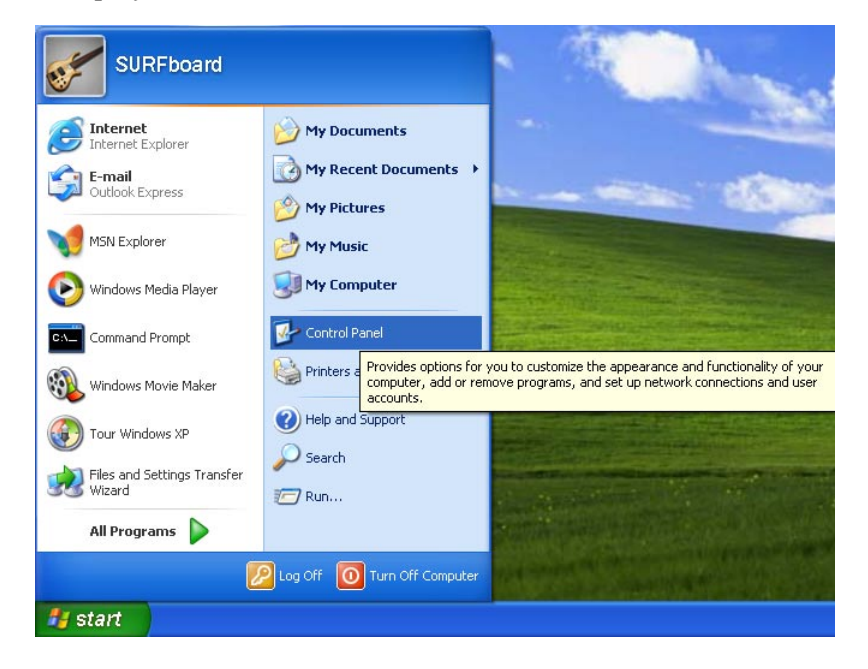

2 Click **Control Panel** to display the Control Panel window (the display varies, depending on your Windows XP view options).

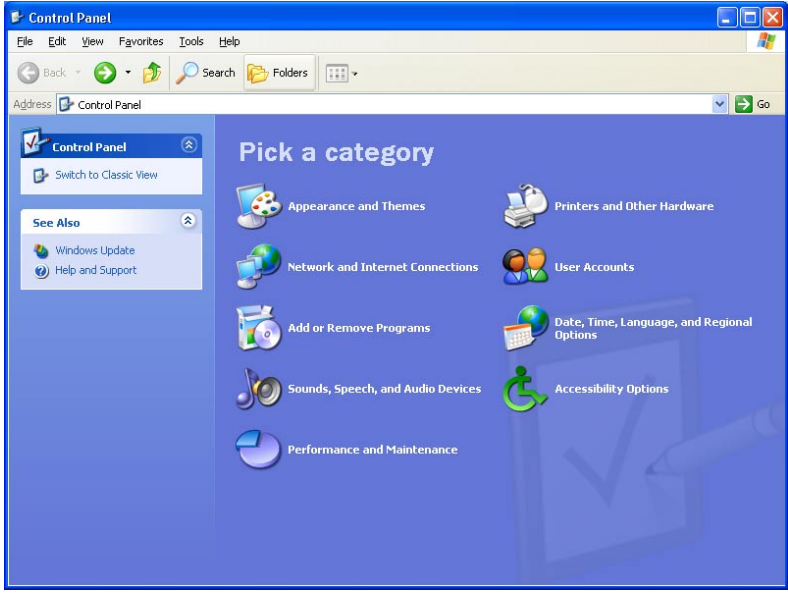

3 If a Category view similar to the one illustrated above is displayed, click **Performance and Maintenance**. The Performance and Maintenance window is displayed:

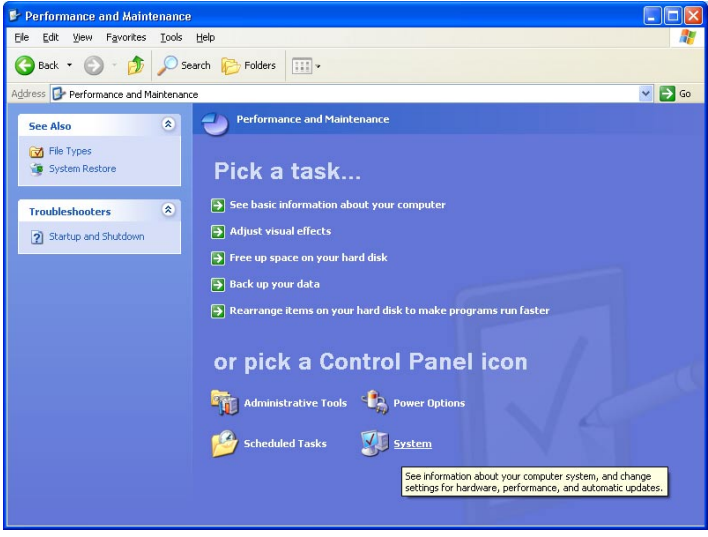

4 Click **System** to display the System Properties window.

5 If a classic view is displayed, click **System** to display the System Properties window:

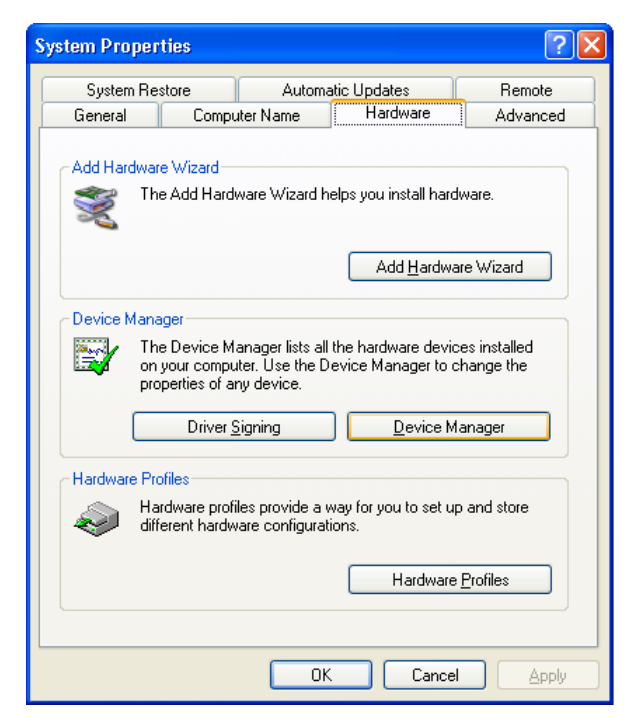

- 6 Click the **Hardware** tab.
- 7 Double-click the Device Manager button to display the Device Manager window:

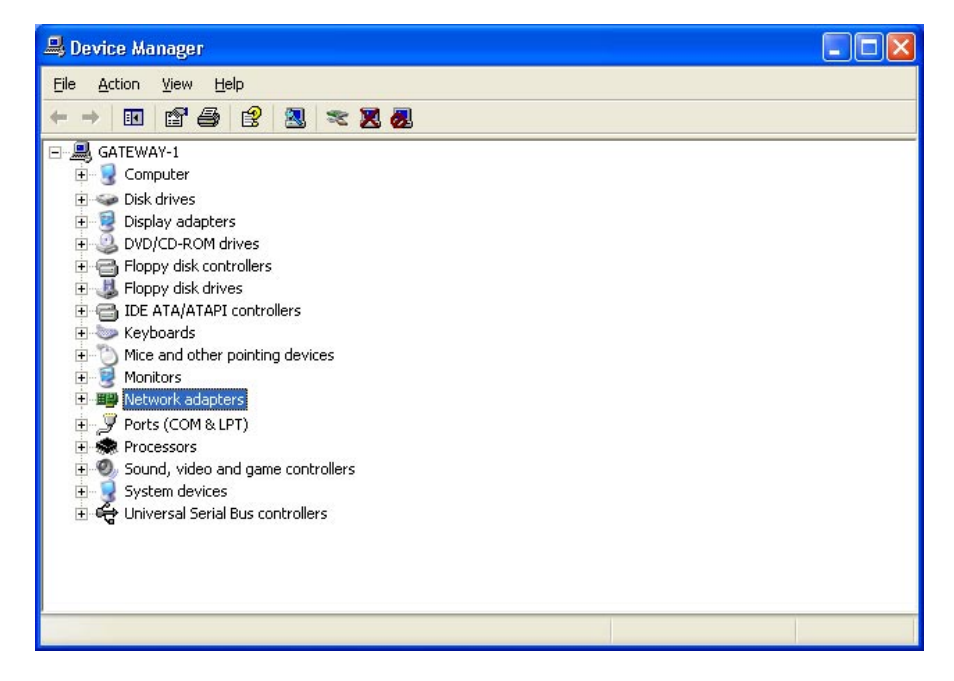

- 8 Double-click **Network adapters**. The adapters are displayed:
	- **A** Device Manager 그미지 ■ 町 图 圆区 **Action** é? 图上 View ó □ ■ MOTOROLA-RUQ2PT 由 图 Computer **E**<sup>..</sup>□ Disk drives **中** Display adapters DVD/CD-ROM drives 由一名 Floppy disk controllers 中号 IDE ATA/ATAPI controllers 由 避 Keyboards 中 Mice and other pointing devices 中**回** Monitors 白 圖 Network adapters ·国路 3Com EtherLink 10/100 PCI For Complete PC Management NIC (3C905C-TX) ■ Motorola SurfBoard 5100 USB Cable Modem 中 J Ports (COM & LPT) Sound, video and game controllers 中国 System devices 由 G Universal Serial Bus controllers
- 9 Click **Motorola Surfboard USB Cable Modem**. The Uninstall icon is displayed on the window near the top:
	- 鳥 Device Manager <u>니미지</u> 618 ▓ ⊡ ↓ 8. 8. X Action View □ ■ MOTOROLA-RUQ2PT Uninstall 中**旦** Computer **E** Disk drives 由 二二 Display adapters 中心 DVD/CD-ROM drives 由一 Floppy disk controllers i Floppy disk drives 由 B IDE ATA/ATAPI controllers 由 3 Keyboards ப்… ` Mice and other pointing devices<br>ப்… <mark>ப</mark>ூ Monitors 白 圖 Network adapters Motorola SurfBoard 5100 USB Cable Modem 由一叉 Ports (COM & LPT) **E**- $\bigoplus$  Sound, video and game controllers 中口 System devices 山崎 Universal Serial Bus controllers
- Click the **Uninstall** icon.
- Close the Device Manager window.
- Close the Control Panel window.
- Insert the *SURFboard Cable Modem* CD-ROM in the CD-ROM drive. After a short time, a window with language choices is displayed.
- Press **ESC** to exit the start-up screens.
- To start Windows Explorer, click **Start** and select **Run**.
- In the Run window, type **explorer** and click **OK**.
- Double-click **My Computer**.

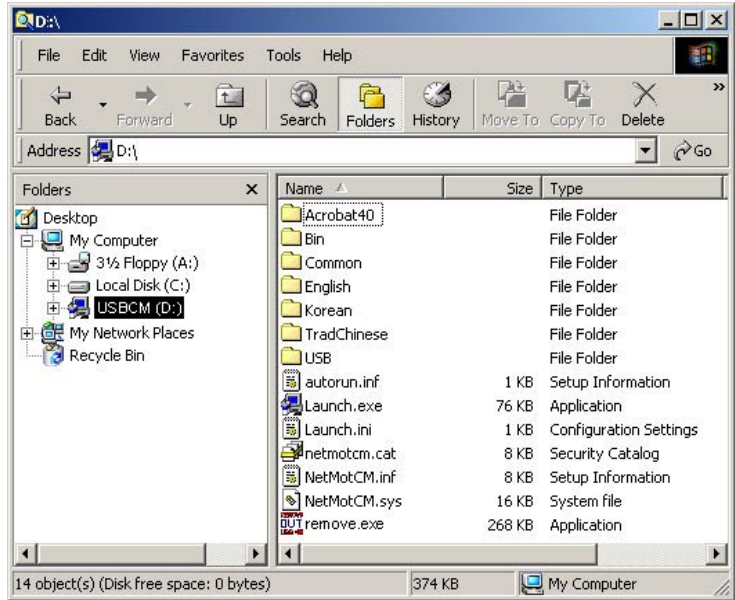

Double-click the CD-ROM drive icon (drive D: in our example).

19 Double-click the **remove.exe** icon. The SURFboard Cable Modem USB Driver Removal window is displayed:

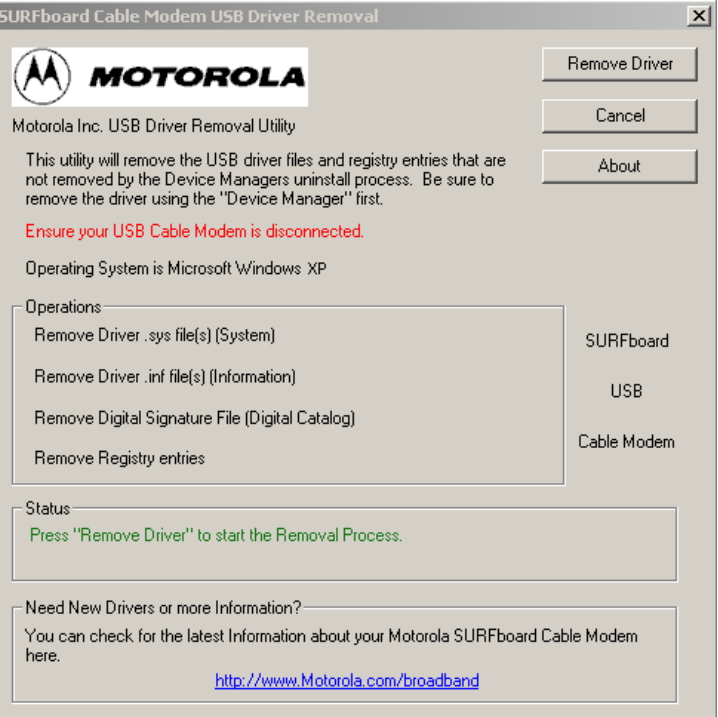

*The USB cable must be disconnected before running the REMOVE utility.* 

#### 20 Click **Remove Driver.**

Informational messages similar to the ones shown in the window above are displayed on the SURFboard Cable Modem USB Driver Removal window.

After you remove the USB driver, re-install the USB driver from "Setting Up a USB Driver for Windows XP," on page 3-16.

### **Recovering from Windows 98 or Win98\_SE Installation Errors**

This section discusses recovering from installation errors using the Motorola Remove program or Solution procedures.

If you cannot successfully install the USB driver or an error is displayed during driver installation, there may be invalid entries in the Windows Device Manager. Depending on where the error occurred, run the Motorola Remove program or perform the Solution procedures.

#### **Remove Program**

The Motorola Remove program deletes improper Windows entries that may have occurred during installation. It performs the same function as the device removals in Solutions 1 and 2. *The Remove program and the latest drivers can be downloaded from the website*  <ftp://ftp.surfboard.com/>*.* The files are in the following directory path: pub/Downloads/SURFboard\_USB\_Driver/v20\_Drivers.exe.

*Before running the Remove program, unplug the USB cable from the cable modem.* 

### **Solutions**

If you choose not to run the Motorola Remove program, you can perform the procedures in Solution 1 or Solution 2. Review both solutions before choosing which one to run.

#### **Solution 1**

- 1 Leave the USB cable plugged into the SURFboard cable modem and the computer.
- 2 From the Windows Desktop, right-click the **My Computer** icon to display a list of options.
- 3 Click **Properties** at the bottom of the list. The System Properties window is displayed.
- 4 On the System Properties window, click the **Device Manager** tab.
- 5 Expand the Universal Serial Bus controllers branch and see if there is an entry for **USB Composite Device**. The following additional entries are automatically removed when the USB Composite Device is removed:
	- # Windows 98 Second Edition may list two entries as **USB Cable Modem** under **Other Devices**.
	- # Windows 98 may list two entries as **Unknown Devices** under **Other Devices**.

These additional entries are automatically removed when the USB Composite Device is removed.

6 Select the **USB Composite Device** and click **Remove.**

#### **CAUTION!**

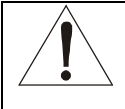

**Extremely Important:** After removing the USB composite device**,** disconnect the USB cable from the SURFboard cable modem and reboot the PC. To reinstall the USB drivers, follow the instructions in "Setting Up a USB Driver for Windows 98", page 3-5

#### **Solution 2**

The USB drivers may have loaded, but a protocol was not bound to the adapter. To test this:

- 1 Remove the USB cable from the SURFboard cable modem.
- 2 From the Windows Desktop, right-click the **Network Neighborhood** icon to display a list of options.
- 3 Click **Properties** at the bottom of the list. The Network window is displayed:

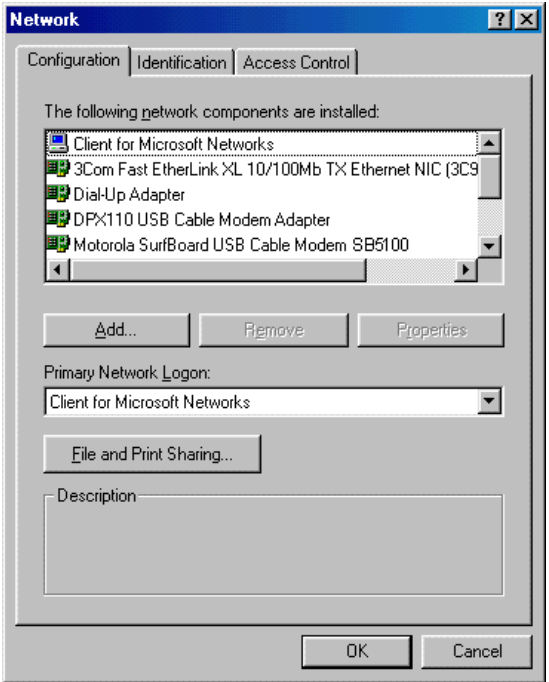

- 4 Click the **Configuration** tab, select the **Motorola Surfboard USB Cable Modem** entry, and then click **Properties**.
- 5 Click the **Bindings** tab. If TCP/IP is not listed, either add the protocol to the adapter or remove the entry for **Motorola SURFboard USB Cable Modem**.
- 6 To remove the entry, in the Network window, select **Motorola SURFboard USB Cable Modem** and click **Remove**.

#### **CAUTION!**

**Extremely Important:** After removing the device, restart the computer. To reinstall the USB drivers, follow the instructions in "Setting Up a USB Driver for Windows 98", page 3-5

*The Motorola Remove program deletes improper Windows 98, Windows 98 Second Edition, Windows Me, Windows 2000, and Windows XP entries that may have occurred in the installation process.* 

*The Remove program and the latest drivers are available for download from the website*  <ftp://ftp.surfboard.com/>*. The files are in the following directory path: pub/Downloads/SURFboard\_USB\_Driver/v20\_Drivers.exe.* 

Prior to running the Remove program, unplug the USB cable from the SURFboard cable modem. The Remove program performs the same function as the removal of devices performed in Solution 1 and Solution 2 on the previous pages.

### **Setting the Frequency Using StormWatch**

StormWatch™, the SURFboard Cable Modem Diagnostic Suite, is a cable modem utility that is available from Motorola. It runs from a CD-ROM and does not require installation on a hard drive. It can be used when installing the SURFboard cable modem to set the frequency and save startup time.

To set the frequency:

- 1 For the SURFboard cable modem, ensure that a laptop or PC is connected to the SURFboard cable modem rear-panel Ethernet port.
- 2 Turn on the PC and ensure that the SURFboard cable modem is booted up.
- 3 Connect StormWatch to 192.168.100.1.
- 4 Click **Configure** and then click **Channel Parameter**.
- 5 Type the desired *frequency* in Hertz; for example, 411 MHz = 411000000, in the **Downstream Frequency** field.
- 6 Type the *upstream channel ID* in the Upstream Channel ID field. (Not required)
- 7 Select a *frequency plan* type in the Frequency Plan field.
- 8 Click **Save** and then restart the cable modem.

### **Section 4 HTML User Interface**

This section provides instructions for using the SURFboard cable modem HTML user interface. The windows — Help, Startup, Signal, Addresses, Configuration, and Logs — provide configuration and troubleshooting information, such as MAC and IP addresses and frequency and Event logs.

The IP address for this user interface is 192.168.100.1. To use the HTML user interface:

- 1 Connect a cable from the laptop or PC Ethernet port to the cable modem Ethernet port on the SURFboard cable modem rear panel.
- 2 Turn on the PC and verify that the SURF board cable modem is plugged in.
- 3 Open the browser.
- 4 Type **<http://192.168.100.1/mainhelp.html>**. A Configuration Manager Help window is displayed as illustrated in Figure 4-1:

**Figure 4-1 Configuration Manager Help window** 

| http://192.168.100.1/mainhelp.html - Microsoft Internet Explorer<br>$-10$ $\times$                          |                                                                                                    |                                                                                    |                                                                                                    |                                                                                                 |                                                                               |      |      |  |
|----------------------------------------------------------------------------------------------------|----------------------------------------------------------------------------------------------------|------------------------------------------------------------------------------------|----------------------------------------------------------------------------------------------------|-------------------------------------------------------------------------------------------------|-------------------------------------------------------------------------------|------|------|--|
| Edit View Favorites Tools Help<br>File<br>an.                                                               |                                                                                                    |                                                                                    |                                                                                                    |                                                                                                 |                                                                               |      |      |  |
| Address <sup>2</sup> http://192.168.100.1/mainhelp.html<br>$\partial$ Go<br>Links <sup>&gt;&gt;</sup><br>▾╎ |                                                                                                    |                                                                                    |                                                                                                    |                                                                                                 |                                                                               |      |      |  |
|                                                                                                    |                                                                                                    |                                                                                    |                                                                                                    |                                                                                                 |                                                                               |      |      |  |
|                                                                                                    | <b>Configuration Manager</b>                                                                        |                                                                                    |                                                                                                    |                                                                                                 |                                                                               |      |      |  |
|                                                                                                    |                                                                                                    | <b>Status</b>                                                                      | Signal                                                                                                    | <b>Addresses</b>                                                                                | Configuration                                                                 | Logs | Help |  |
| <b>SURFboard</b>                                                                                            |                                                                                                    | Hardware Version: 1<br>MIB Version: II<br>GUI Version: 1.0<br>VxWorks Version: 5.3 | Software Version: SB4200-0 4 4 2-SCM01-NOSH                                                                                                    |                                                                                                 |                                                                               |      |      |  |
|                                                                                                    | This page provides an overview of the Configuration Manager, and brief troubleshooting information. |                                                                                    |                                                                                                    |                                                                                                 |                                                                               |      |      |  |
|                                                                                                    |                                                                                                    |                                                                                    |                                                                                                    |                                                                                                 |                                                                               |      |      |  |
|                                                                                                    |                                                                                                    |                                                                                    | The Configuration Manager is divided into several pages, each with a unique purpose. To access any one of these pages, click on the appropriate<br>link at the top or bottom of each page. To update the information while viewing these pages, press the Refresh button on your browser.                                                                                      |                                                                                                 |                                                                               |      |      |  |
|                                                                                                    |                                                                                                    | Name                                                                               | Purpose                                                                                                    |                                                                                                 |                                                                               |      |      |  |
|                                                                                                    |                                                                                                    | <b>Status</b>                                                                      | The Status Page provides information about the startup process of the Cable Modem. When you first access<br>the Cable Modem, this page is displayed. The last line of the Status Page gives the status of the Cable Modem.<br>Under normal conditions this should read "Operational". If the last line does not read "Operational", a Standard<br>Checkup should be performed. |                                                                                                 |                                                                               |      |      |  |
|                                                                                                    |                                                                                                    | Signal                                                                             | The Signal Page provides information about the connection between the Cable Modem and the cable company.                                                                                                    |                                                                                                 |                                                                               |      |      |  |
|                                                                                                    |                                                                                                    | Addresses                                                                          | The Addresses Page provides information about the network connection between the Cable Modem and your<br>computer. Also, it provides details about the connection between the Cable Modem and the service provider's<br>computer systems.                                                                                                    |                                                                                                 |                                                                               |      |      |  |
|                                                                                                    |                                                                                                    | Configuration                                                                      |                                                                                                    | The Configuration Page provides information about the current configuration of the Cable Modem. |                                                                               |      |      |  |
|                                                                                                    |                                                                                                    | Logs                                                                               | The Logs Page provides diagnostic messages generated by the Cable Modem. It is intended for use by a<br>qualified technician.                                                                                                    |                                                                                                 |                                                                               |      |      |  |
|                                                                                                    |                                                                                                    | Help                                                                               |                                                                                                    |                                                                                                 | The Help Page provides information about how to troubleshoot the Cable Modem. |      |      |  |
| 21 Done<br><b>O</b> Internet                                                                                |                                                                                                    |                                                                                    |                                                                                                    |                                                                                                 |                                                                               |      |      |  |

This window provides an overview of the other windows and a standard troubleshooting checklist. From this window you can select any of the other windows by clicking on the buttons on the bottom toolbar.

5 Click **Status**, and the Configuration Manager Startup window is displayed:

#### **Figure 4-2**

**Configuration Manager Startup window** 

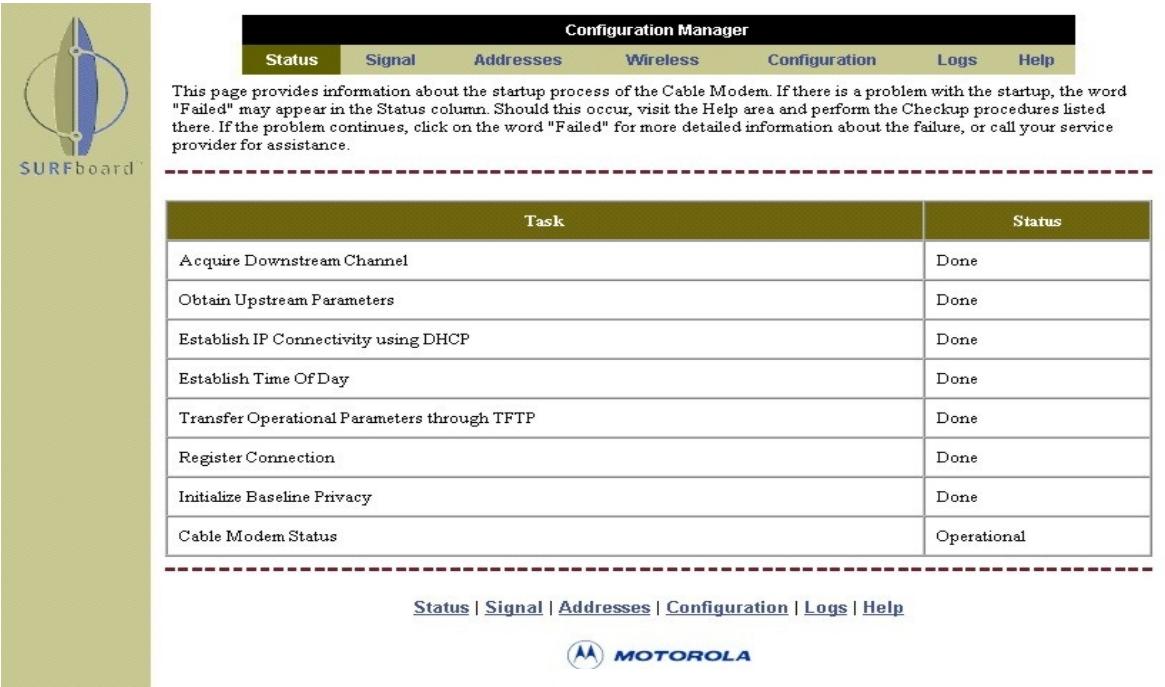

This window provides a power-up status for each item on the Task list. The last Status entry should be Operational as illustrated in Figure 4-2.

6 Click **Signal** to display the Configuration Manager Signal window:

#### **Figure 4-3**

**Configuration Manager Signal window** 

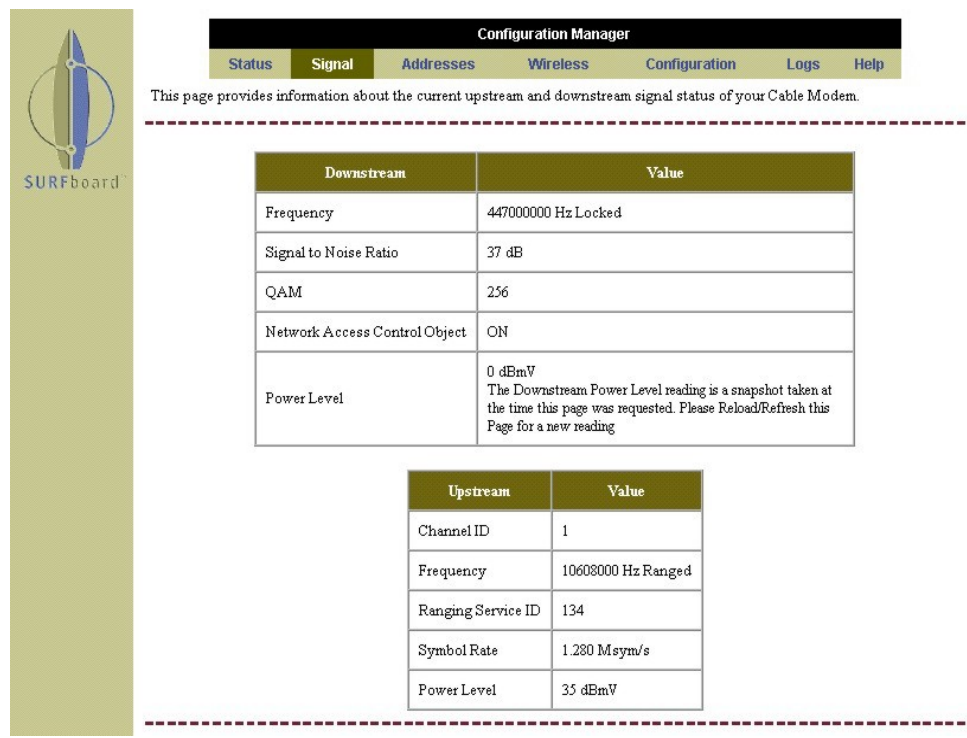

This window provides the current downstream and upstream information.

7 Click **Addresses** to display the Configuration Manager Addresses window:

#### **Figure 4-4**

**Configuration Manager Addresses window** 

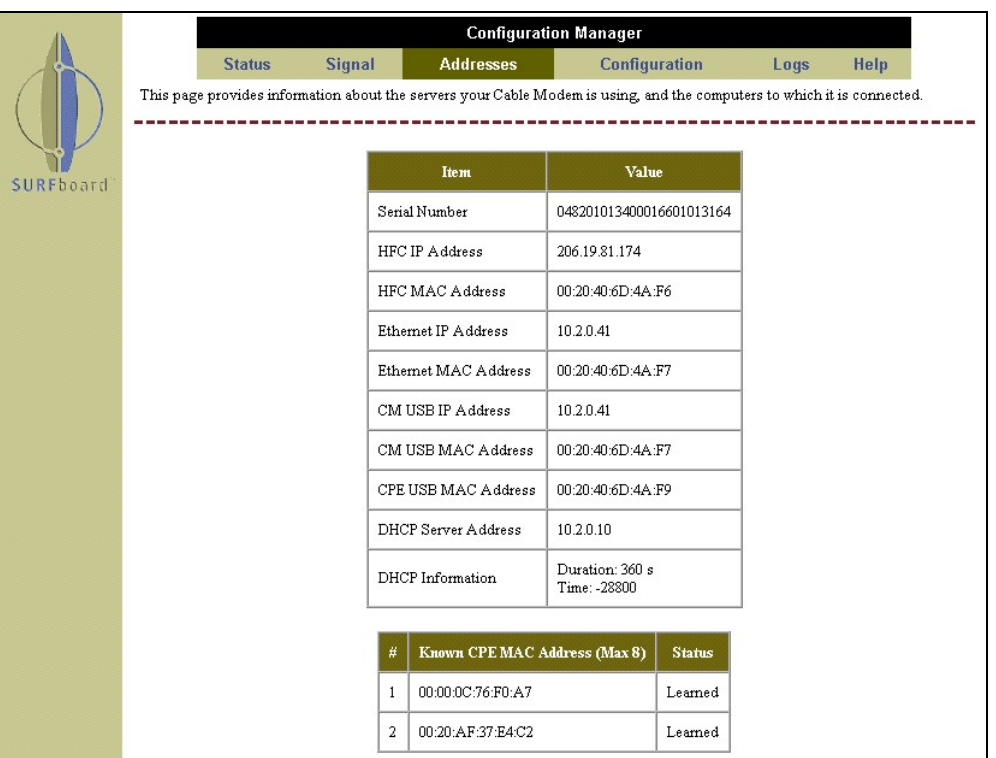

This window provides a serial number, a list of current addresses, and DHCP information.

8 Click **Configuration** to display the Configuration Manager Configuration window:

#### **Figure 4-5 Configuration window**

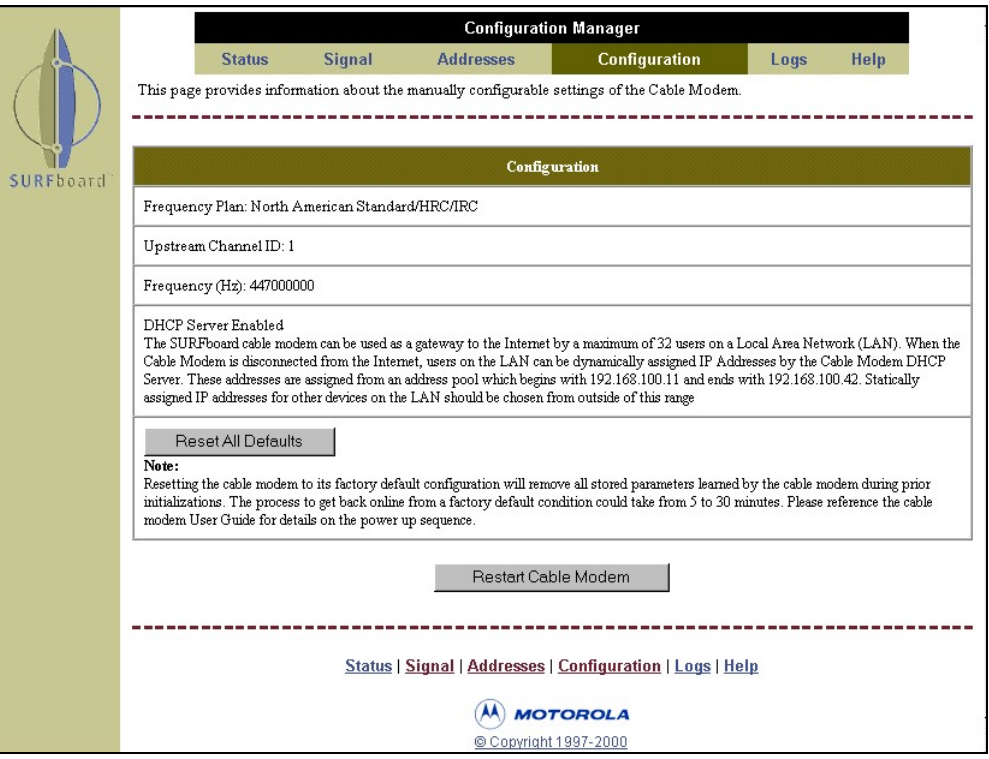

The Configuration window displays the Frequency Plan, Upstream Channel ID, and Frequency that the cable modem currently uses for communication.

#### 9 Type **[http://192.168.100.1/logs.html](http://192.168.100./logs.html)**, and the Configuration Manager Logs window is displayed:

### **Figure 4-6**

**Configuration Manager Logs window** 

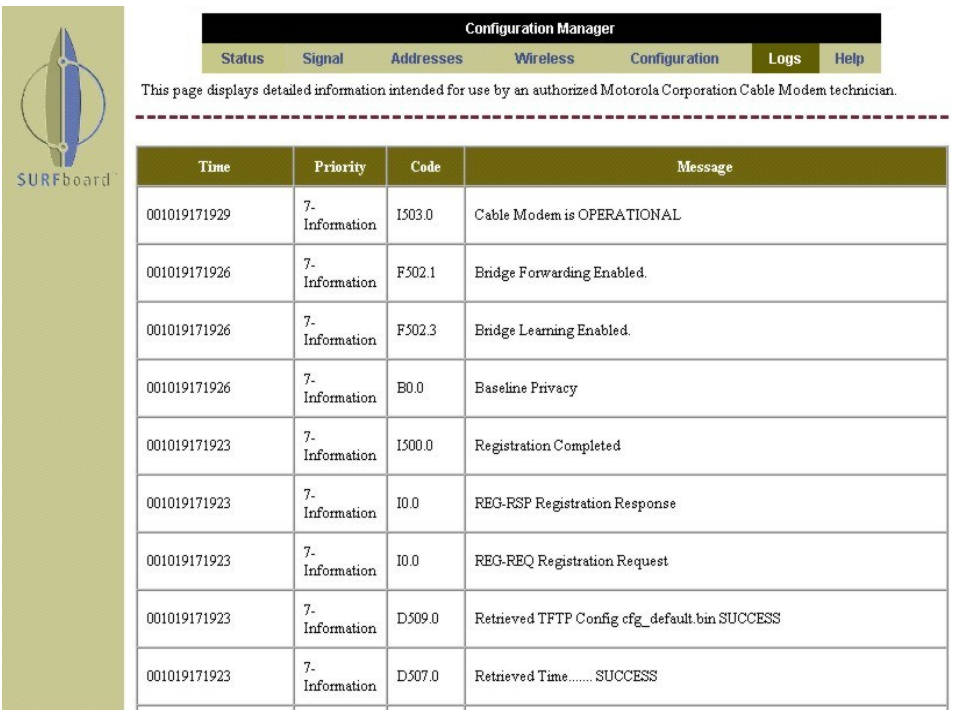

This is a sample Events Log that is generated during startup and during operation. Refer to Appendix B, "Event Log Messages," for the format and code definitions.

# **Section 5 Troubleshooting**

**Table 5-1** 

This section provides information to assist you in quickly detecting, isolating, and resolving error conditions that might occur when using the SURFboard cable modem.

If you are still having trouble after trying the solutions found in this section, contact the Motorola Technical Response Center (TRC) at 1-888-944-HELP. Fill out the Troubleshooting Checklist (Table 5-2) before calling TRC.

If the SURFboard cable modem was off, it may require up to 10 minutes to scan for the upstream and downstream channels again. Table 5-1 lists fault indications, their symptoms, and possible resolutions:

**Troubleshooting guidelines Problem Possible Solution Green POWER LED is off** Check that the power cord is properly plugged into the outlet and SURFboard cable modem. Check that the electrical outlet is working. Press the **Standby** button to reconnect to the Internet service. Press the **Reset** button. **Cannot receive or send data**  Check the LEDs. From top to bottom, note the first LED that is off. This LED indicates where the error occurred. If the first LED that is off is: **Receive** During startup, the downstream receive channel is not acquired. During normal operation, the downstream receive channel is lost. **Send** During startup, the upstream transmit channel is not acquired. During normal operation, the upstream transmit channel is lost. **Online** During startup, the IP registration was not successful. During normal operation, the IP registration is lost.  **Power** The modem may be in standby mode, press the **Standby** button. Verify that the TV is working and has a clear picture. Check the coaxial cable at the modem and outlet and hand-tighten if necessary. Check the IP address (follow the steps in Section 3, "Installation and Operation").

Table 5-2 is the troubleshooting checklist that provides TRC with needed information:

**Table 5-2 Troubleshooting checklist** 

**Complete description of the problem** 

**Network layout and IP addresses** 

**Firmware version \*** 

**CMTS:** 

 **Type** 

 **Operating system version** 

#### **DHCP:**

 **Operating system** 

 **Software version** 

**Copy of the Event Log \*** 

**Copy of cable modem TFTP configuration file** 

**Where in boot sequence does the SURFboard cable modem:** 

- ! fail
- ! monitor the LEDs

monitor the console cable output if active **Does it acquire a downstream frequency lock?** 

**Does it acquire an upstream channel?** 

**Does it complete DHCP registration?** 

**Does it get a successful TFTP download?** 

**Did it work at one time, and if so, what has changed?** 

**Does this issue affect other DOCSIS vendor modems?** 

**Does this issue affect all nodes in the cable system?** 

**Does the SURFboard cable modem work if provisioned in the headend, for example system test point or right at the node?** 

**What application, if any, is failing and in what way?** 

**If multi-user, is the MAX-CPE turned on in the DOCSIS TFTP configuration file?** 

\* The firmware version and Event Log are accessible using the StormWatch Diagnostic Suite.

# **Appendix A Specifications**

# **Downstream**

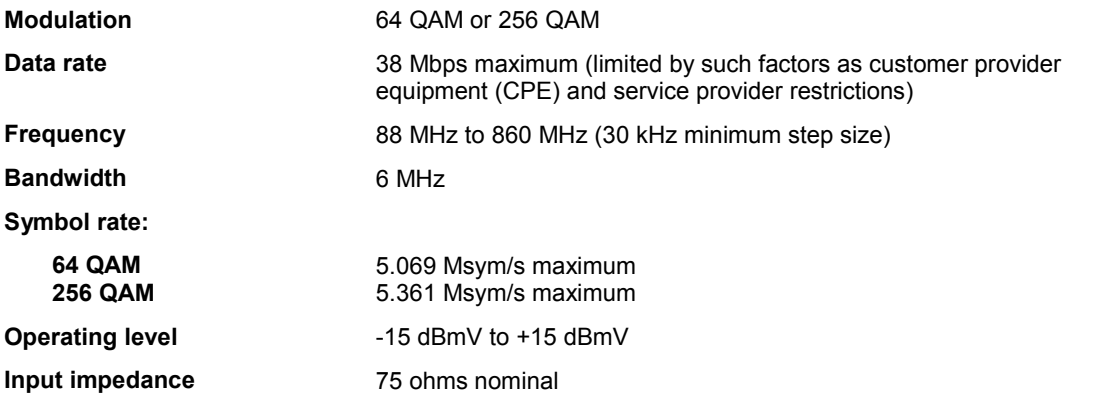

# **Upstream**

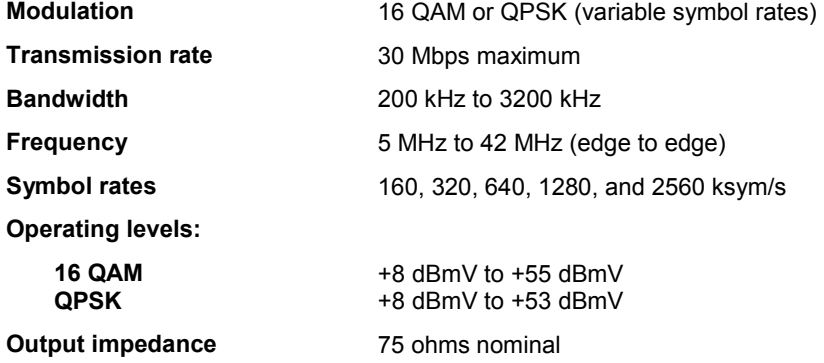

# **General**

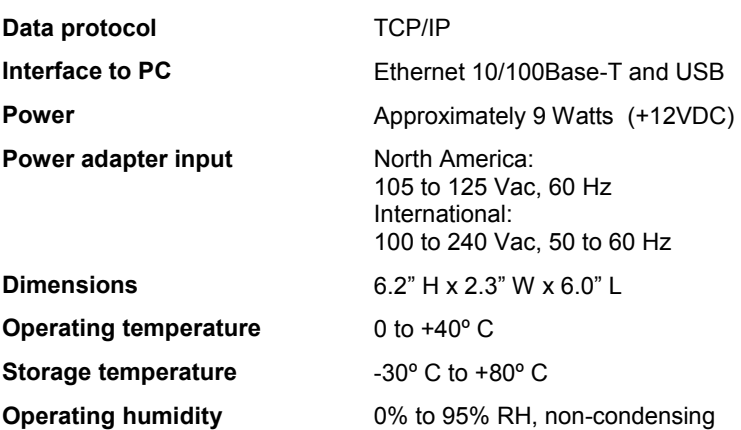
## **Appendix B Event Log Messages**

This appendix defines the messages in the Events Log. This log is generated during startup and operation and contains up to 200 entries.

# **Event Message Format**

The entries can be 80 characters long and contain a time stamp, the priority level, and a letter and numeric code.

The format is MMDDHHMMSS P XNNN.N event message.

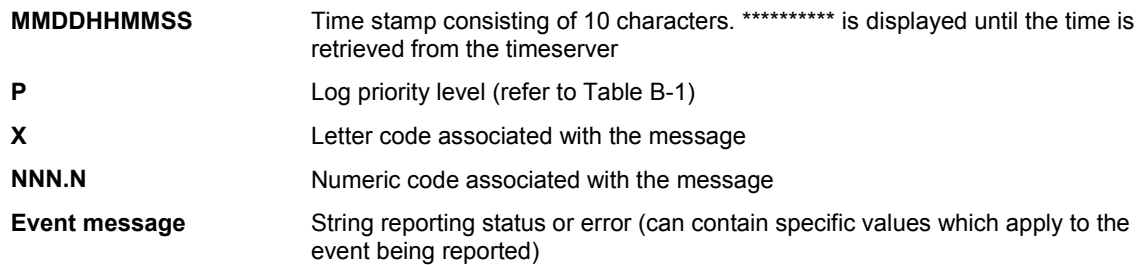

# **Priority Levels**

Table B-1 describes the priority level:

#### **Table B-1 Priority level**

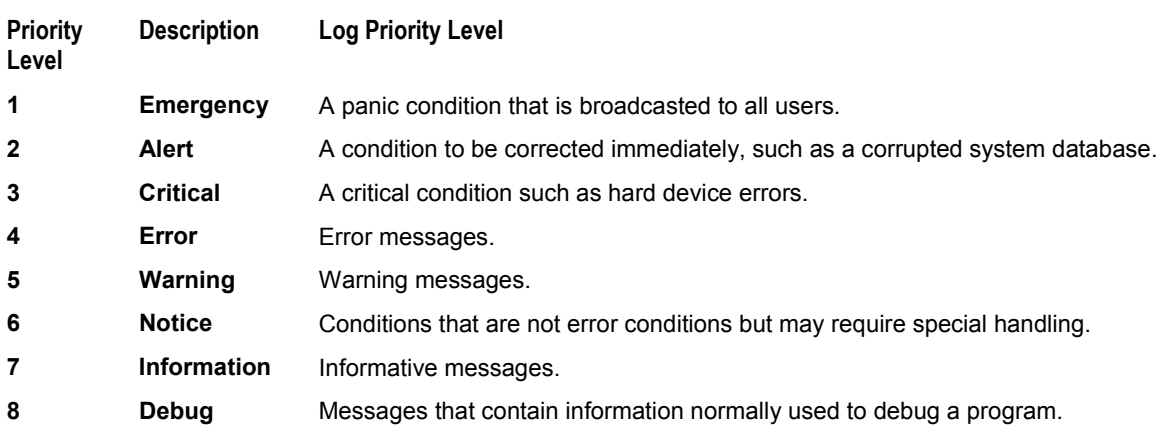

# **Predefined Log Messages**

# SP-RFI\_I05-991105 - Error Codes for MAC Management Messages

### **SYNC Timing Synchronization**

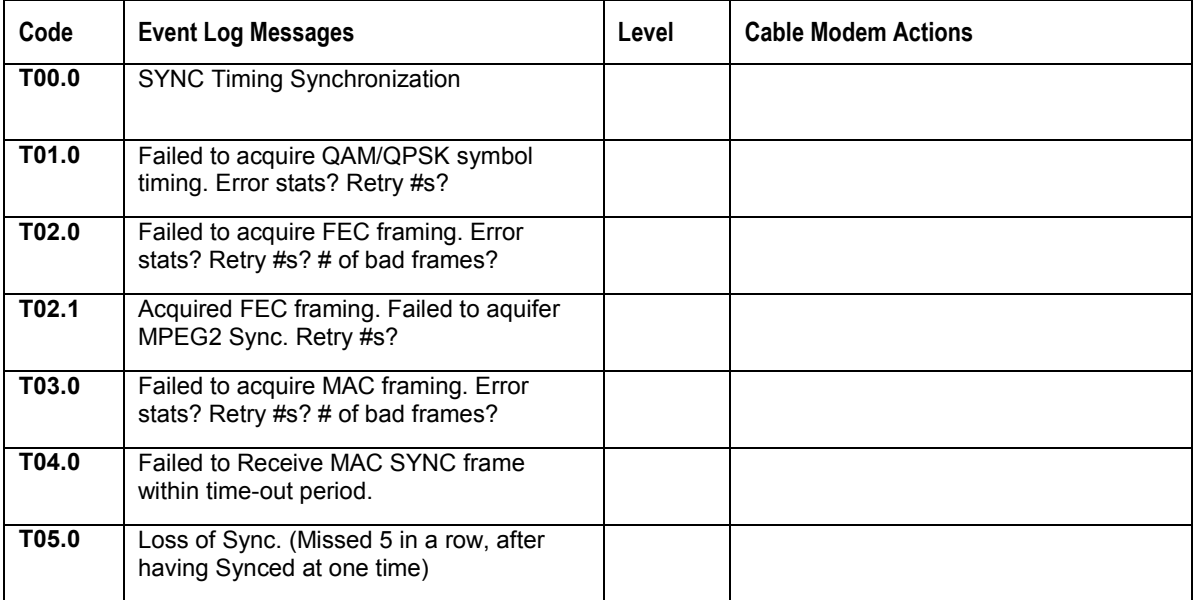

#### **UCD Upstream Channel Descriptor**

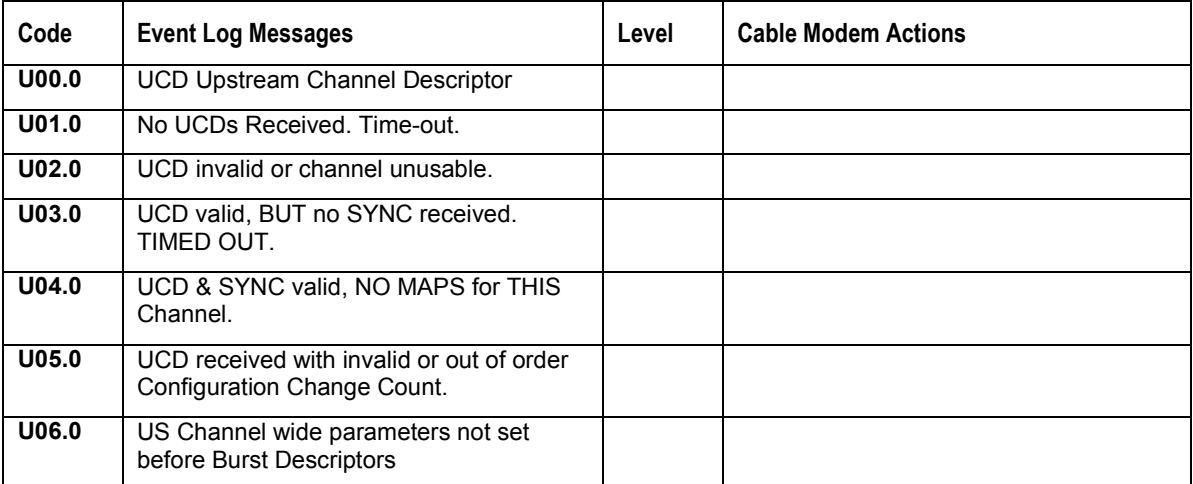

#### **MAP Upstream Bandwidth Allocation**

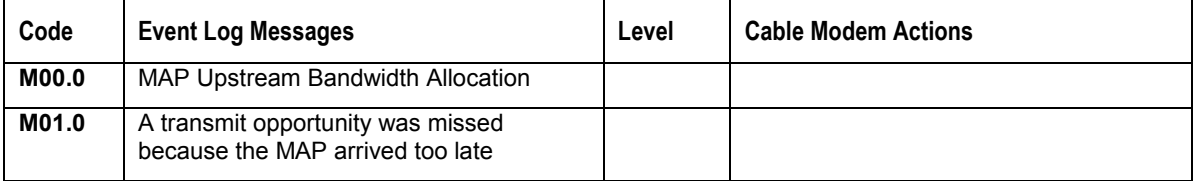

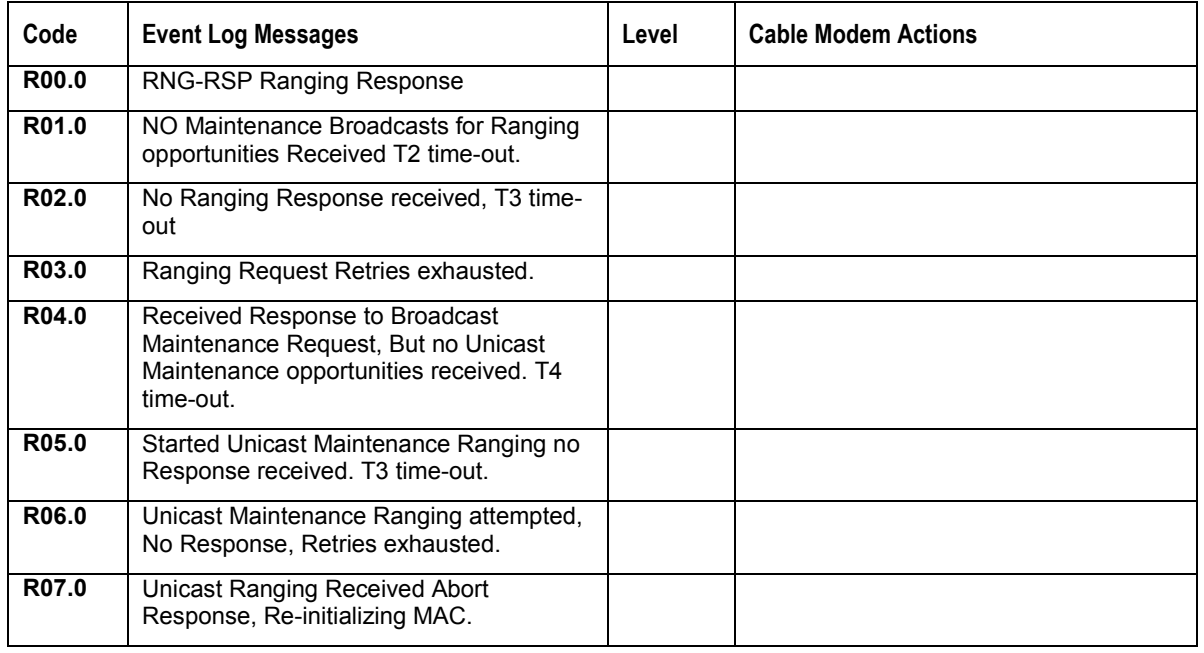

### **RNG-RSP Ranging Response**

### **RNG-REQ Ranging Request**

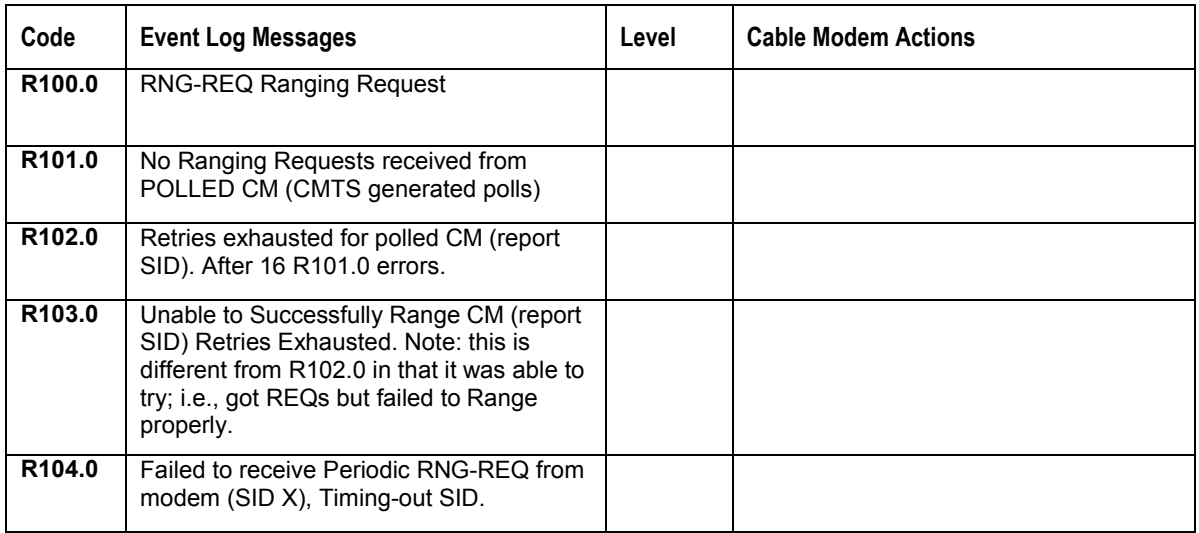

### **REG-REQ Registration Request**

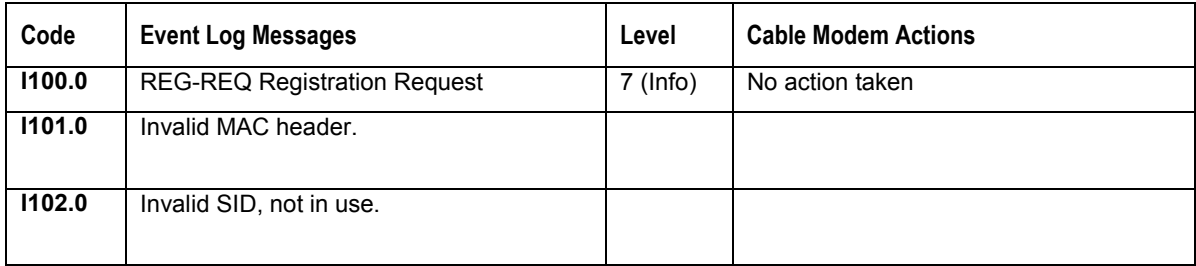

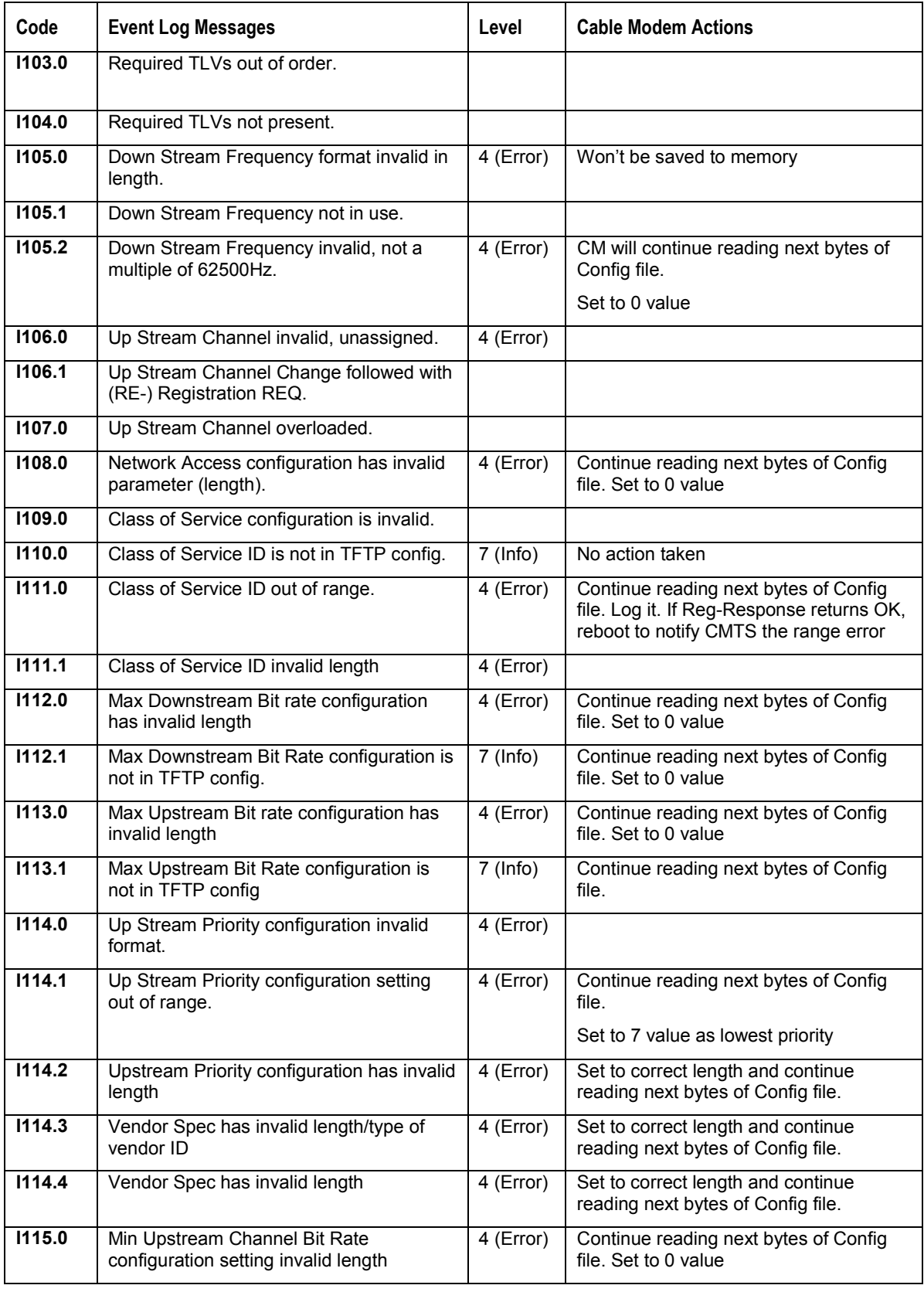

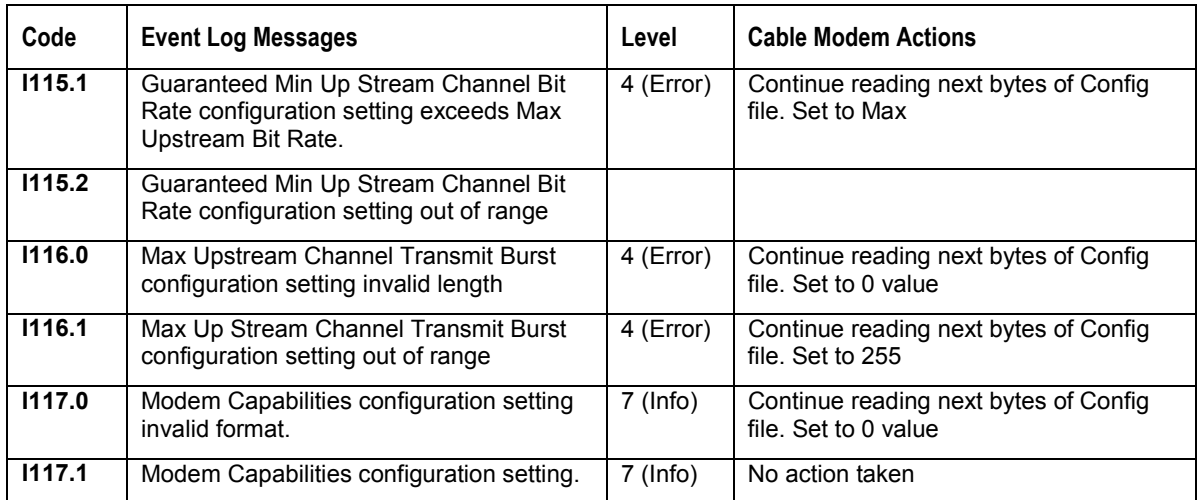

### **REG-RSP Registration Response**

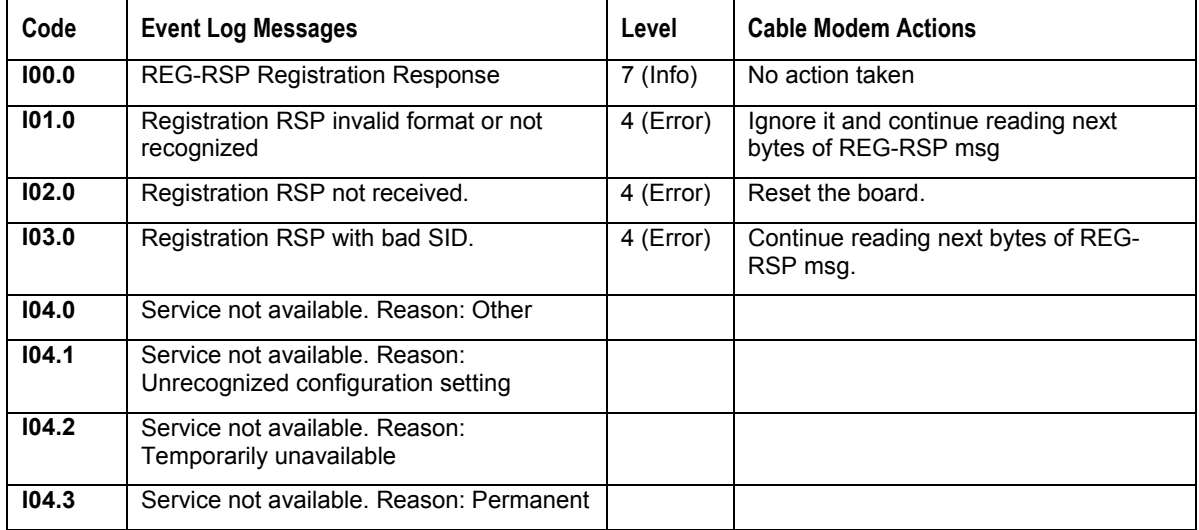

### **UCC-REQ Upstream Channel Change Request**

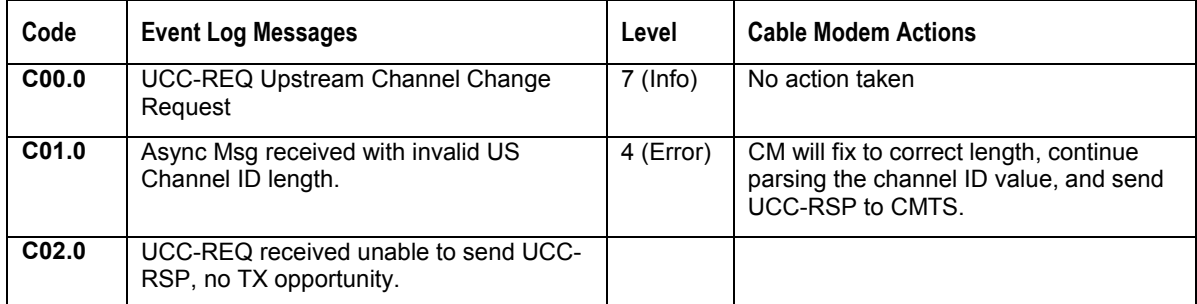

### **UCC-RSP Upstream Channel Change Response**

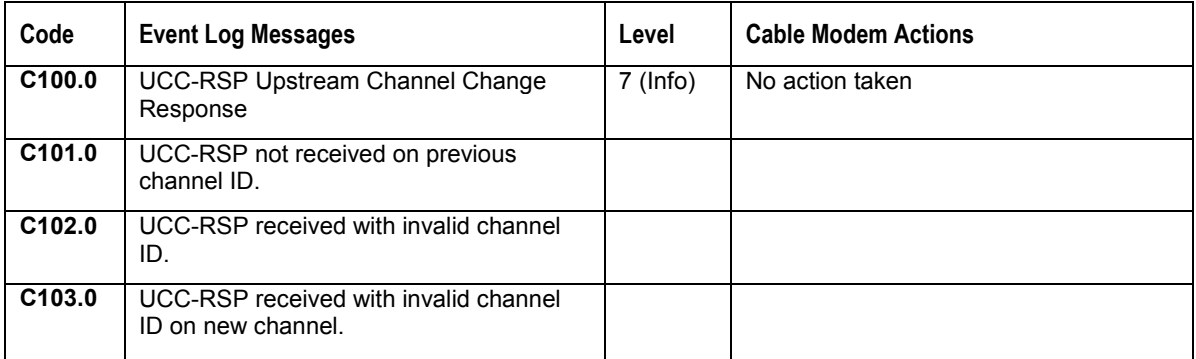

#### **DHCP CM Net Configuration Download and Time of Day**

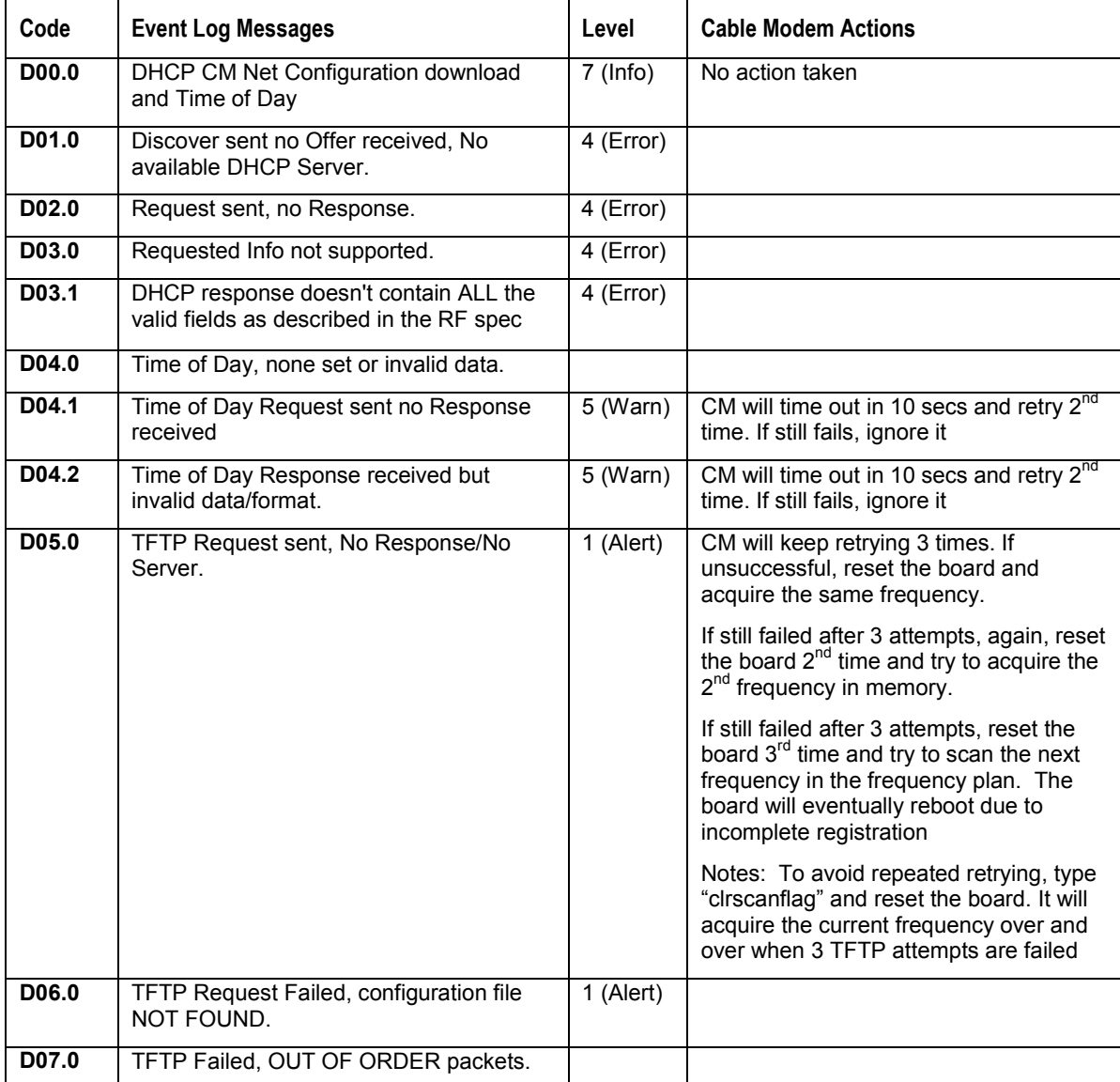

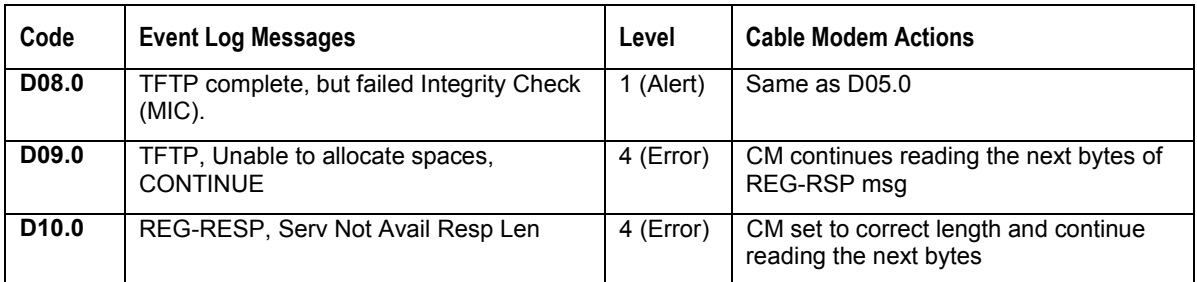

#### **Baseline Privacy**

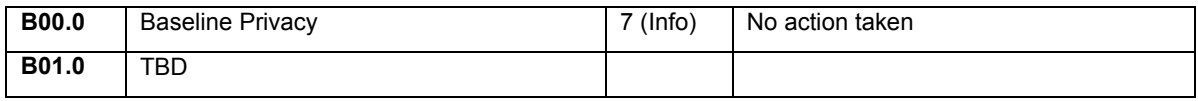

### **SURFboard Cable Modem Specific Log Messages**

The SB5100 supports only DOCSIS required log messages and does not support x500 messages.

#### **Baseline Privacy**

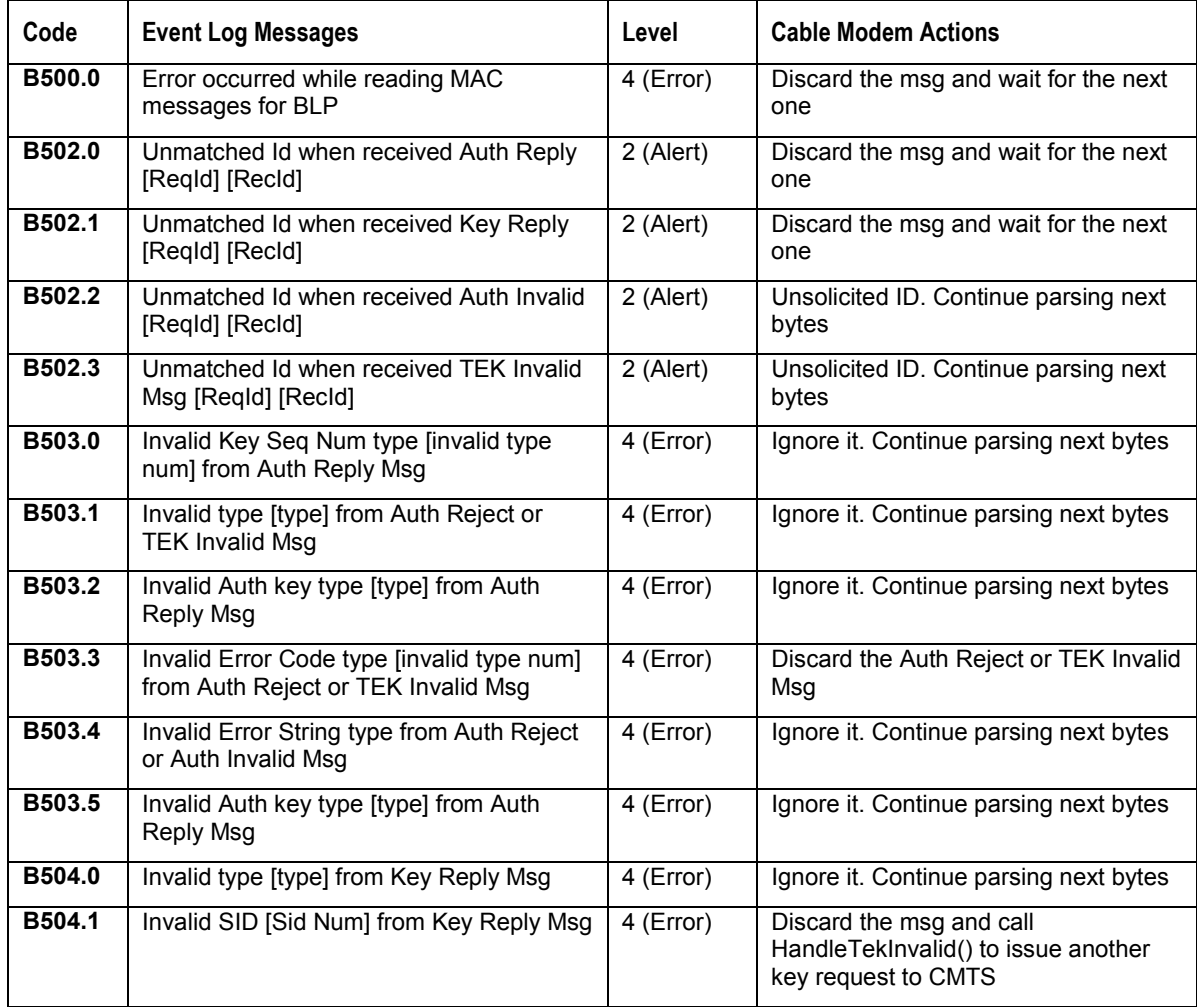

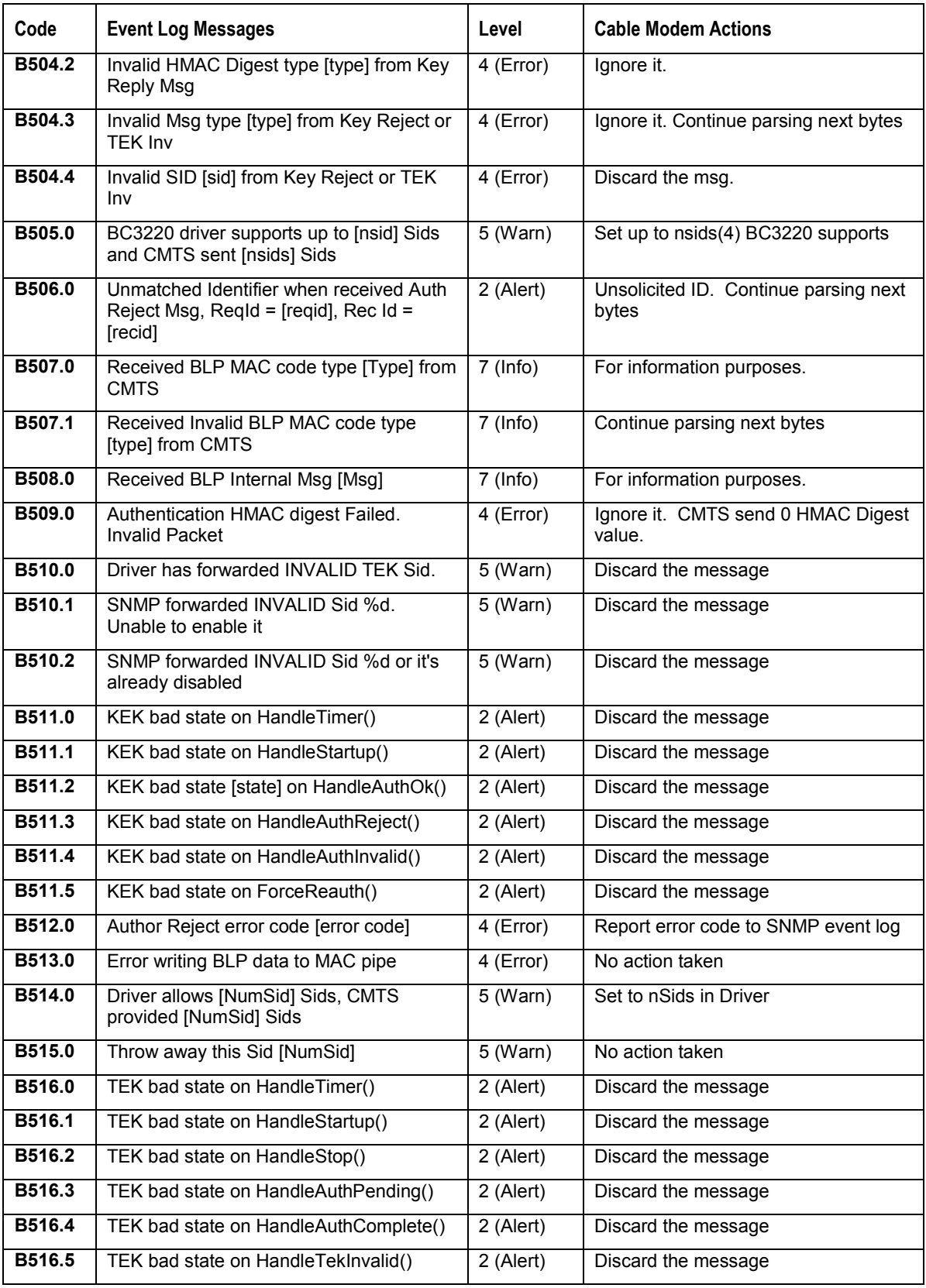

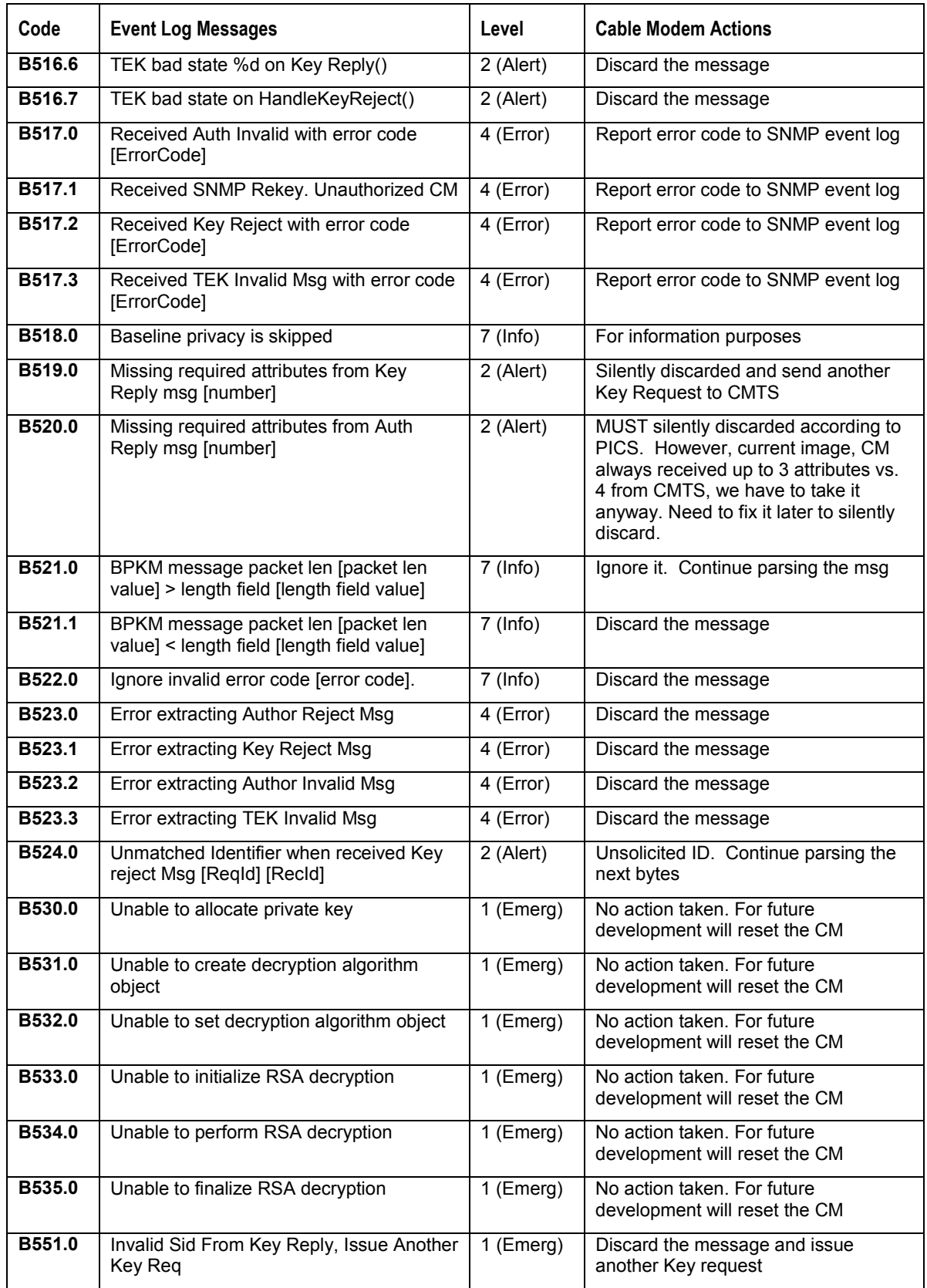

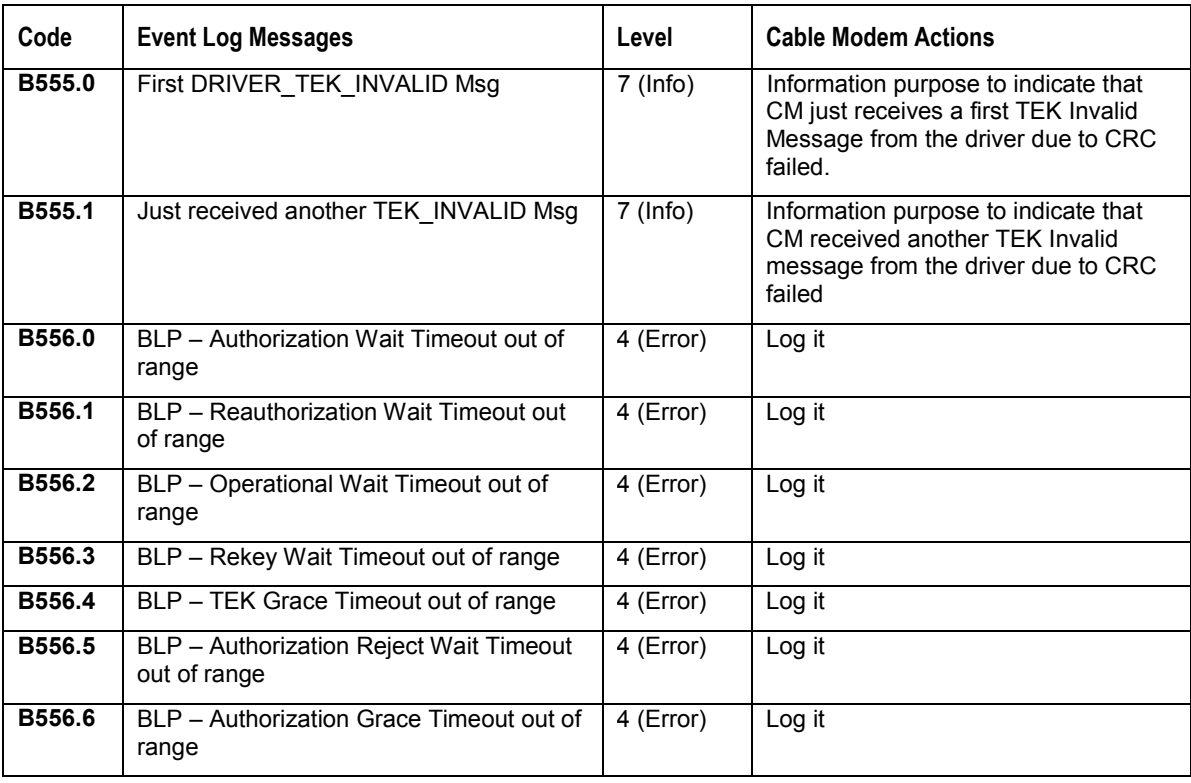

#### **DHCP / TFTP**

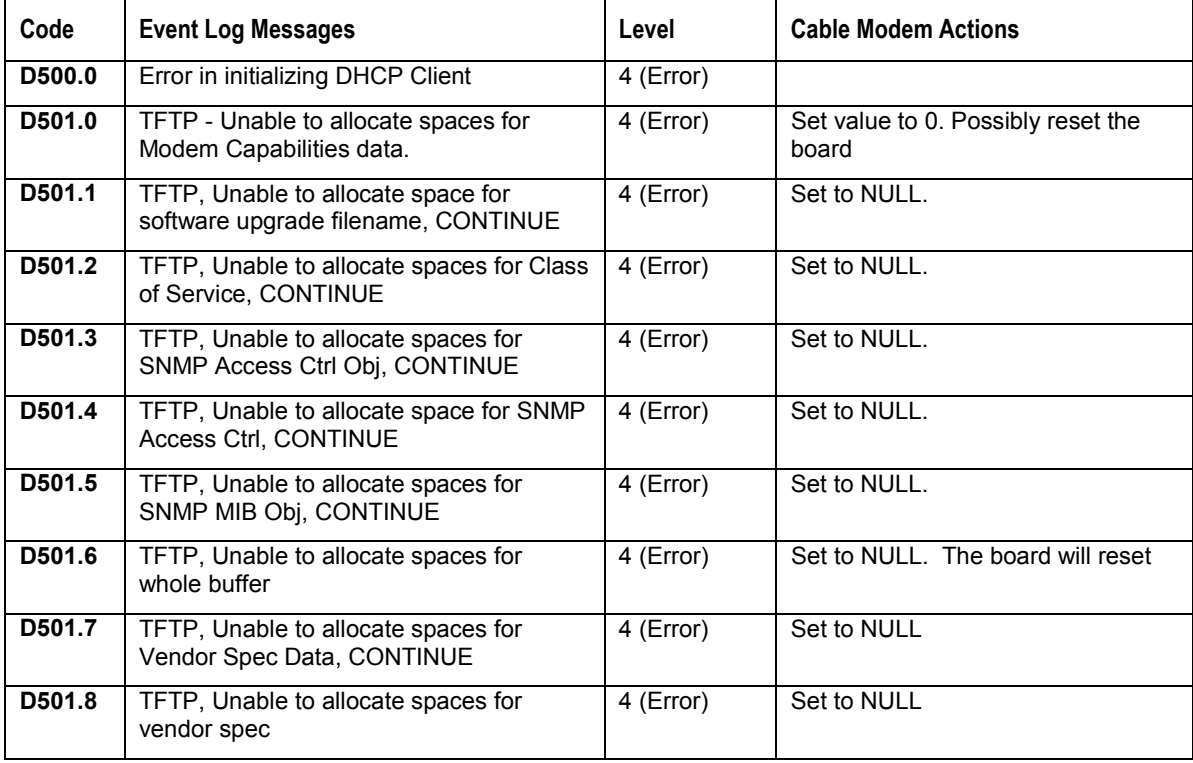

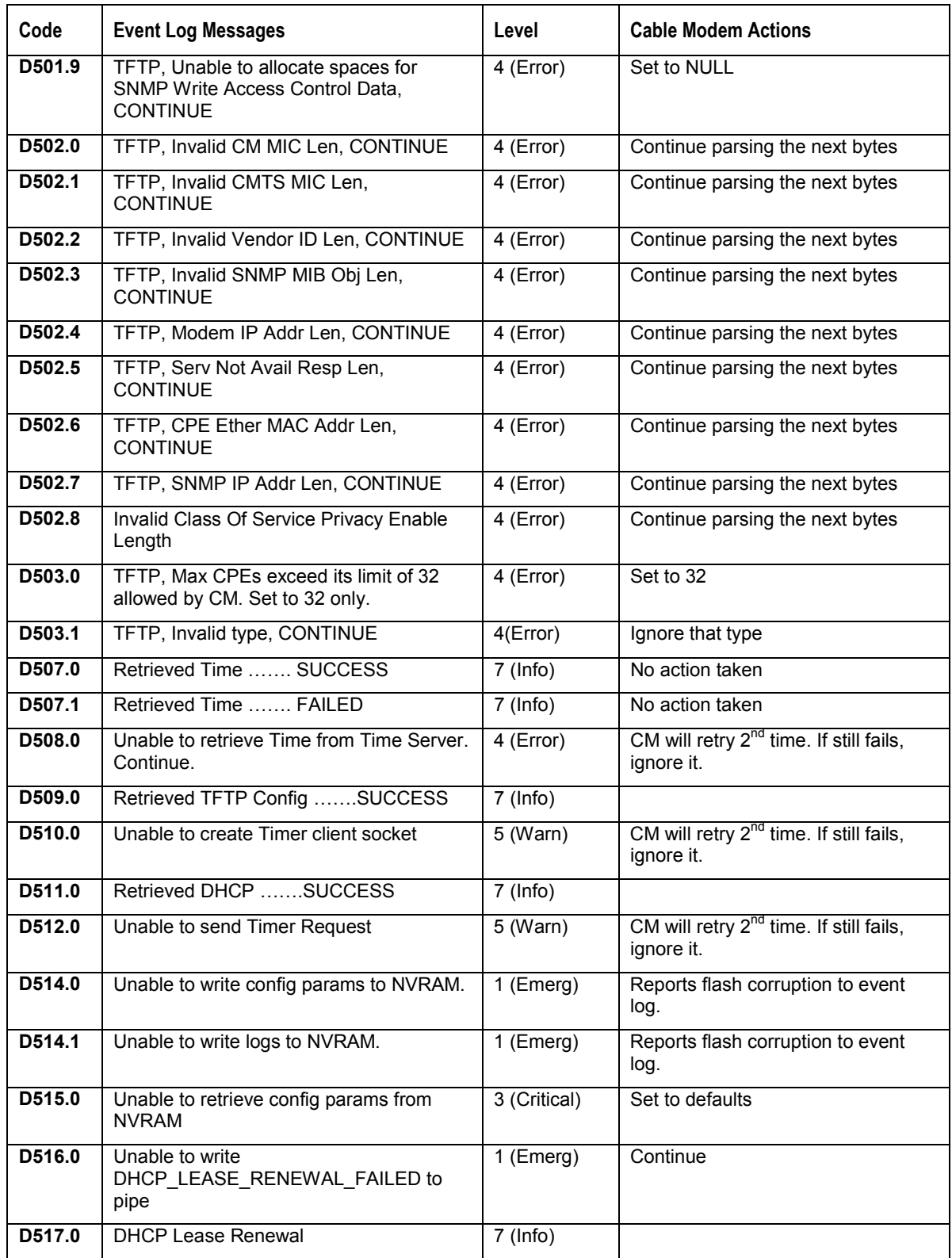

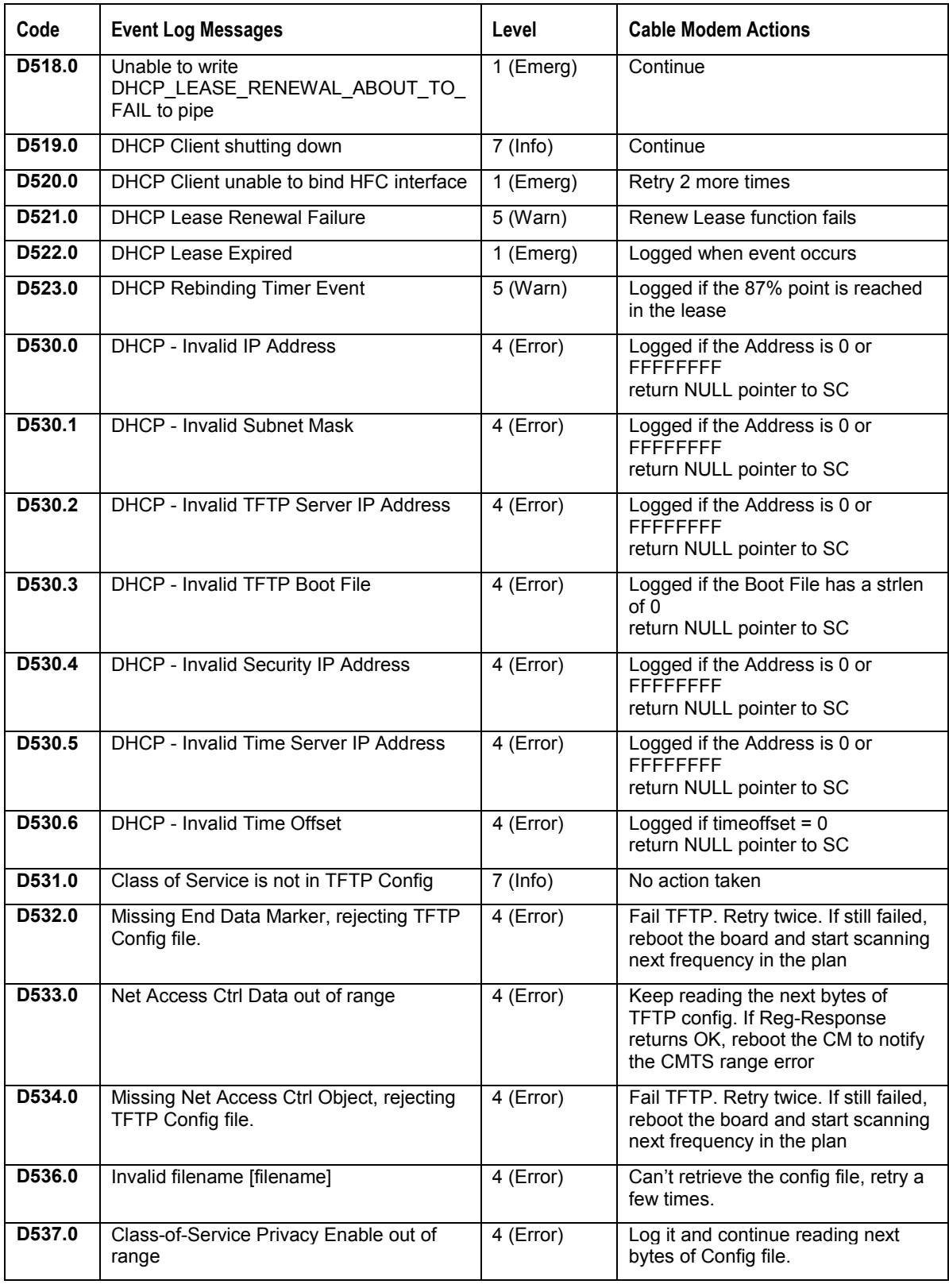

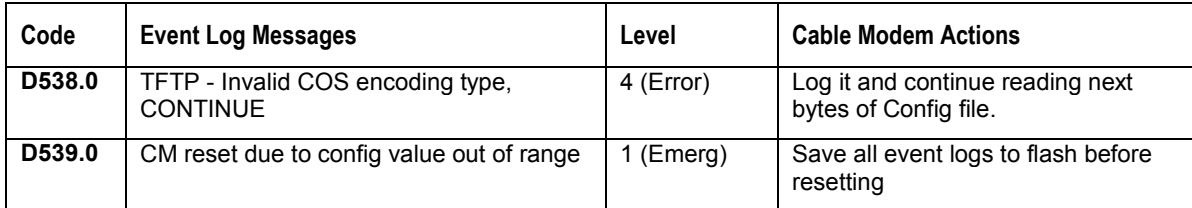

#### **Filtering**

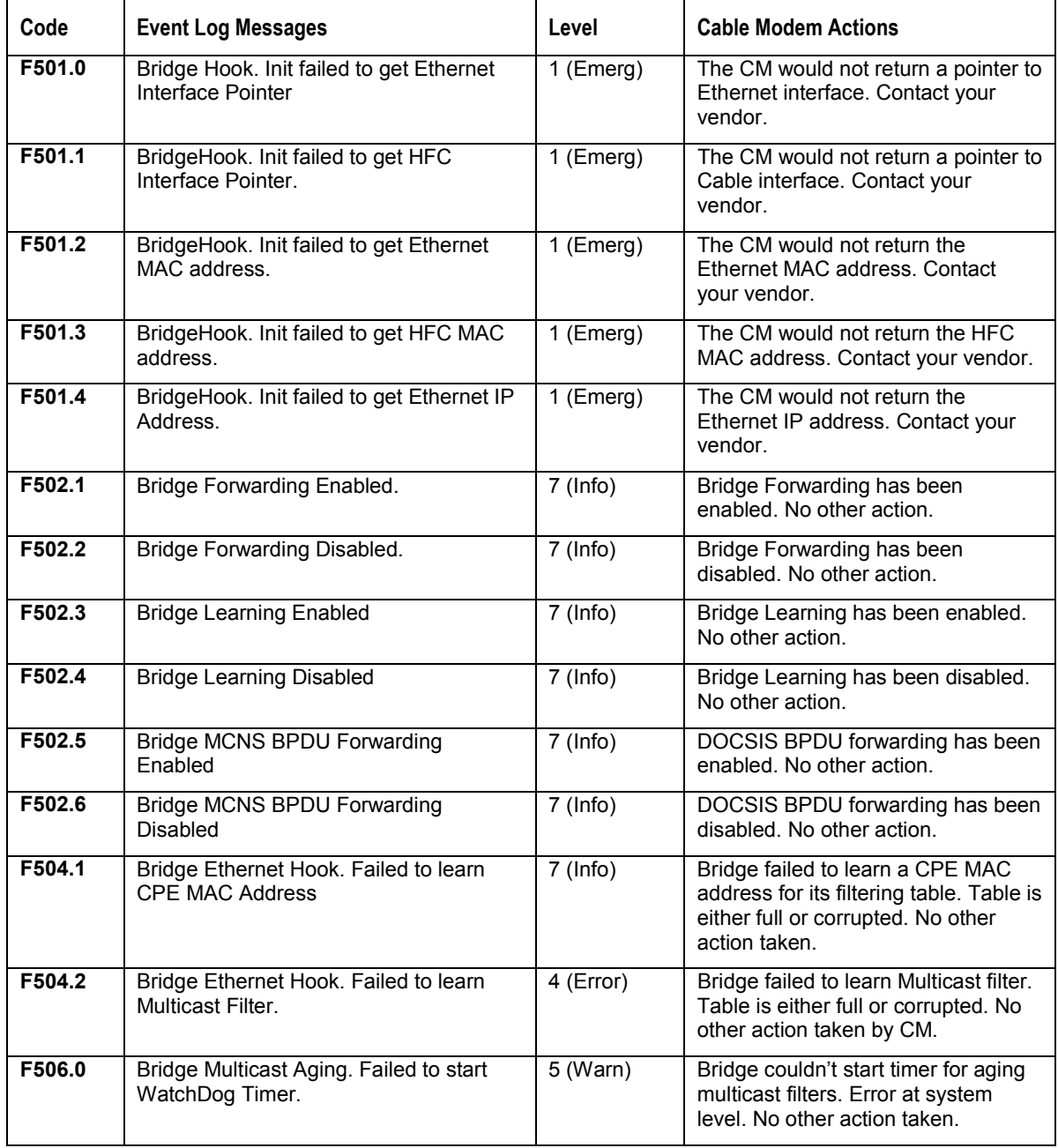

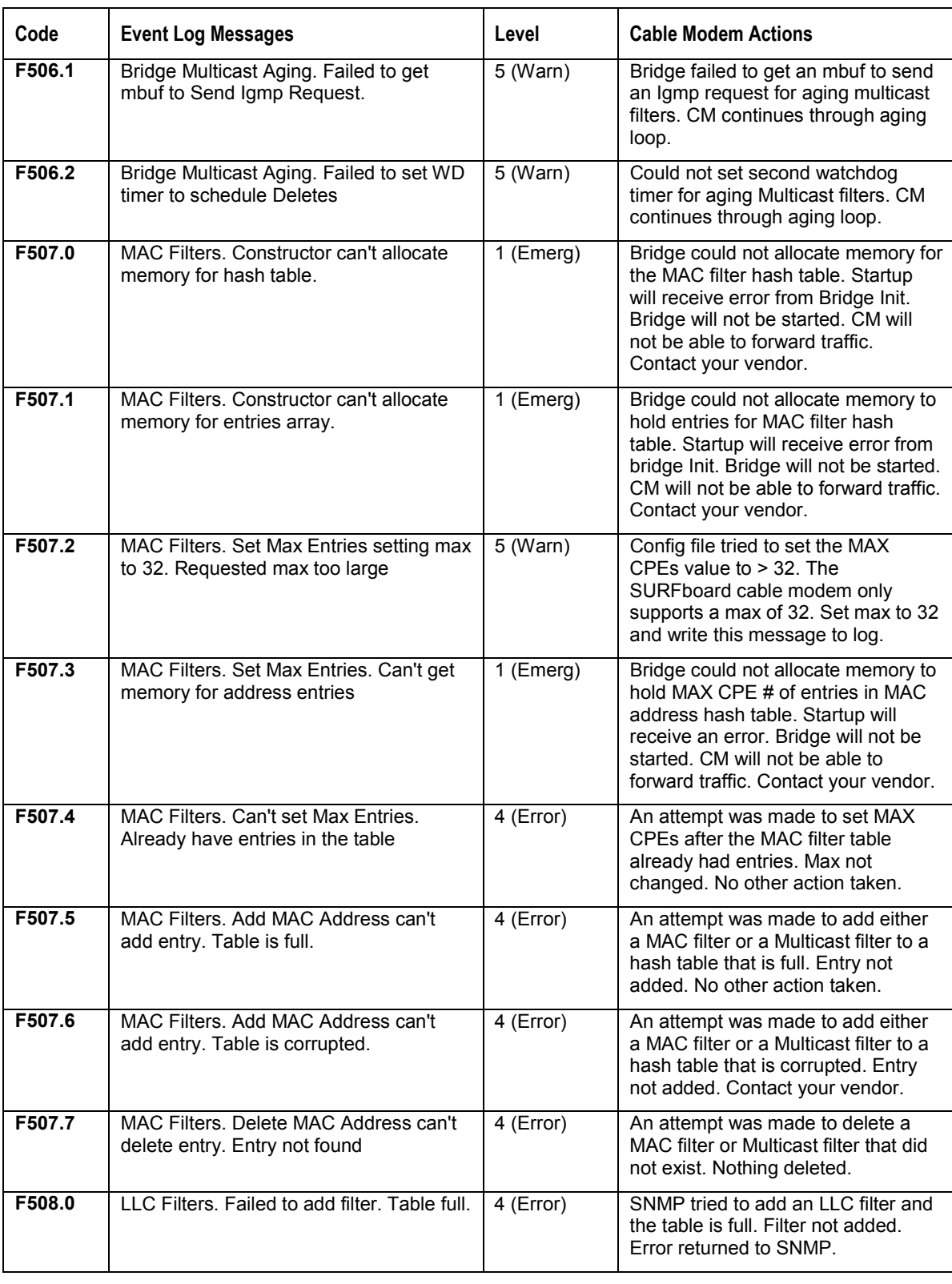

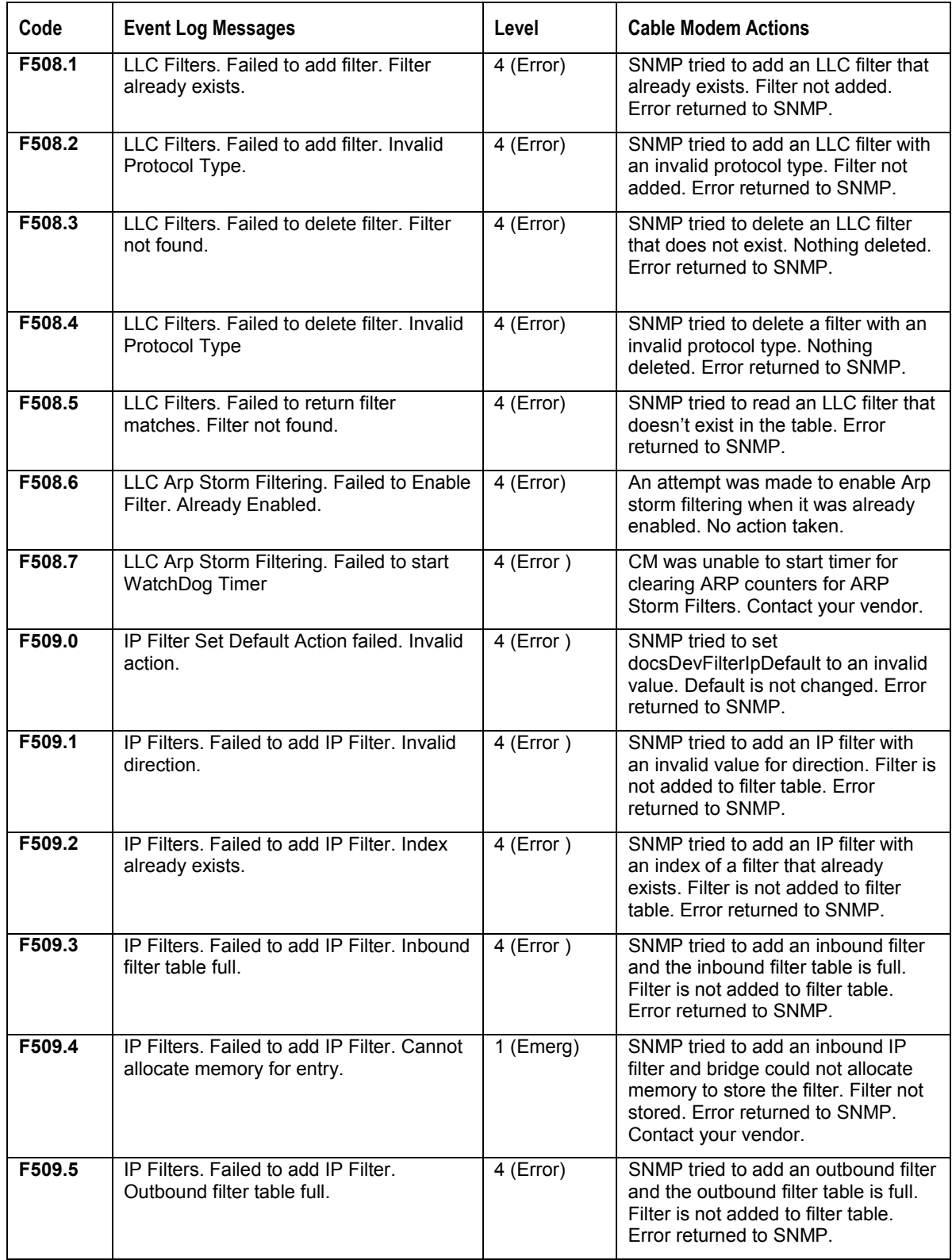

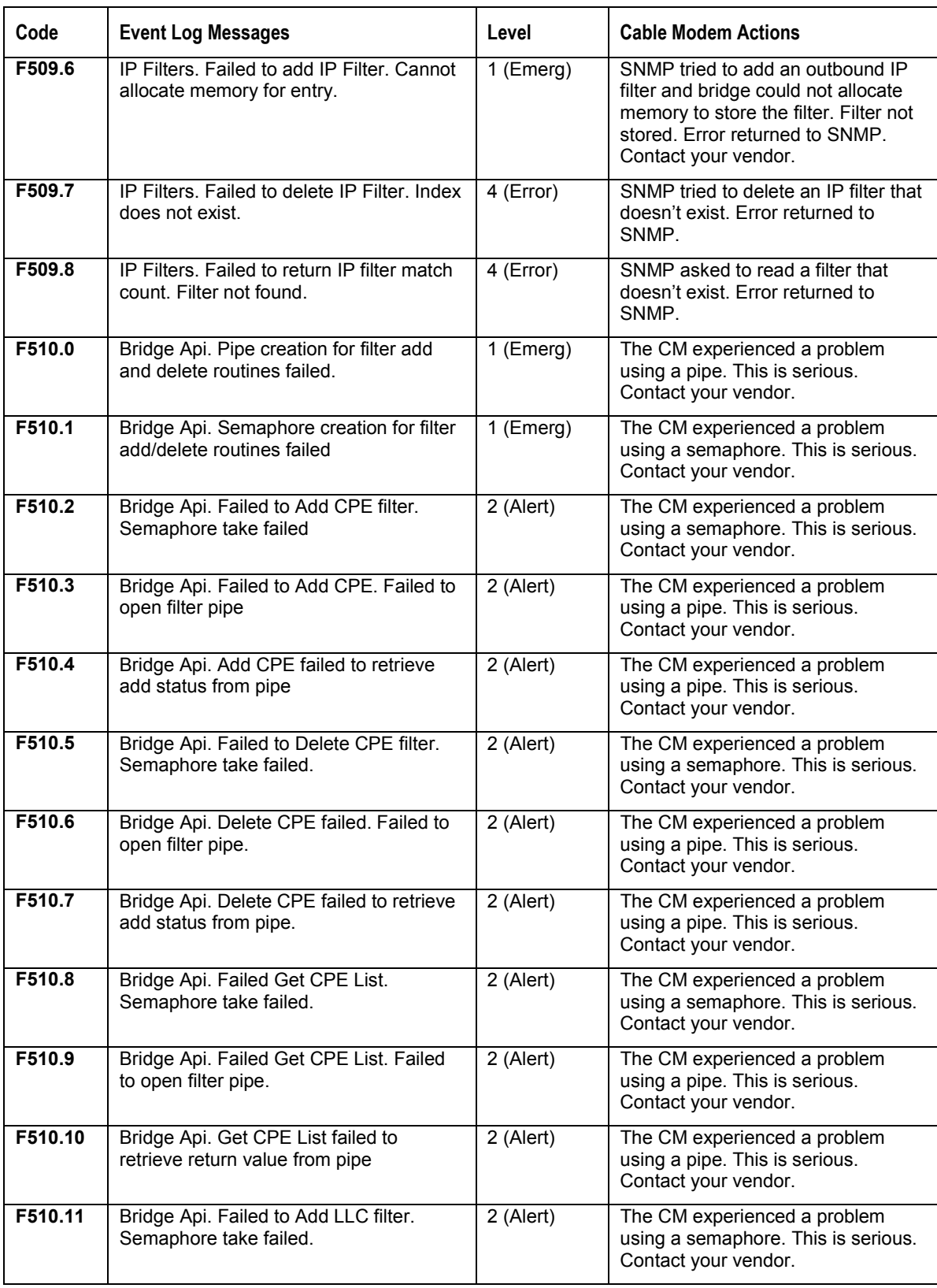

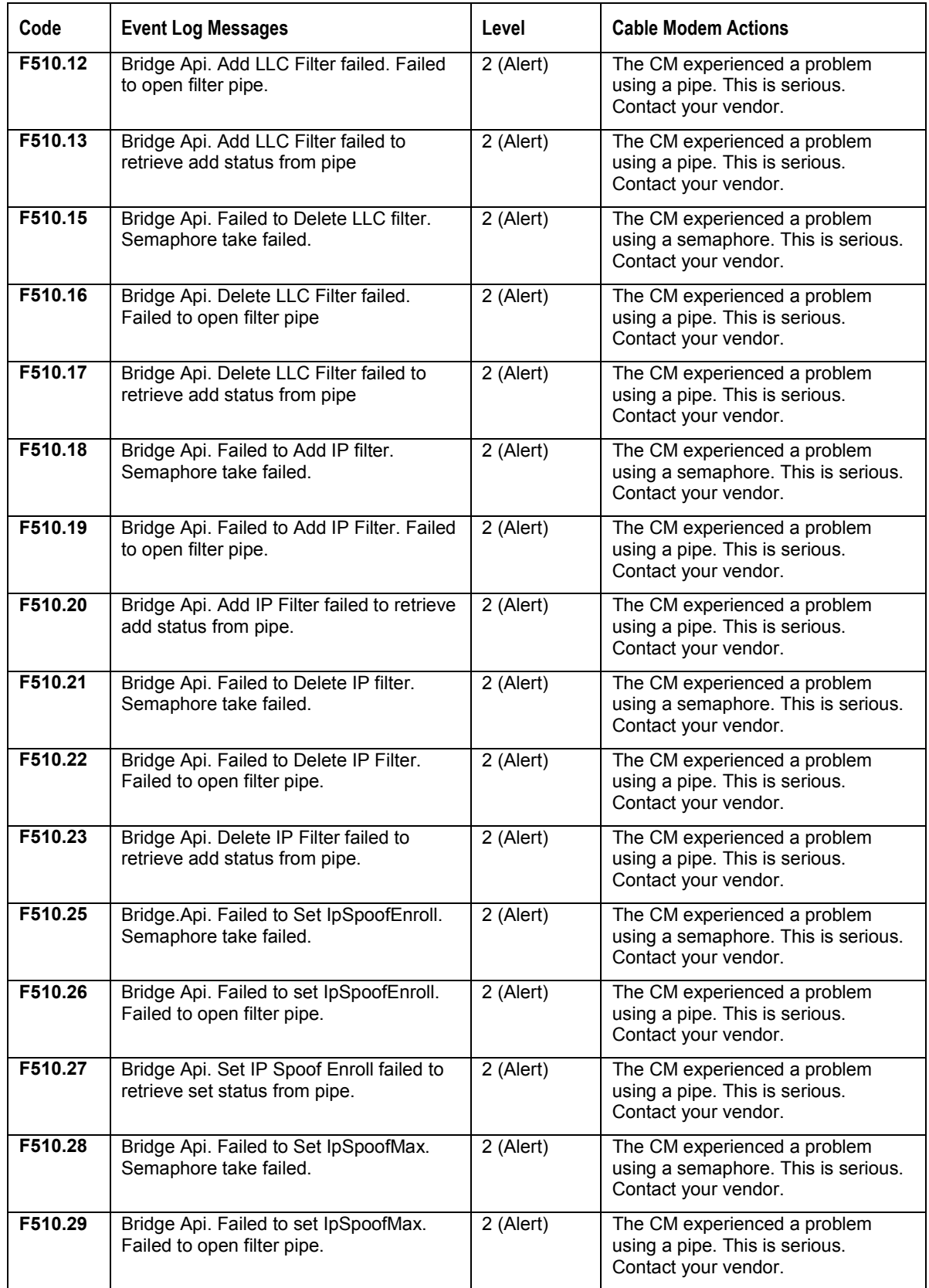

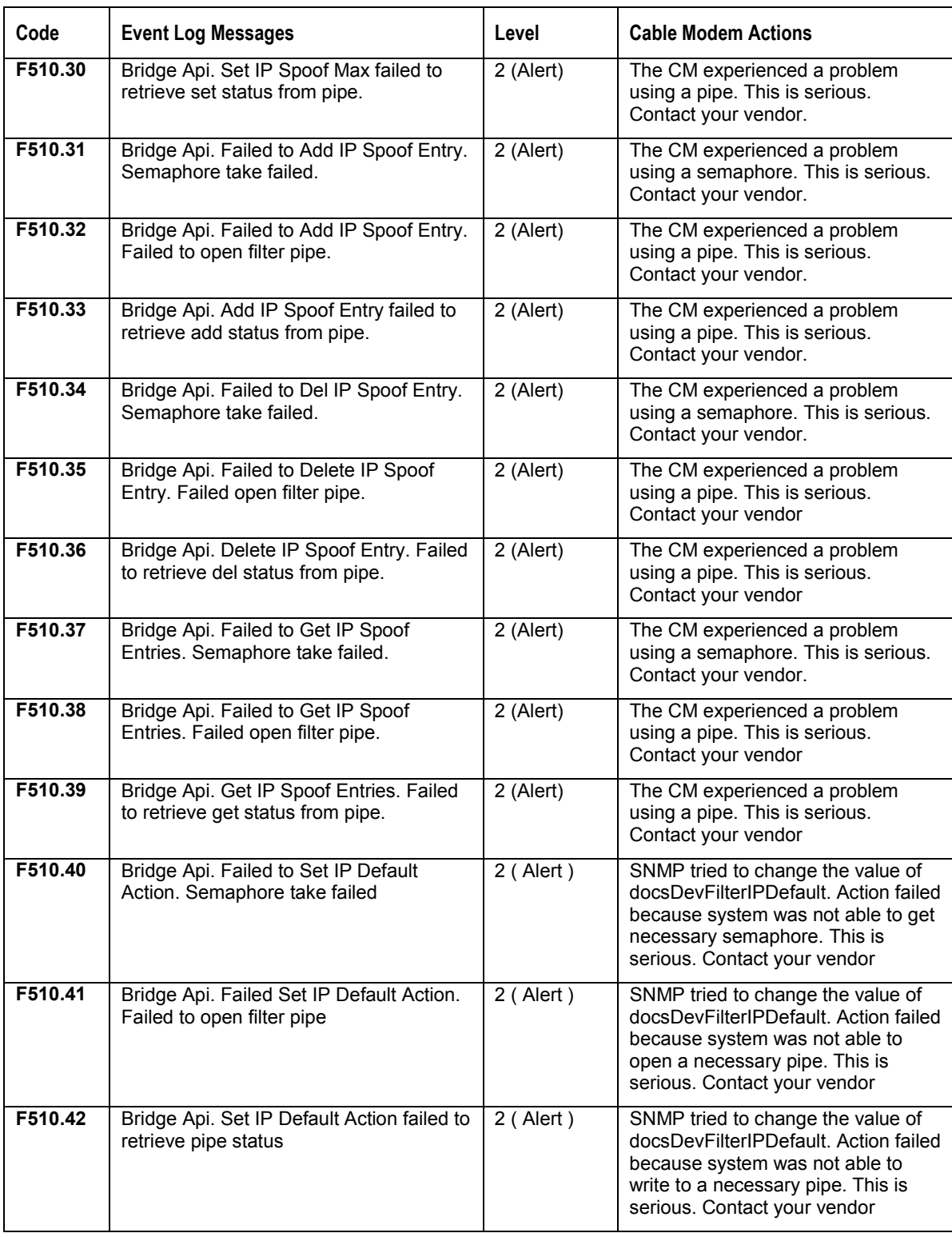

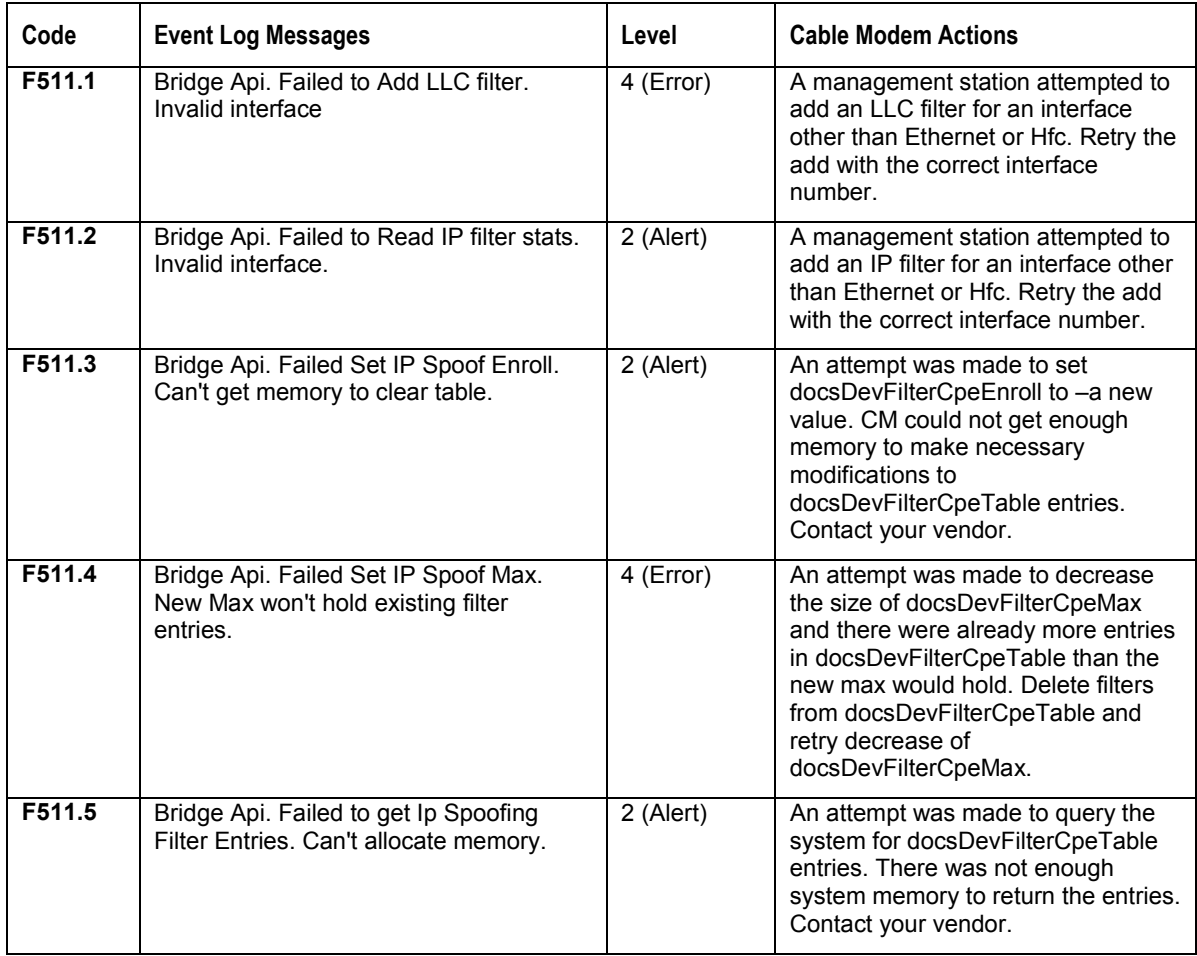

#### **Driver**

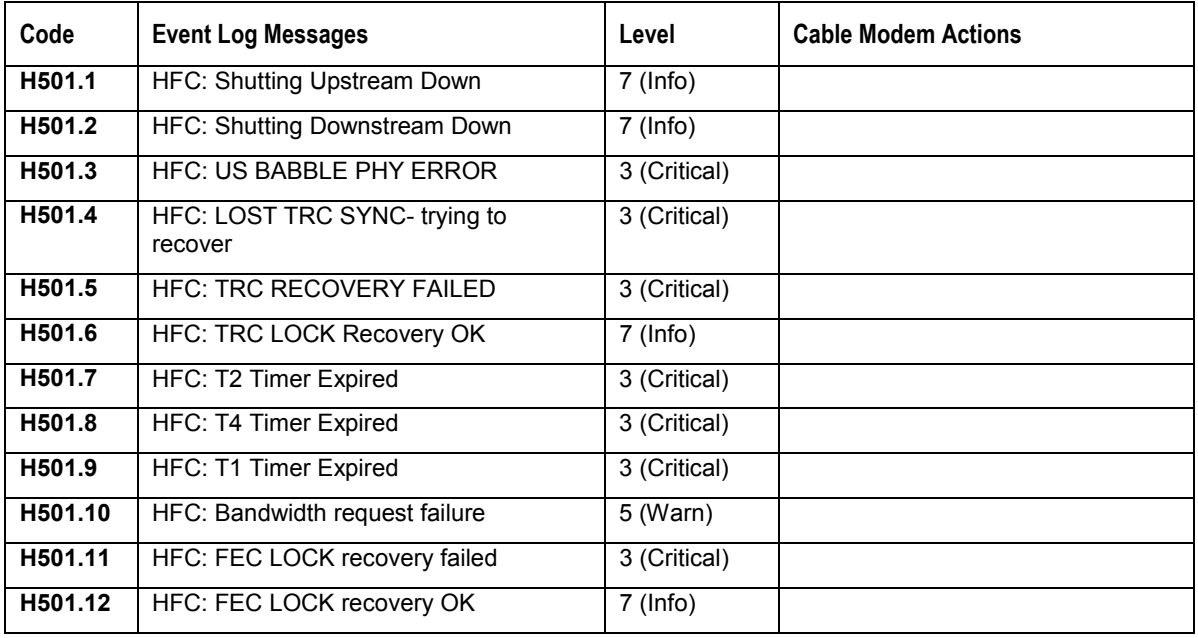

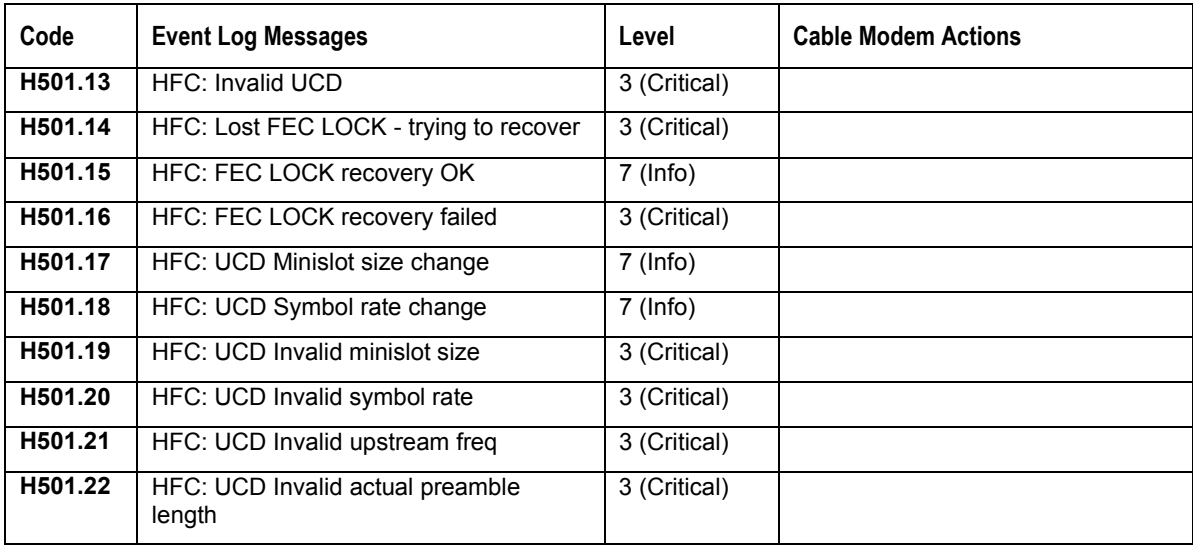

### **Registration**

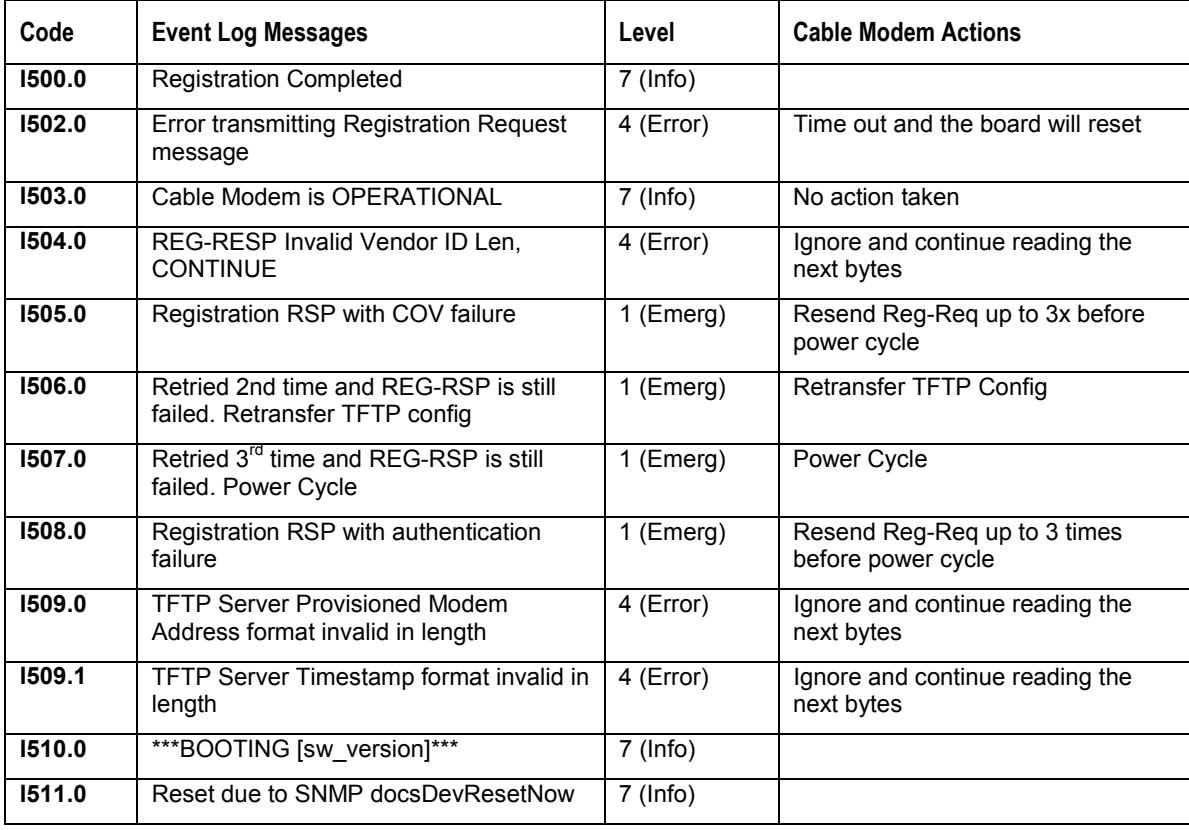

#### Code Event Log Messages **Level** Level Cable Modem Actions **M500.0** Startup pipe cannot be retrieved 1 (Emerg) When time out, the board will reset **M500.1** Startup pipe cannot be created 1 (Emerg) When time out, the board will reset **M503.0** Unable to initialize HTTP Server, no HTML supported 5 (Warn) | No action taken **M503.1** Unable to initialize UI, no HTML supported | 5 (Warn) | No action taken **M504.0** Unable to create or start WDT. No automate Reset supported 5 (Warn) When Timeout, the board will reset **M505.0** | Unable to create SnmpDelayReset task | 5 (Warn) **M510.0** ReadFromFlash - flash Semaphore NULL, cannot access flash 1 (Emerg) **M510.1** WriteToFlash - flash Semaphore NULL, cannot access flash 1 (Emerg) **M550.0** Hash Table failed to allocate memory for entries. 1 (Emerg) Attempt was made to create a hash table. System did not have enough memory. Contact your vendor. **M550.1** Hash Table failed to allocate memory for hash table. 1 (Emerg) Attempt was made to create a hash table. System did not have enough memory. Contact your vendor. **M550.2** Hash Table failed to add entry. Hash Key out of table range. 1 (Emerg) System attempted to hash into a hash table. Hash key that was calculated was out of the table range. Contact your vendor. **M550.3** Hash Table failed to delete entry. Hash Key out of table range 1 (Emerg)  $\vert$  System attempted to hash into a hash table. Hash key that was calculated was out of the table range. Contact your vendor. **M550.4** Hash Table failed to delete entry. Entry not found 4 (Error) An attempt was made to delete an entry from a hash table and the entry did not exist in the table. **M550.5** Hash Table canít allocate memory to resize table. 1 (Emerg)  $\vert$  An attempt was made to change the size of a Hash Table. The system was not able to allocate enough memory to perform the operation. Contact your vendor. **M550.6** Hash Table failed to resize table. Current entries > new size. 4 (Error) An attempt was made to decrease the size of an existing hash table that has more entries than the new size will hold. If possible delete some of the entries and try the operation again. **M551.0** \*\*\*\*\* REACHED MAX ENTRIES, LOG IS WRAPPED \*\*\*\*\* 7 (Info) | No action taken **M552.0** Unable to set SMNPv3 my engine info  $\begin{array}{|c|c|c|c|c|} \hline \end{array}$  4 (Error) No action taken SNMPv3 won't work **M553.0** Unable to create SNMPv3 group  $\begin{array}{|c|c|c|c|c|} \hline \end{array}$  4 (Error) No action taken SNMPv3 won't work **M553.1** Unable to build or install group  $\begin{array}{|c|c|c|c|c|} \hline \end{array}$  4 (Error) No action taken SNMPv3 won't work

#### **Miscellaneous**

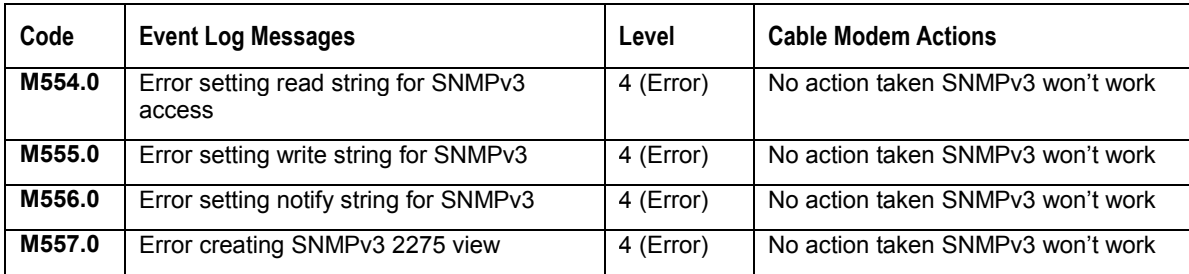

### **Acquisition**

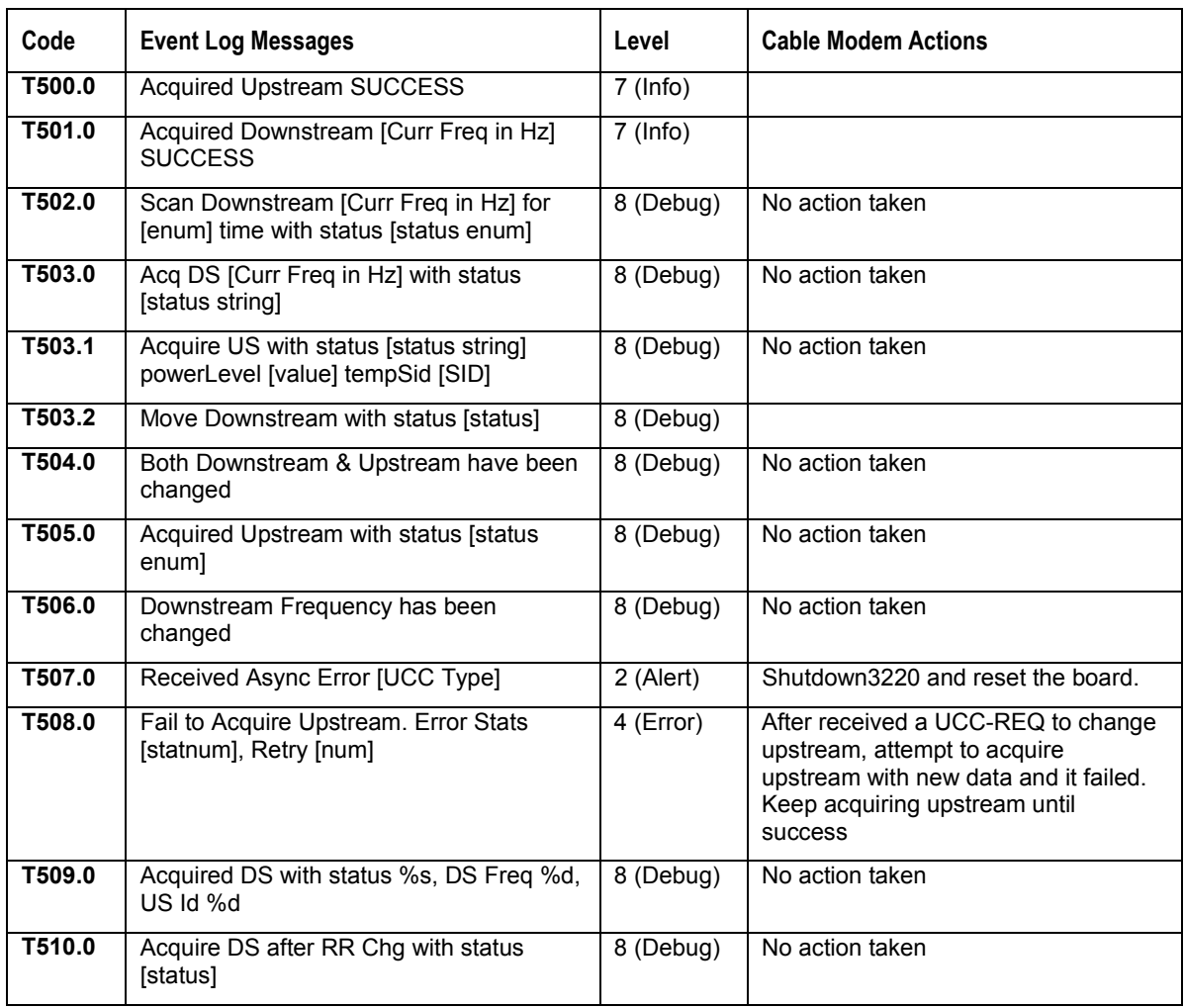

### **Unit Update**

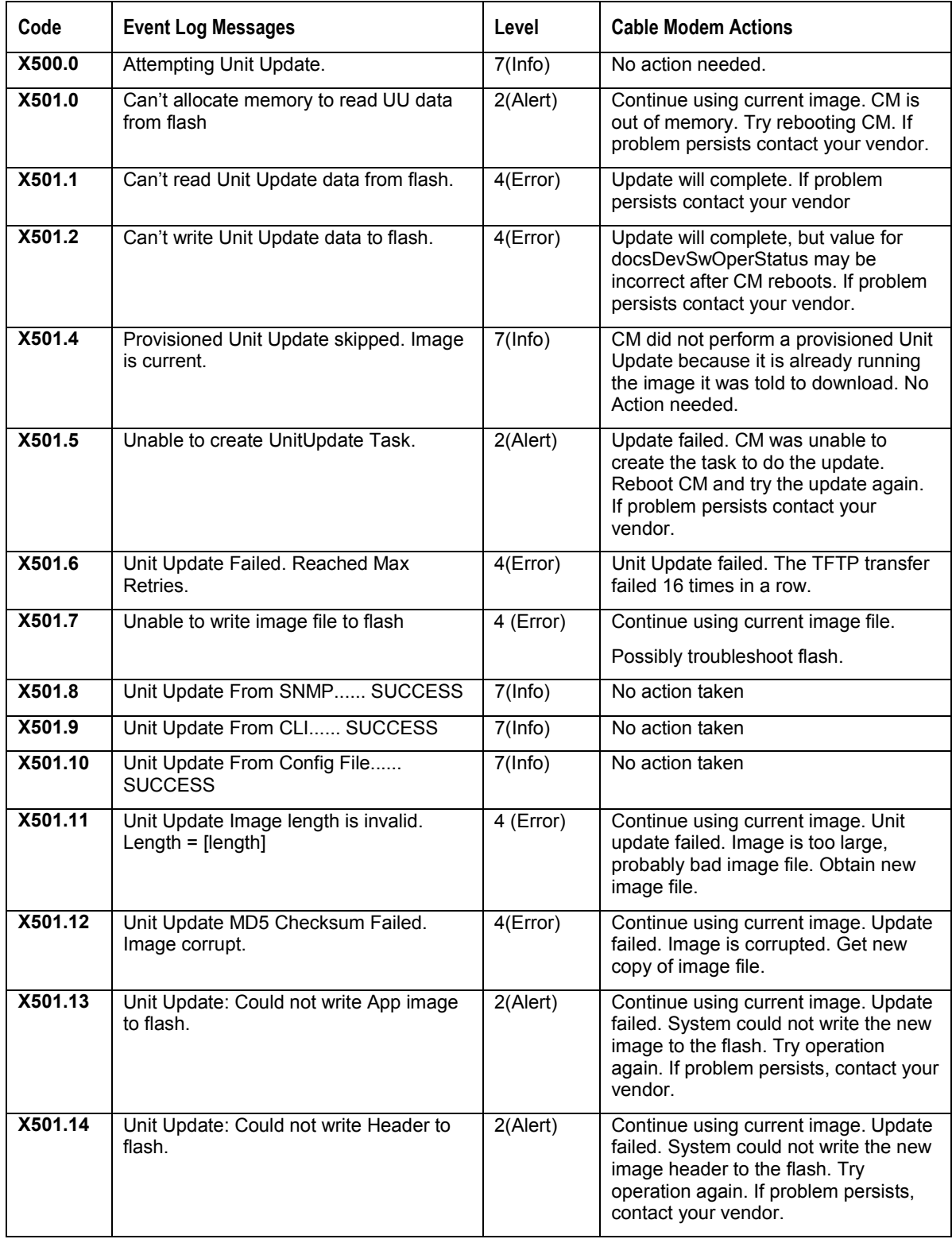

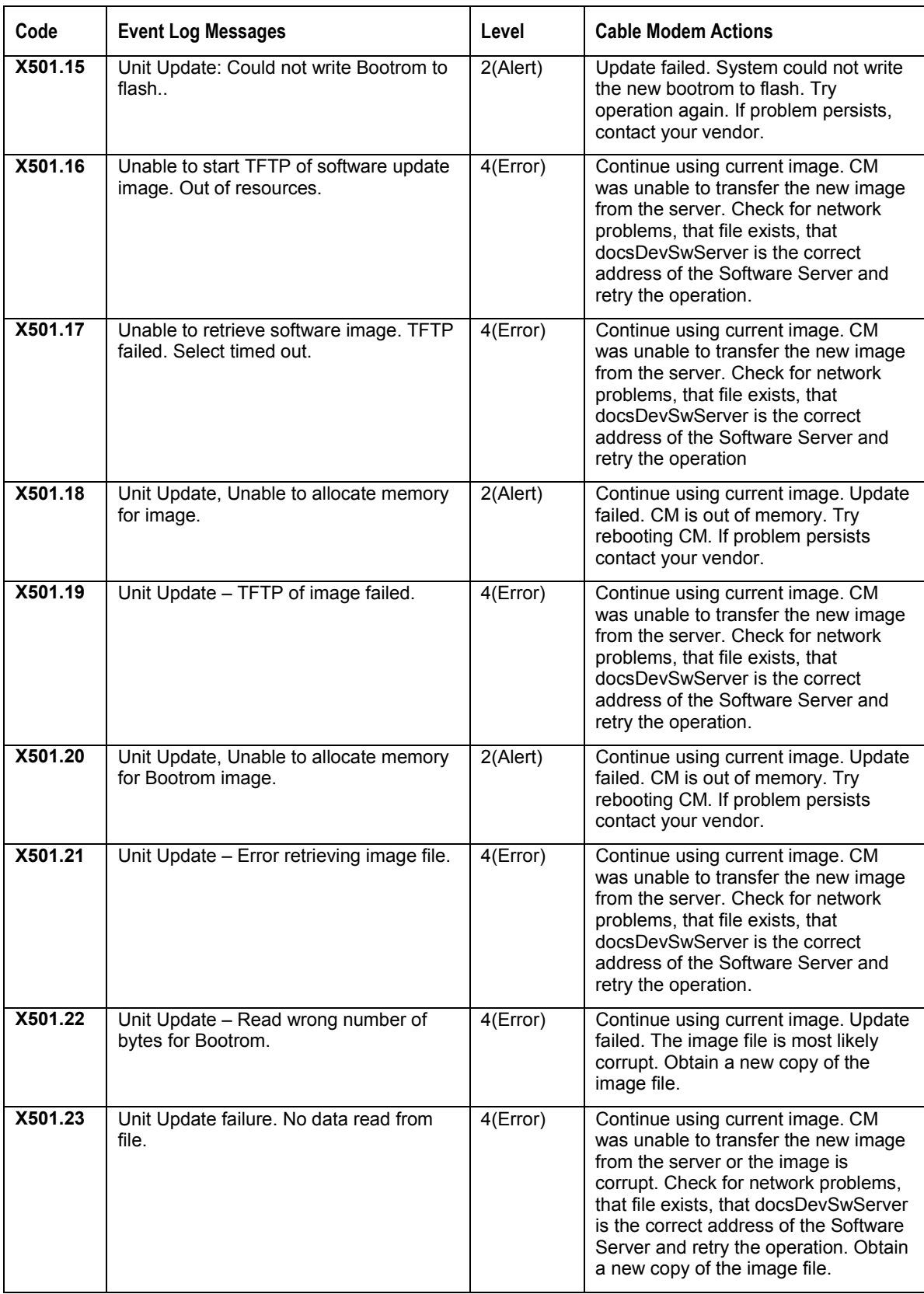

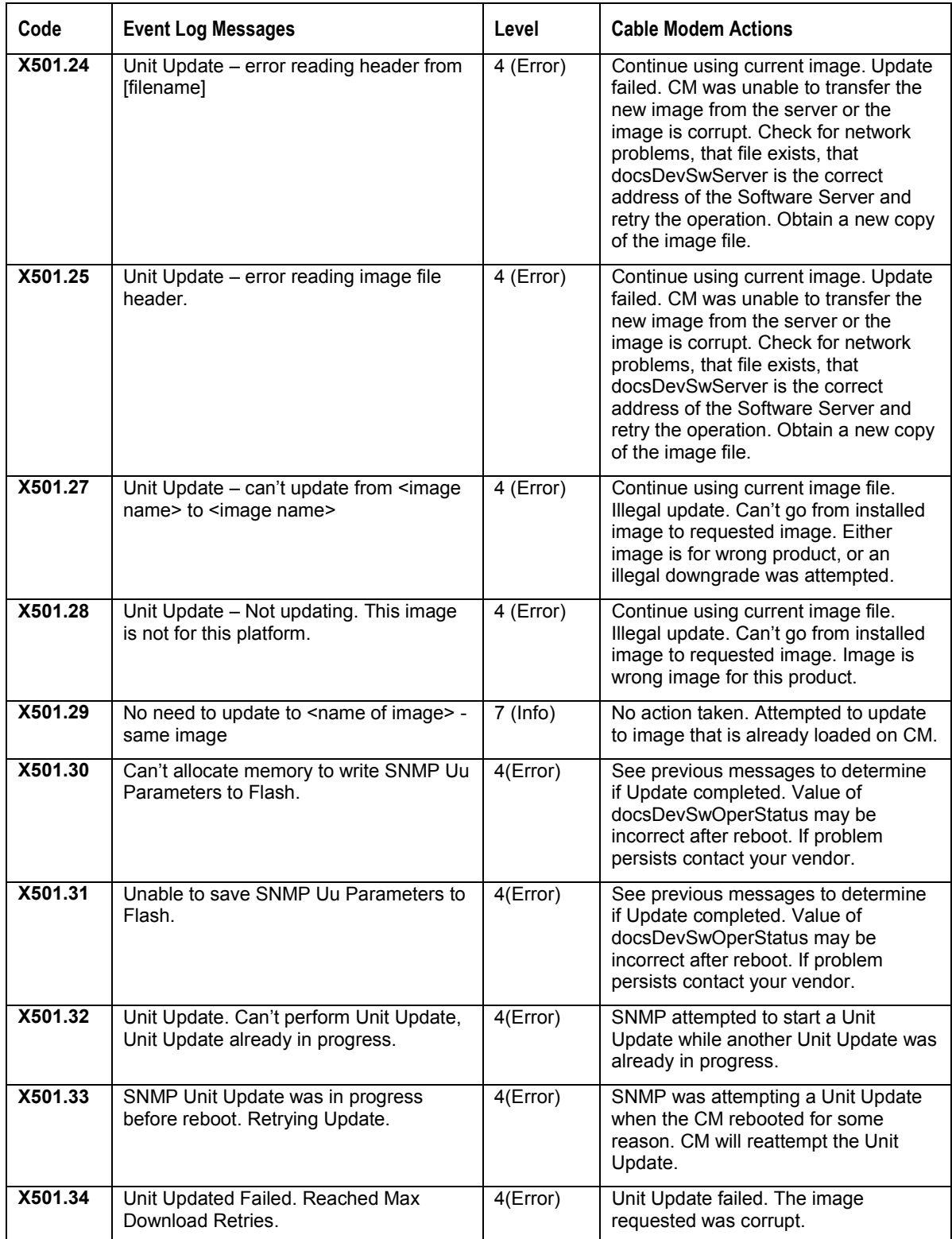

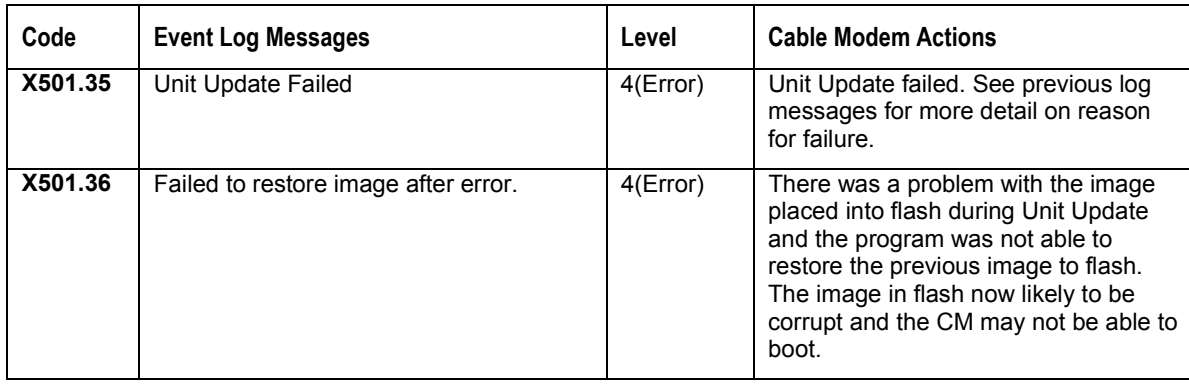

# **Abbreviations and Acronyms**

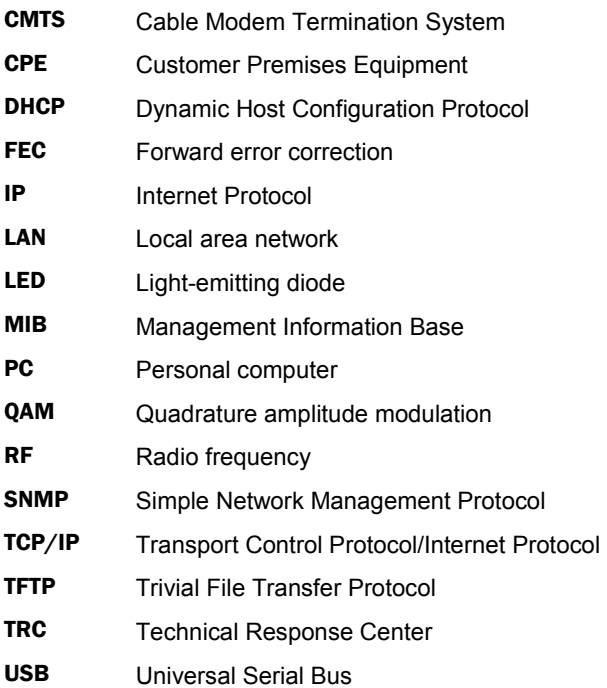

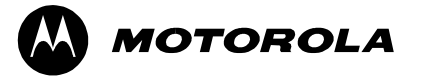

501652-001 01/03 MGBI

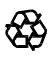

Free Manuals Download Website [http://myh66.com](http://myh66.com/) [http://usermanuals.us](http://usermanuals.us/) [http://www.somanuals.com](http://www.somanuals.com/) [http://www.4manuals.cc](http://www.4manuals.cc/) [http://www.manual-lib.com](http://www.manual-lib.com/) [http://www.404manual.com](http://www.404manual.com/) [http://www.luxmanual.com](http://www.luxmanual.com/) [http://aubethermostatmanual.com](http://aubethermostatmanual.com/) Golf course search by state [http://golfingnear.com](http://www.golfingnear.com/)

Email search by domain

[http://emailbydomain.com](http://emailbydomain.com/) Auto manuals search

[http://auto.somanuals.com](http://auto.somanuals.com/) TV manuals search

[http://tv.somanuals.com](http://tv.somanuals.com/)